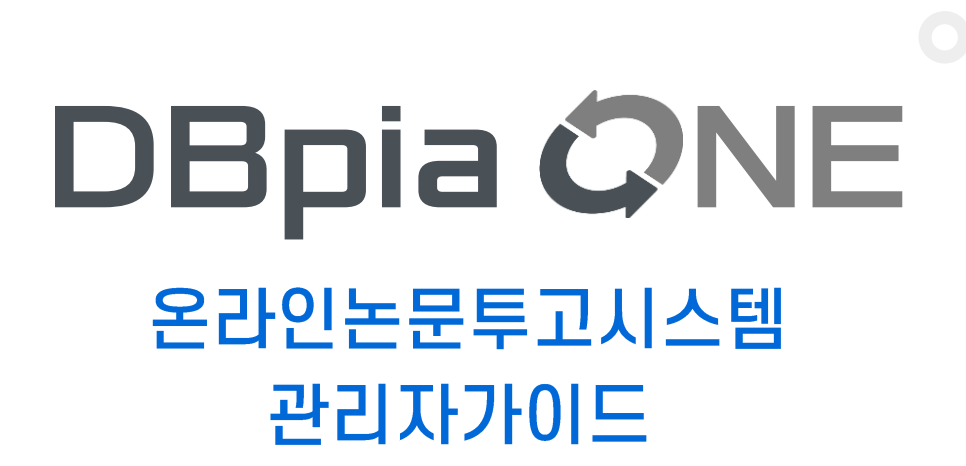

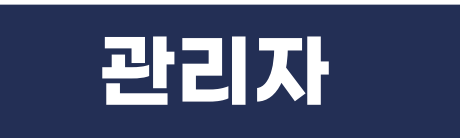

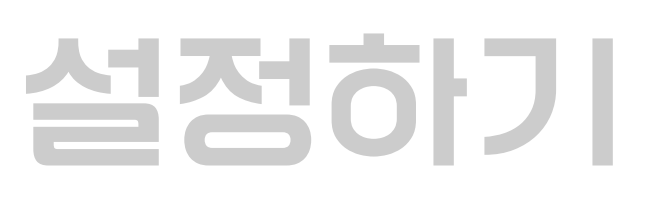

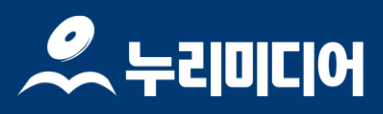

# 관리자 설정하기 매뉴얼 목차

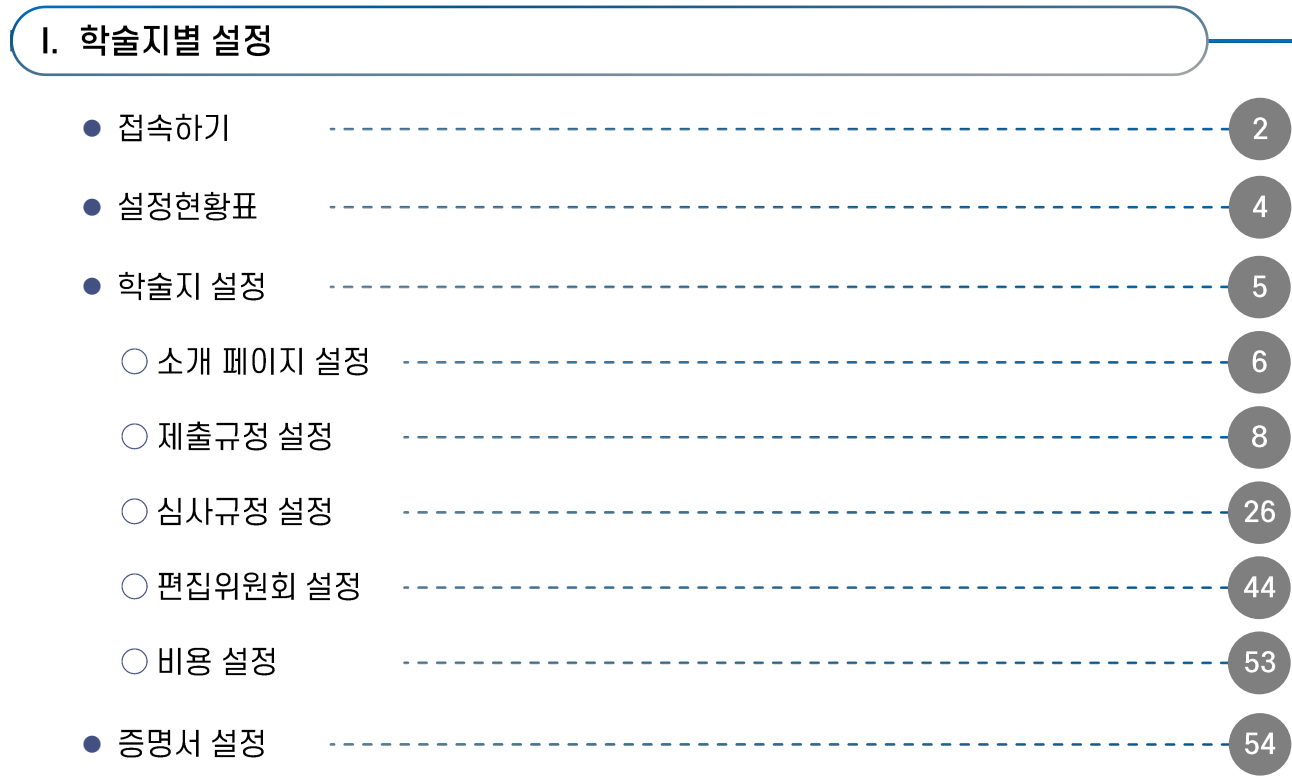

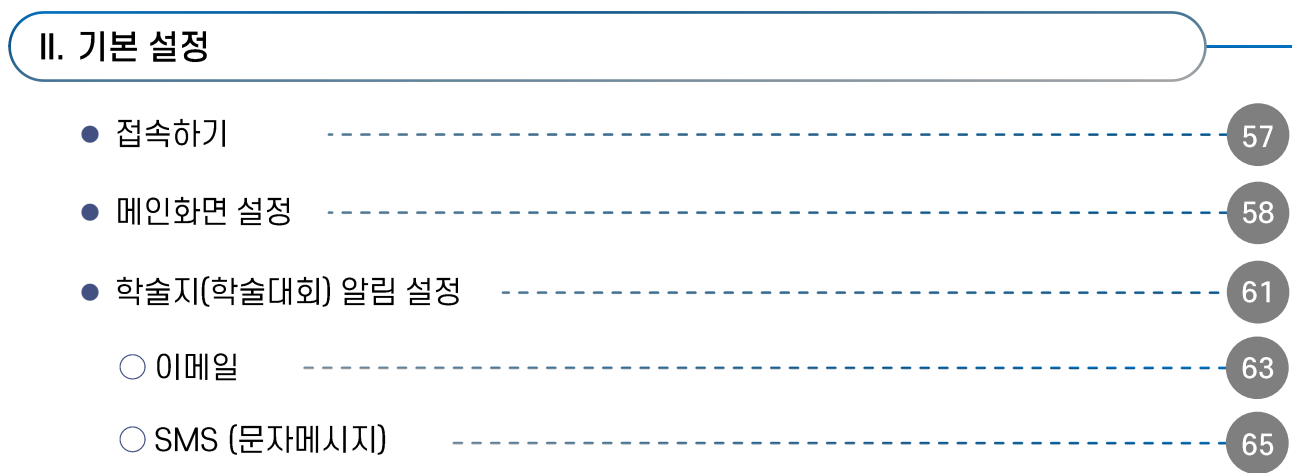

<span id="page-2-0"></span>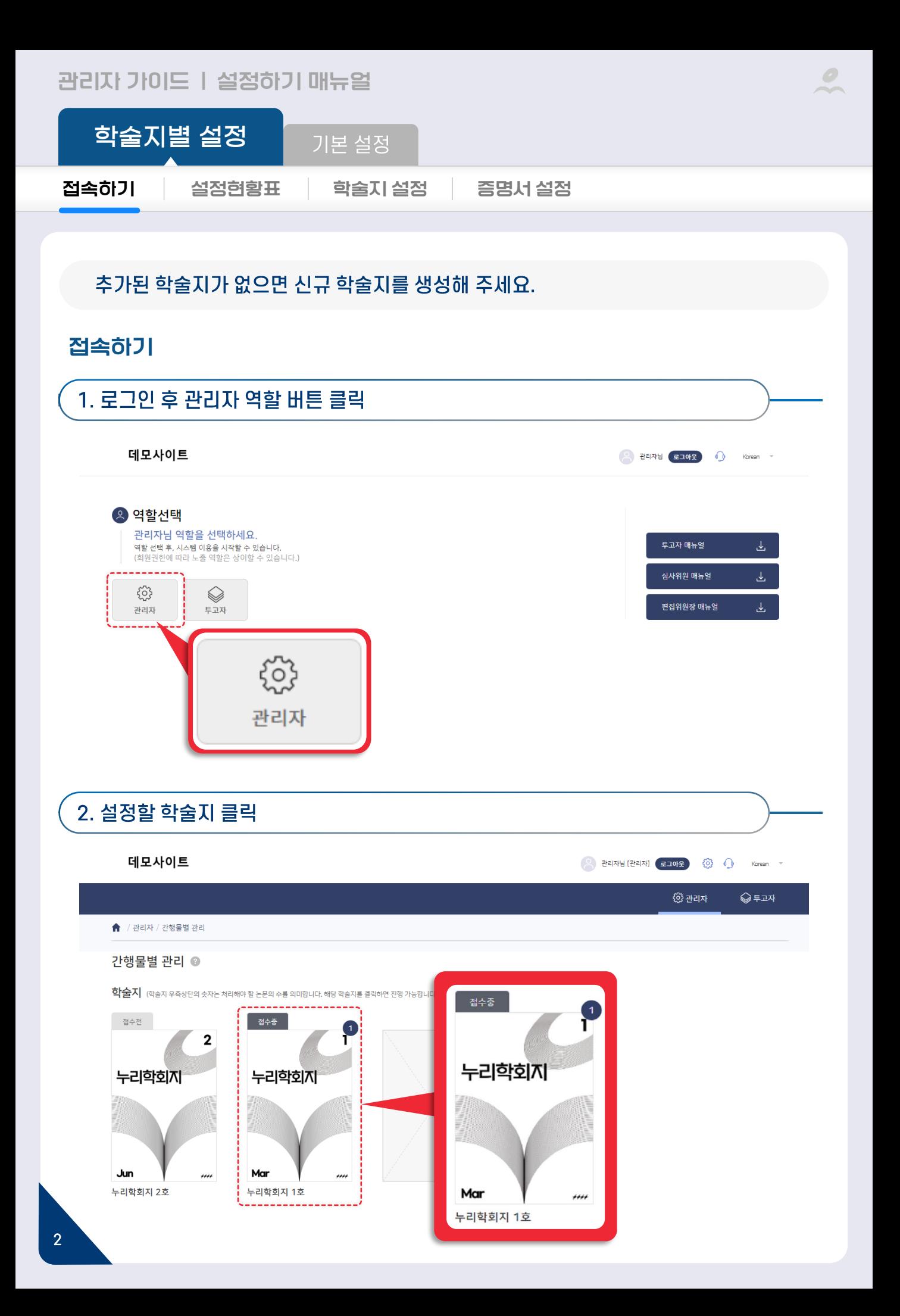

## $\bullet$ **관리자 가이드 | 설정하기 매뉴얼** [학술지별](#page-2-0) 설정 기본 설정 **[접속하기](#page-2-0) [설정현황표](#page-4-0) [학술지](#page-5-0) 설정 [증명서](#page-54-0) 설정**

## 3. 설정 아이콘을 클릭하면 학술지별 설정이 활성화가 되어 있습니다.

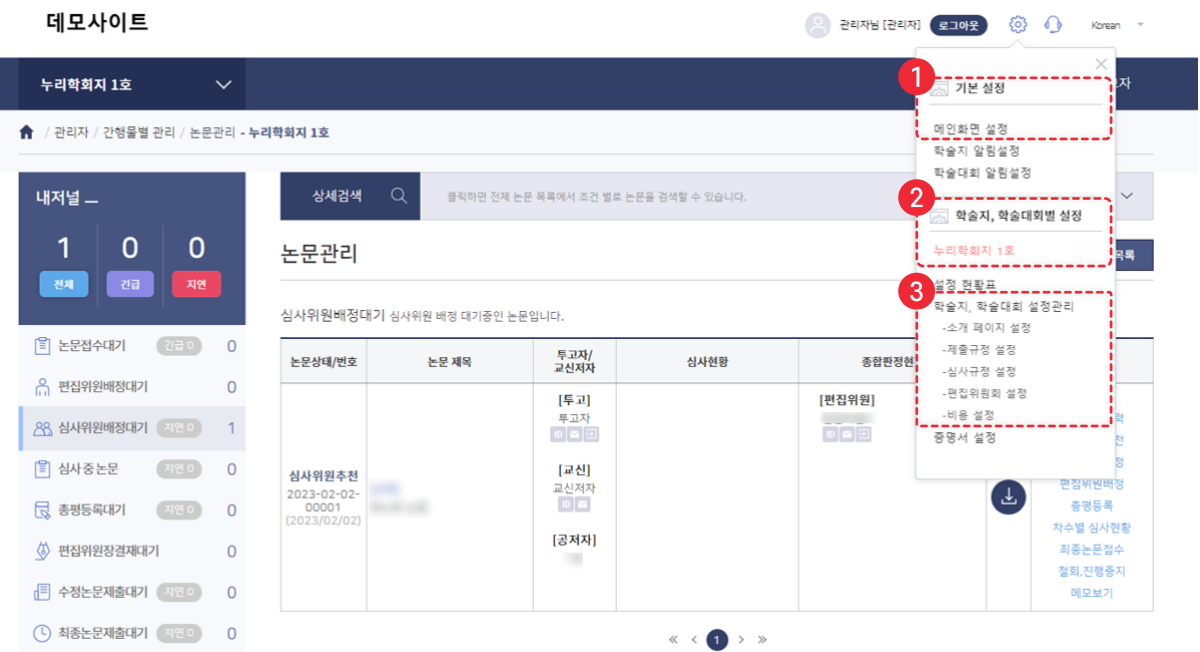

<u>급</u> 최종논문접수대기 (0

<span id="page-4-0"></span>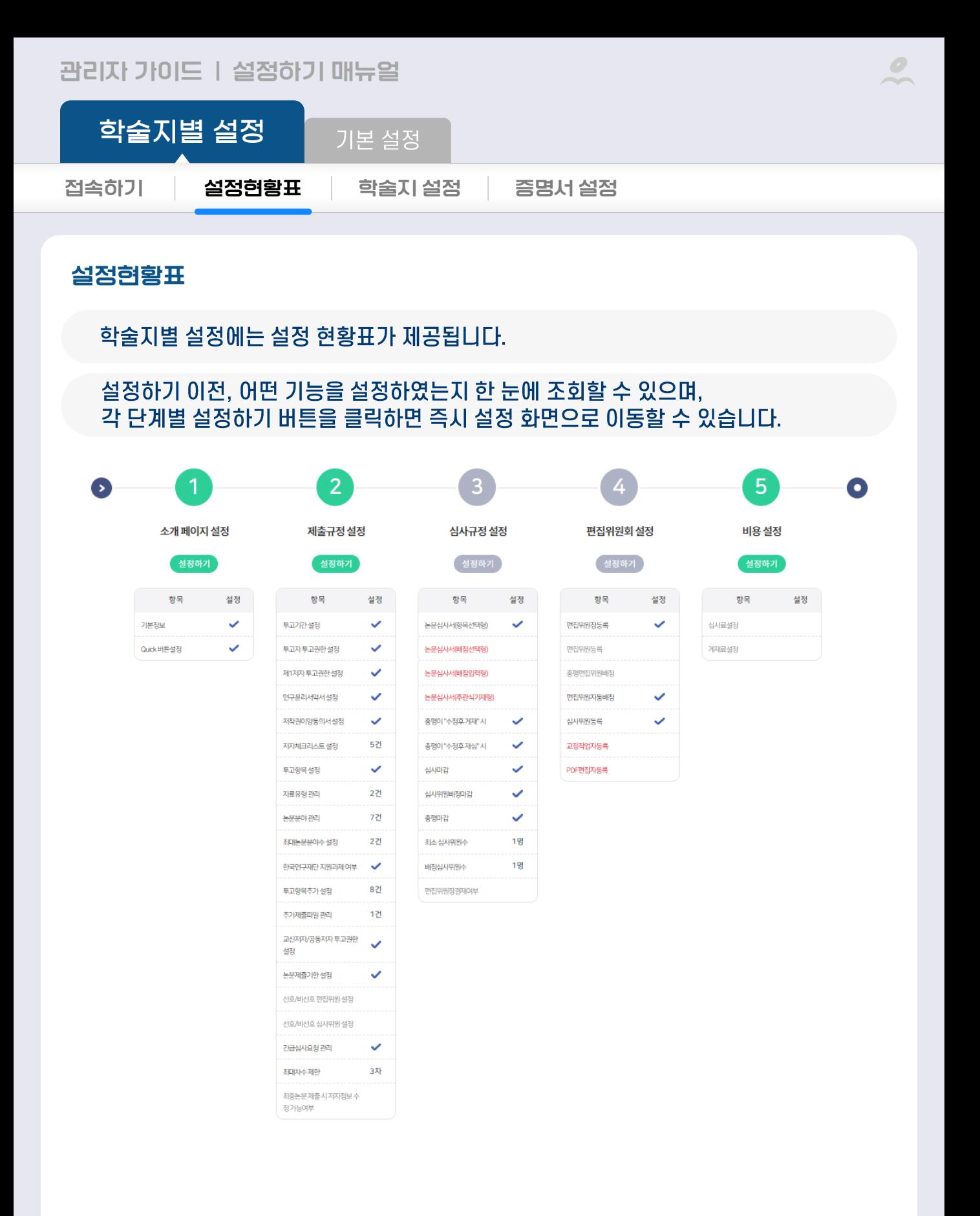

<span id="page-5-0"></span>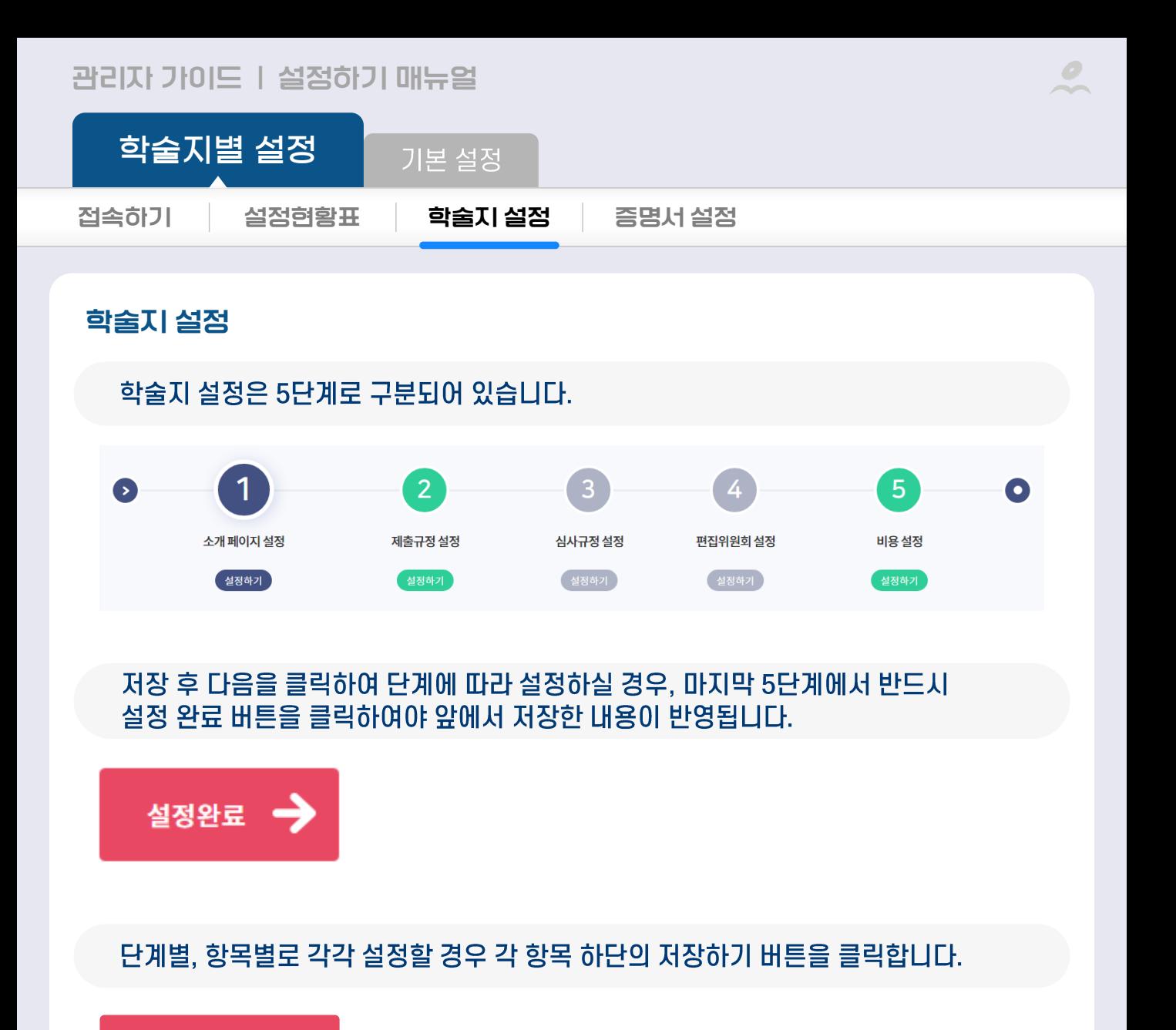

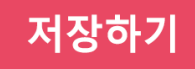

## **관리자 가이드 | 설정하기 매뉴얼**

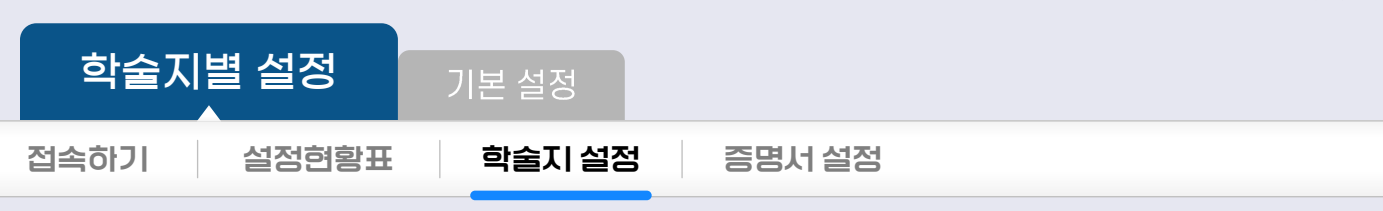

 $\bullet$ 

### ⚫ **소개 페이지 설정**

한 번 이상 학술지 추가를 한 경우, 이전 학술지/학술대회 정보 불러오기를 통하여 이전에 설정했던 정보를 그대로 불러올 수 있습니다. 단, 학술지가 삭제되면 이전 정보도 삭제됩니다.

표지는 등록하면 자동으로 로그인과 메인화면에도 반영됩니다.

DBpia 간행물ID 입력 시 간행물 통계 기능을 사용할 수 있습니다. 필요 시 누리미디어에 접수해 주세요.

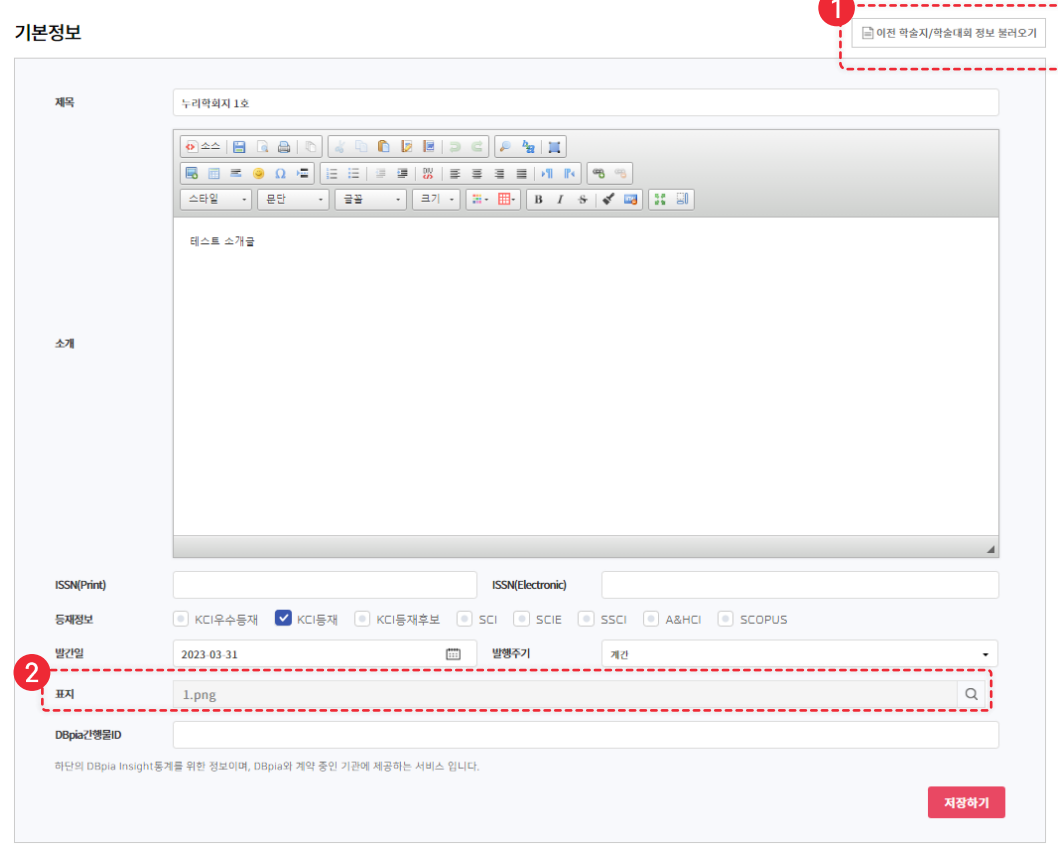

누리학회지 1호

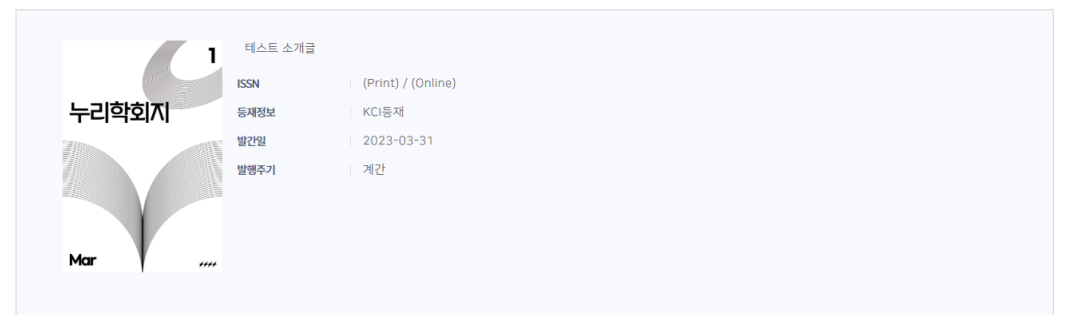

### $\bullet$ 관리자 가이드 | 설정하기 매뉴얼 학술지별 설정 기본 설정 접속하기 설정현황표 학술지 설정 증명서 설정

## Quick 버튼을 사용하면 학술지 안내 화면에 노출됩니다.

### Quick 버튼설정

Ma

논문투고 심사현황조회

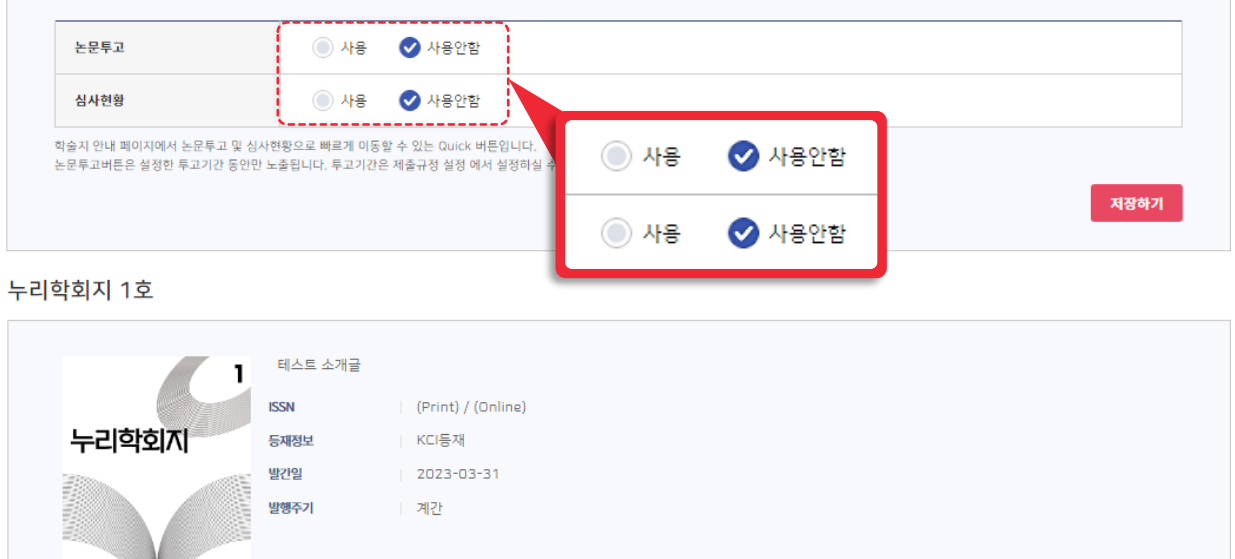

#### ें Tip 학술지 안내 화면은 메인화면 안내글 우측 표지를 클릭하면 접속이 가능합니다.

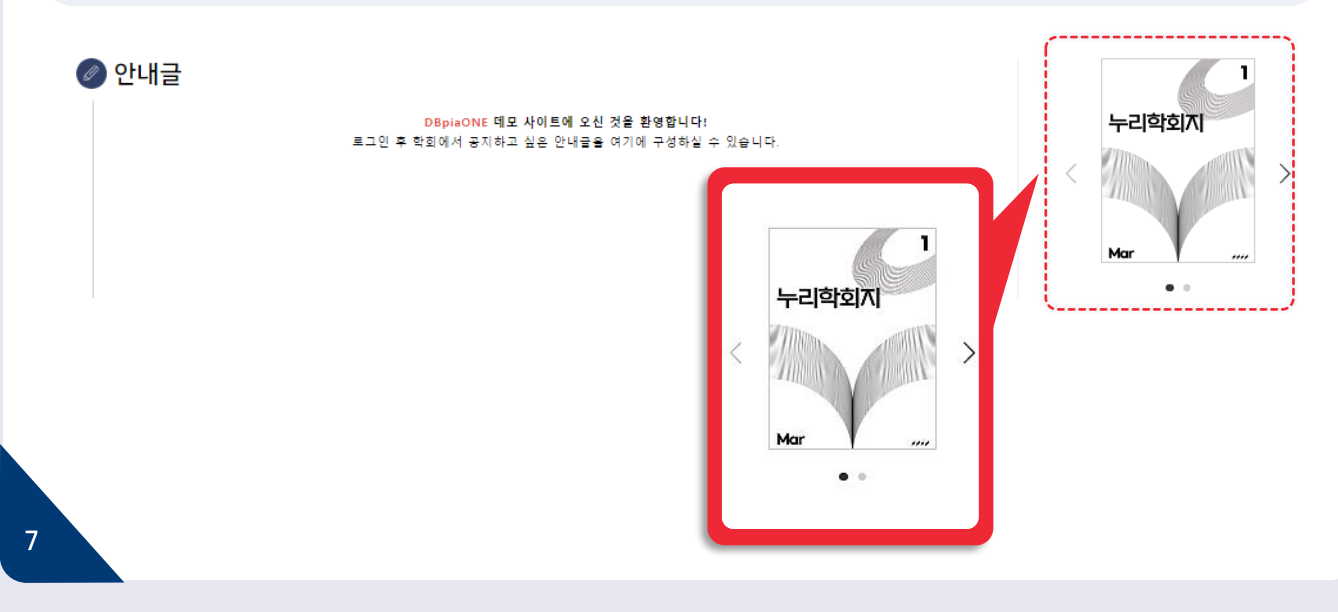

## $\bullet$ **관리자 가이드 | 설정하기 매뉴얼** [학술지별](#page-2-0) 설정 기본 설정 **[접속하기](#page-2-0) [설정현황표](#page-4-0) [학술지](#page-5-0) 설정 [증명서](#page-54-0) 설정**

## ⚫ **제출규정 설정**

설정에 따라 투고자에게 영향이 갑니다.

## 논문접수 중 설정이 바뀌면 이후 투고되는 논문부터 적용됩니다. 소급적용 필요 시 누리미디어로 요청해 주세요.

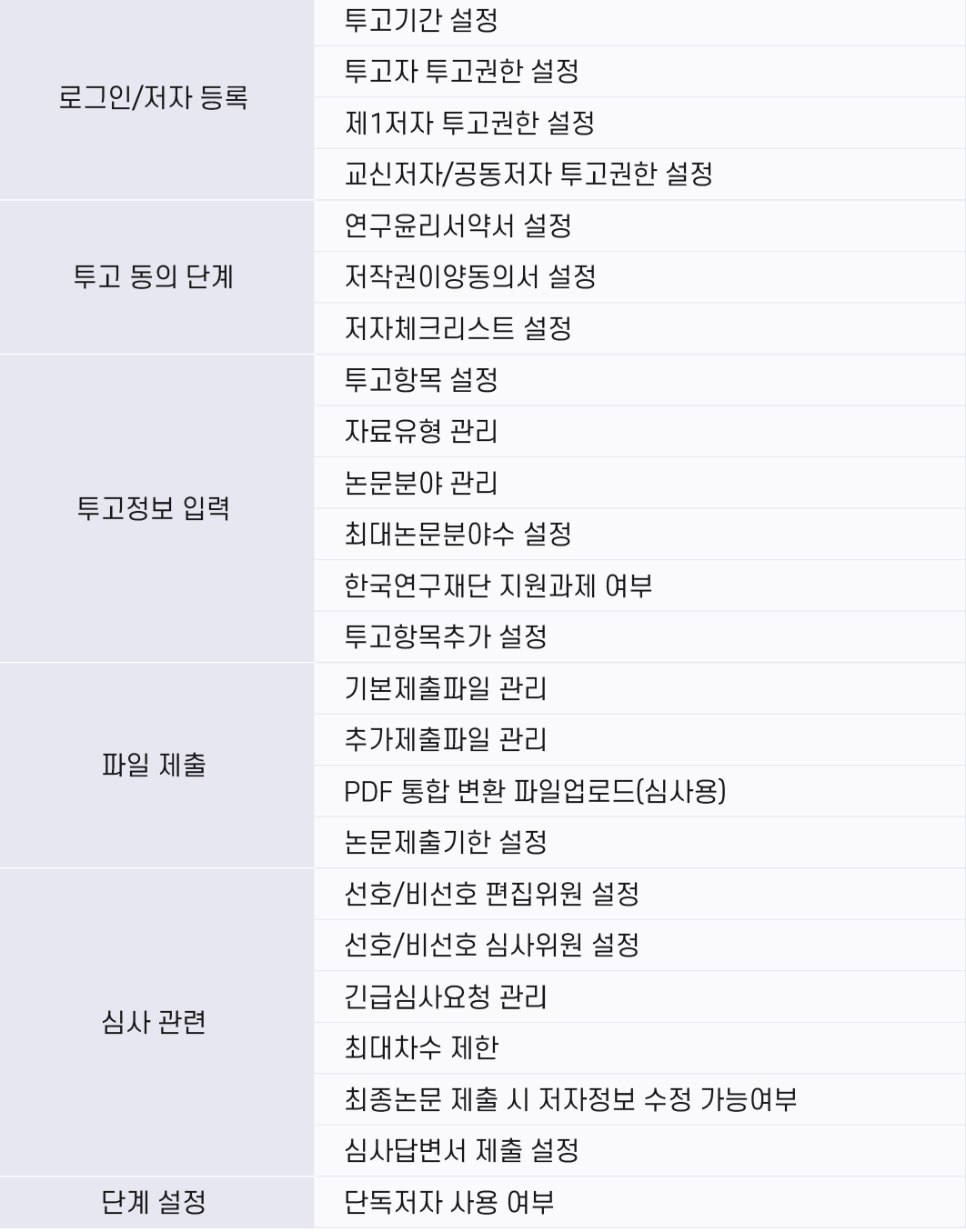

## $\bullet$ 관리자 가이드 ㅣ설정하기 매뉴얼 학술지별 설정 기본 설정 접속하기 설정현황표 학술지 설정 증명서 설정 로그인/저자 등록

## 상시 접수인 경우 사용안함, 정해진 투고 기간이 있는 경우 사용에 선택합니다.

투고 마감 필요 시, 사용으로 선택한 후 마감일을 설정 당일 기준 과거일로 입력합니다. 미래일로 입력하는 것도 가능합니다.

투고기간 설정

1. 투고기간 설정

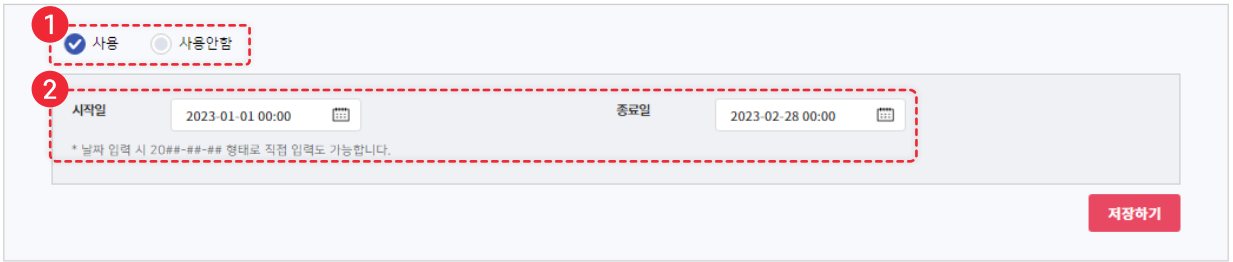

## 사용여부에 따른 예시는 다음과 같습니다.

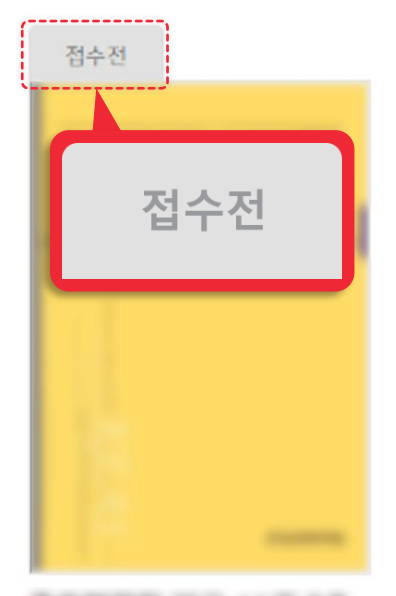

20年間世間 セコ 47所 2条 2023.06.30. 安全

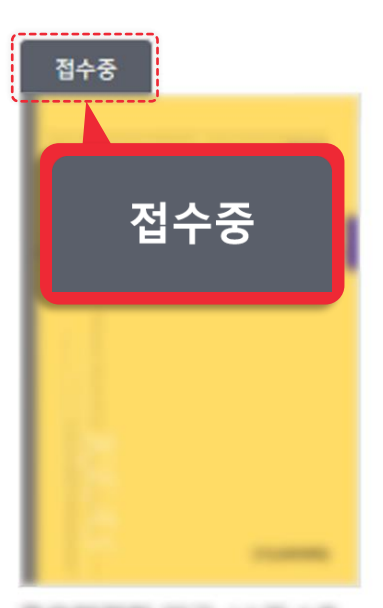

正布理理物 でふ 41送 1進 (2023.04.50. WW)

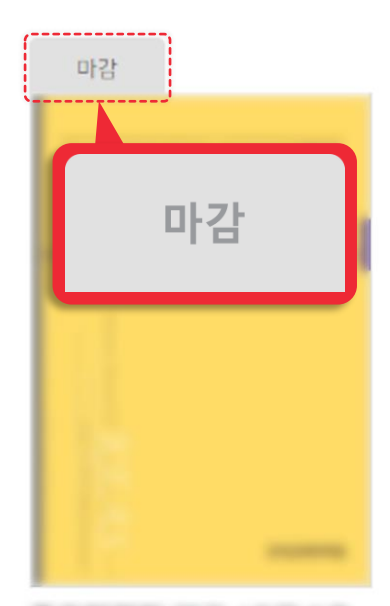

2年度管理 でさ 408 18 (2022, 12, 51, 1990)

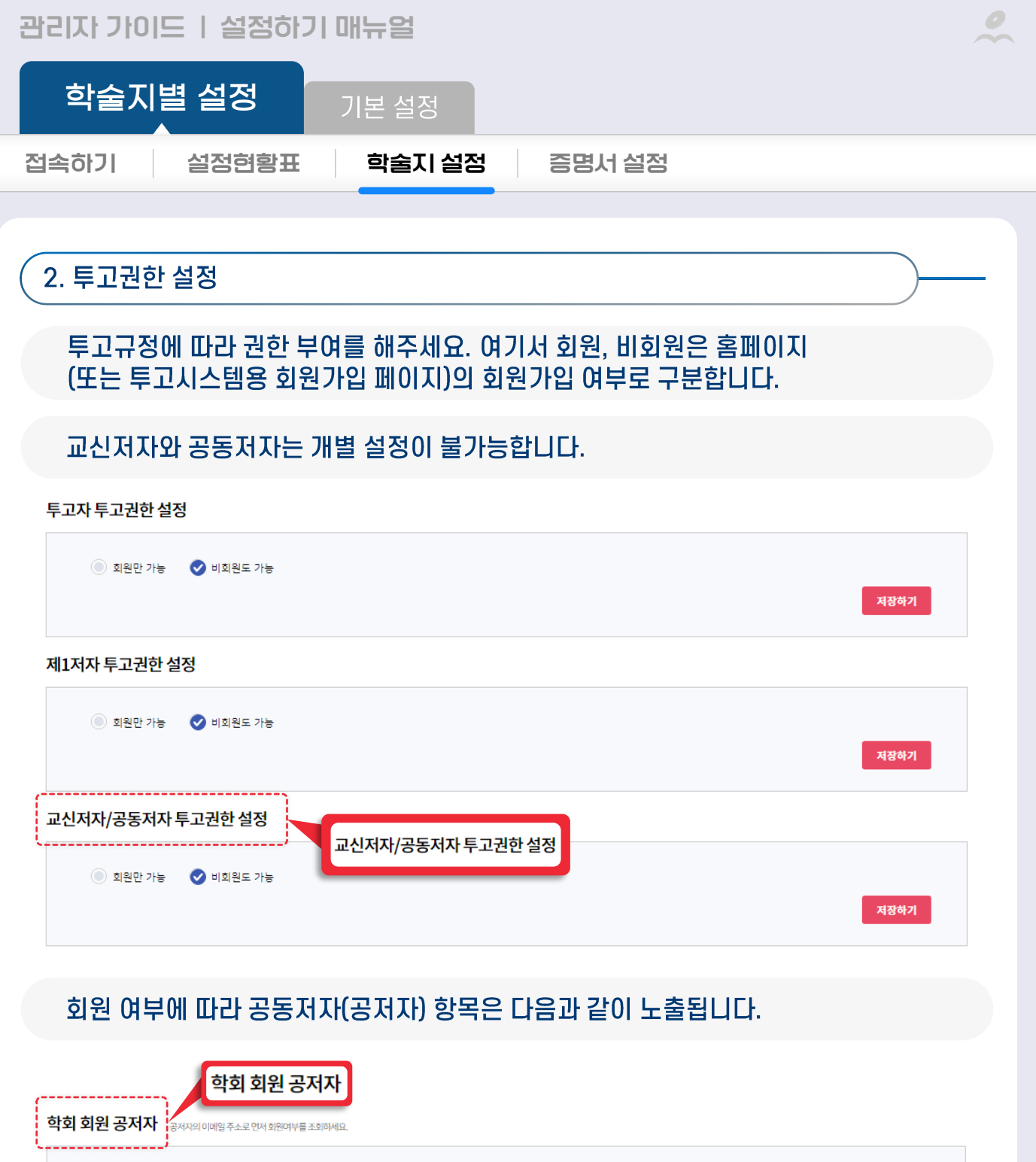

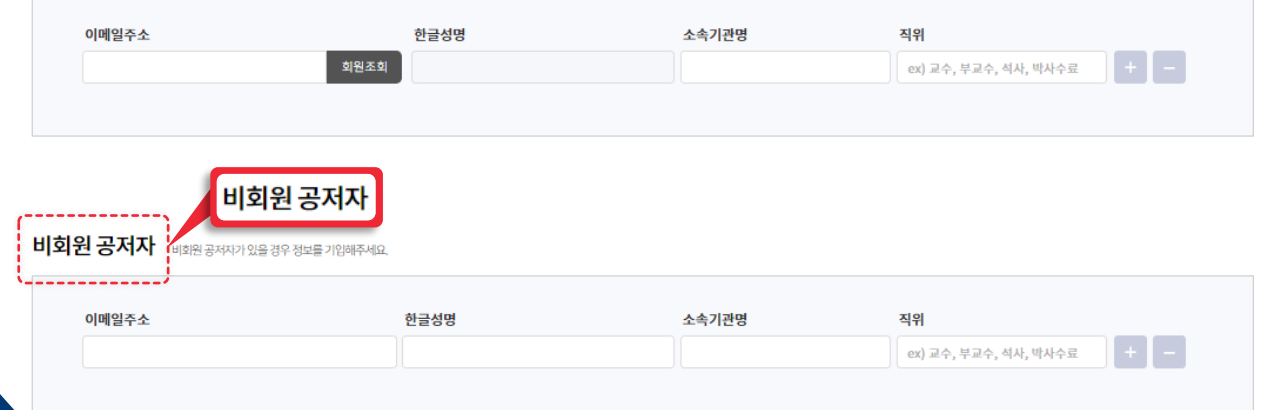

### $\bullet$ 관리자 가이드 | 설정하기 매뉴얼 학술지별 설정 기본 설정 학술지 설정 접속하기 설정현황표 증명서 설정

## 회원만 권한을 부여한 경우, 투고자는 이메일 조회로 회원 여부를 확인해야 합니다.

## 이메일이 홈페이지(또는 투고시스템용 회원가입 페이지) 정보와 일치하지 않으면 투고가 불가합니다.

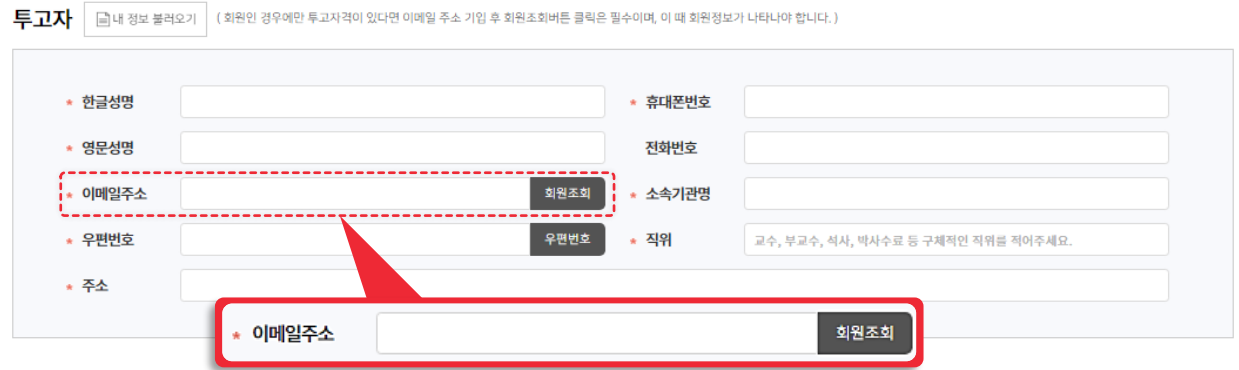

## 관리자 가이드 | 설정하기 매뉴얼  $\bullet$ 학술지별 설정 기본 설정 접속하기 설정현황표 학술지 설정 증명서 설정 투고 동의 단계 1. 연구윤리서약서/저작권이양동의서 설정 두 항목은 파일형과 텍스트형 두 가지 중 하나로 설정이 가능합니다. 연구윤리서약서 설정 ◆ 사용 ◎ 사용안함 ---------- $\overline{2}$ .<br>□ 파일형 양식등록

양식등록

 $Q + \cdot$ 

저장하기

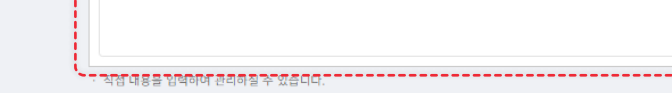

연구윤리서약서는 본 양식과 같이 텍스트형으로도 설정 가능하고, 파일형으로도 설정 가능합니다.

### 설정된 다국어 페이지별로 양식을 등록하지 않을 경우 최초 등록된 양식으로 제공됩니다.

.<br>설정된 다국어 페이지별로 양식을 등록하지 않을 경우, 최초 등록된 양식으로 제공됩니다.

### 저작권이양동의서 설정

◎ 텍스트형

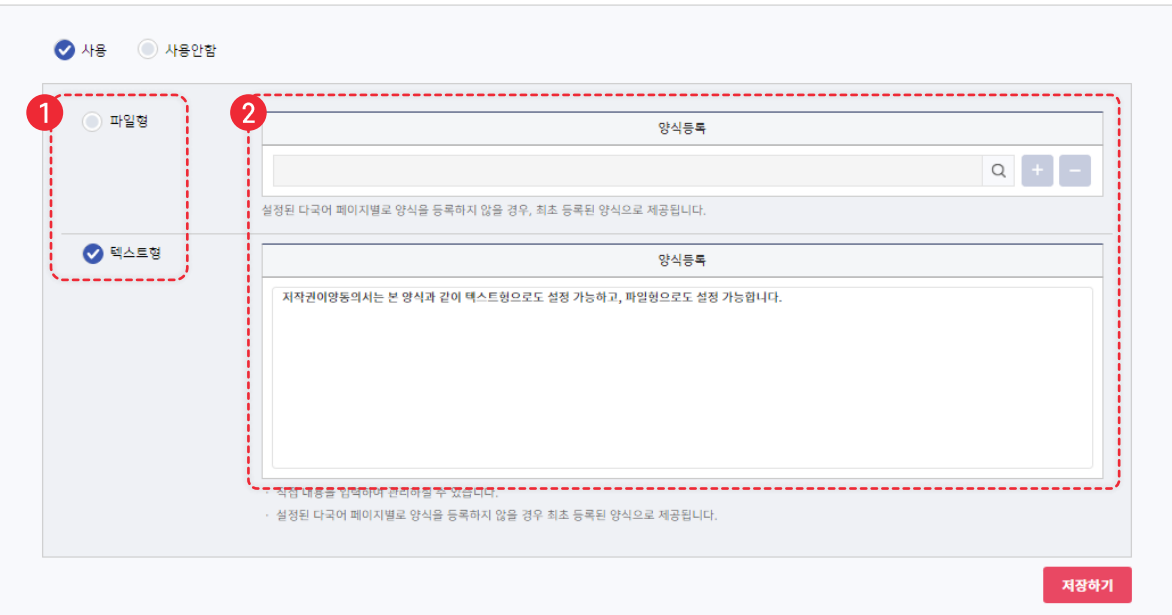

## 관리자 가이드 ㅣ설정하기 매뉴얼

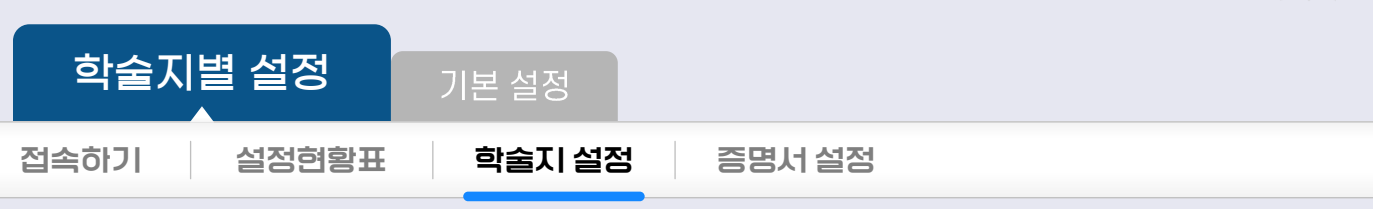

## 파일형인 경우, 제공 중인 양식을 업로드하면 다운로드 버튼이 노출되며 투고자는 다운로드 후 서약서를 작성하여 업로드 해야 합니다.

### 연구윤리서약

...<br>발행기관에 논문을 투고하시려면, 윤리서약에 동의하셔야 합니다.

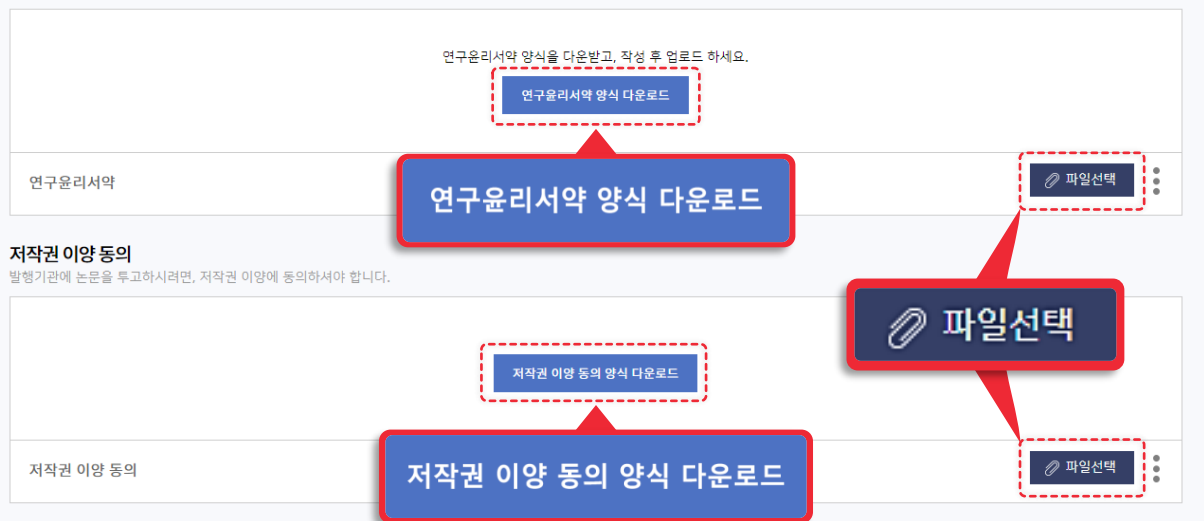

## 텍스트형인 경우, 규정을 텍스트로 입력합니다. 투고자가 연구윤리서약서에 특정 행위를 하는 기능은 제공되지 않으며, 동의 여부에 대한 체크만 가능합니다.

#### 연구윤리서약

발행기관에 논문을 투고하시려면, 윤리서약에 동의하셔야 합니다.

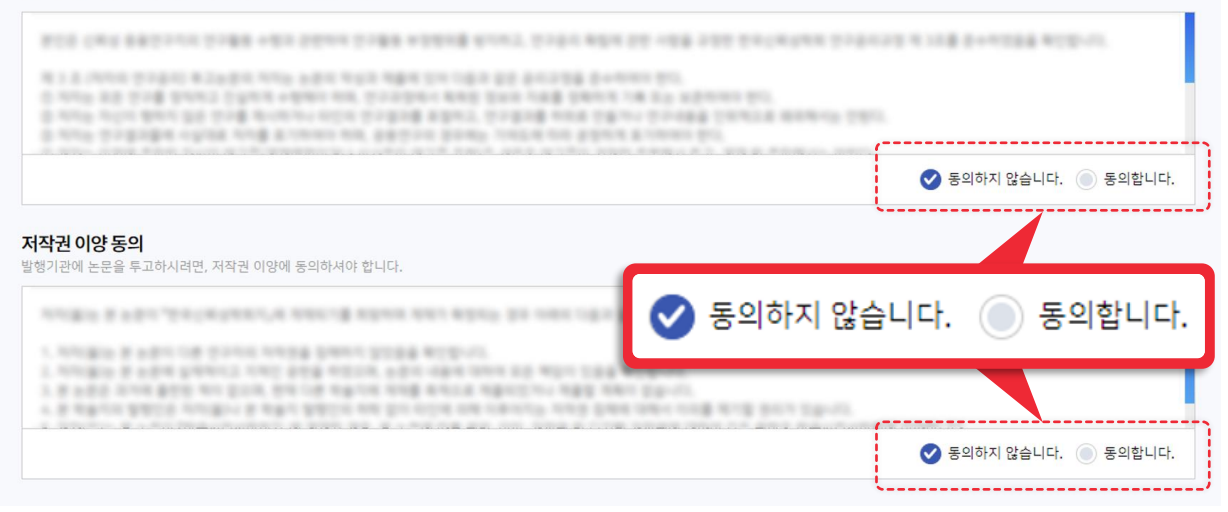

## $\bullet$ 관리자 가이드 | 설정하기 매뉴얼 학술지별 설정 기본 설정 학술지 설정 접속하기 설정현황표 증명서 설정 2. 저자체크리스트 설정 중분류, 소분류로 나누어 체크항목을 설정할 수 있습니다.

### 저자체크리스트 설정

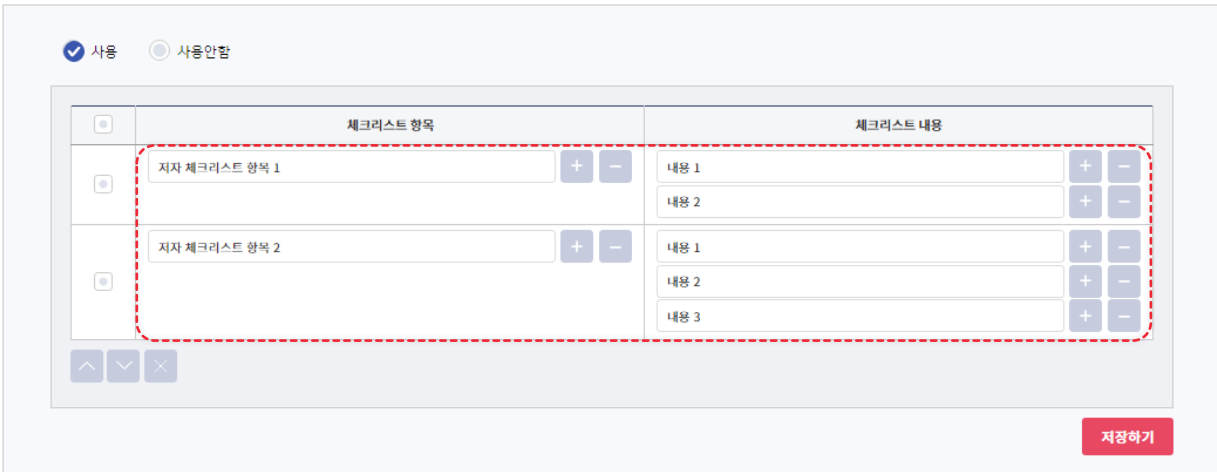

#### 저자 체크 리스트

.<br>논문투고규정을 충분히 숙지하여 논문을 작성하신 후 아래의 점검 사항을 검토하고 체크하시기 바랍니다.

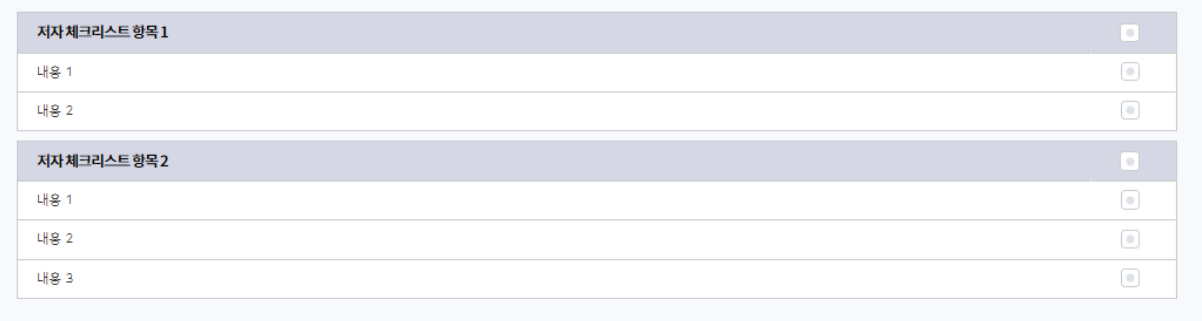

### $\bullet$ 관리자 가이드 | 설정하기 매뉴얼 학술지별 설정 기본 설정 접속하기 설정현황표 학술지 설점 증명서 설정

투고정보 입력

1. 투고항목 설정

논문정보 입력 단계에 노출될 항목을 설정합니다.

기본값은 모두 사용, 필수이며, 필요에 따라 사용여부와 필수여부를 제어합니다.

글자수 설정 시, 투고자는 그 이내만 입력이 가능합니다.

투고항목 설정

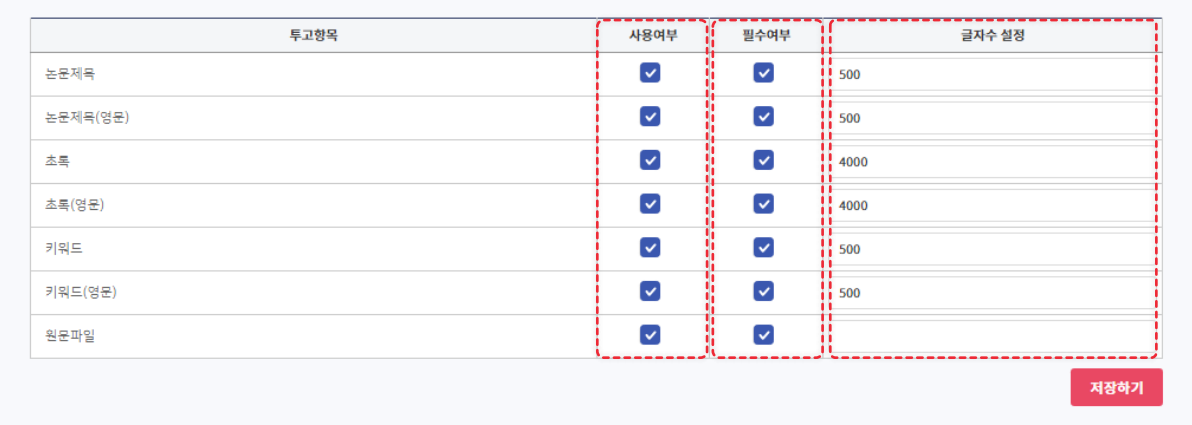

## $\bullet$ 관리자 가이드 | 설정하기 매뉴얼 학술지별 설정 기본 설정 접속하기 설정현황표 학술지 설정 증명서 설정 2. 자료유형 관리 논문을 유형별로 모집하는 경우, 자료유형 관리 기능을 이용할 수 있습니다. 자료유형명 입력 후 반드시 사용여부에 체크해 주세요. 자료유형 관리 <mark>◆</mark> 사용 ◎ 사용안함  $\hfill\text{\bf \textsf{O}}$ 자료유형명 사용여부  $\circledcirc$ 일반논문  $\blacktriangledown$  $\blacktriangledown$  $\circ$ 특집논문 .<br>설정된 다국어 페이지별로 양식을 등록하지 않을 경우 최초 등록된 양식으로 제공됩니다.

\* 자료유형

일반논문 ÷ 일반논문

저장하기

특집논문

### $\bullet$ 관리자 가이드 | 설정하기 매뉴얼 학술지별 설정 기본 설정 접속하기 설정현황표 학술지 설점 증명서 설정

3. 논문분야 관리

## 중분류, 소분류로 나누어 설정할 수 있으며, 중복체크 여부 제어는 불가능합니다.

## 자료유형의 형태를 체크박스로 제공하고 싶으신 경우, 자료유형 관리 대신 논문분야 관리를 활용하시는 것도 가능합니다.

논문분야 관리

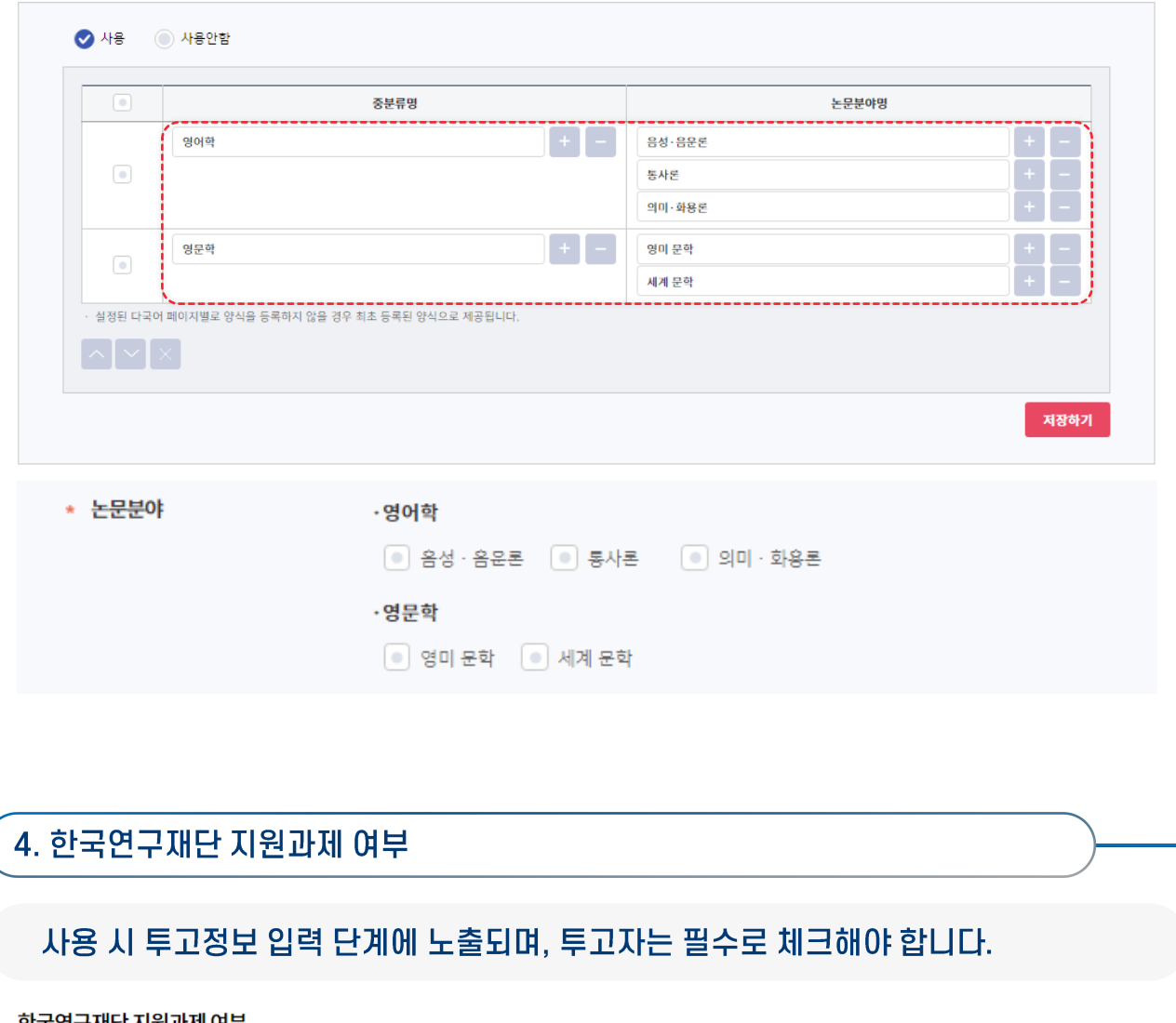

저장하기

한국연구재단 지원과제 여부

<mark>◇</mark> 사용 ◎ 사용안함

### $\bullet$ 관리자 가이드 | 설정하기 매뉴얼 학술지별 설정 기본 설정 접속하기 설정현황표 학술지 설점 증명서 설정

## 5. 투고항목추가 설정

## 필요에 따라 투고자에게 추가 정보를 입력하도록 설정할 수 있습니다.

## 항목타입은 단문형, 장문형, 나열형, 선택형 4가지가 있습니다. 이때, 나열형은 라디오버튼 형식으로, 선택형은 셀렉트박스 형식으로 노출됩니다.

### 투고항목추가 설정

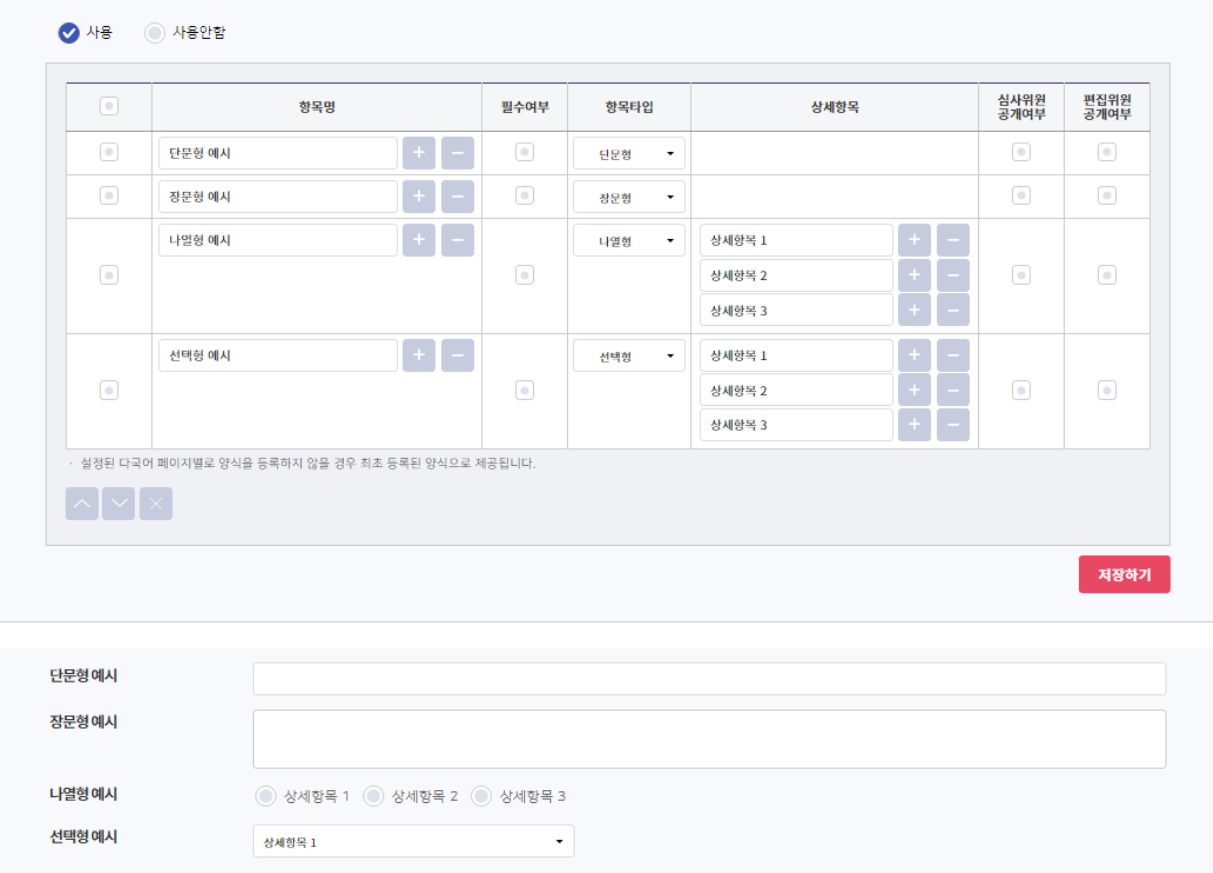

## 관리자 가이드 | 설정하기 매뉴얼

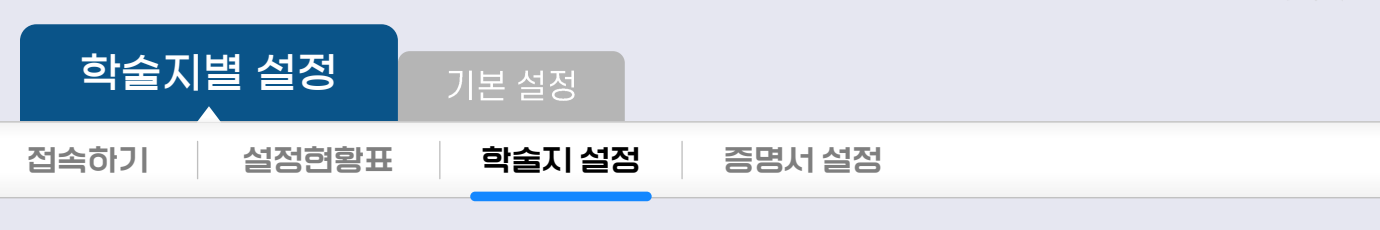

 $\bullet$ 

파일 제출

1. 기본제출파일 관리

커버레터 및 원문 파일, 심사용 파일 등 기본적으로 투고자가 제출해야 할 파일의 사용여부와 필수여부를 설정할 수 있습니다.

파일등록에 양식을 추가하면 투고자가 지정 양식을 다운로드할 수 있습니다.

### 기본제출파일 관리

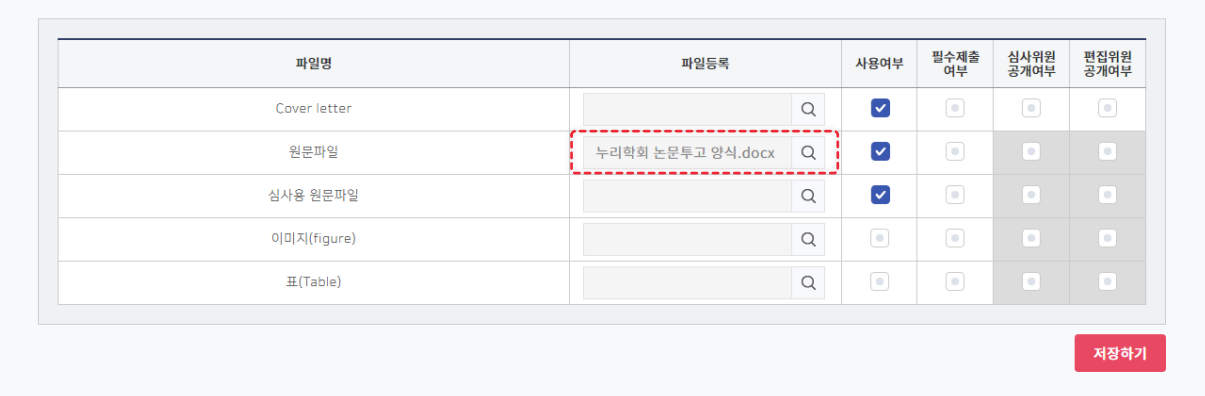

### $\bullet$ 관리자 가이드 | 설정하기 매뉴얼 학술지별 설정 기본 설정 접속하기 설정현황표 학술지 설정 증명서 설정

## 2. 추가제출파일 관리

## 표절검사결과 등 필요한 파일을 원하는 시점에 추가 제출하도록 설정할 수 있습니다.

## 파일등록에 양식을 추가하면 투고자가 필요한 파일을 다운로드할 수 있습니다.

추가제출파일 관리

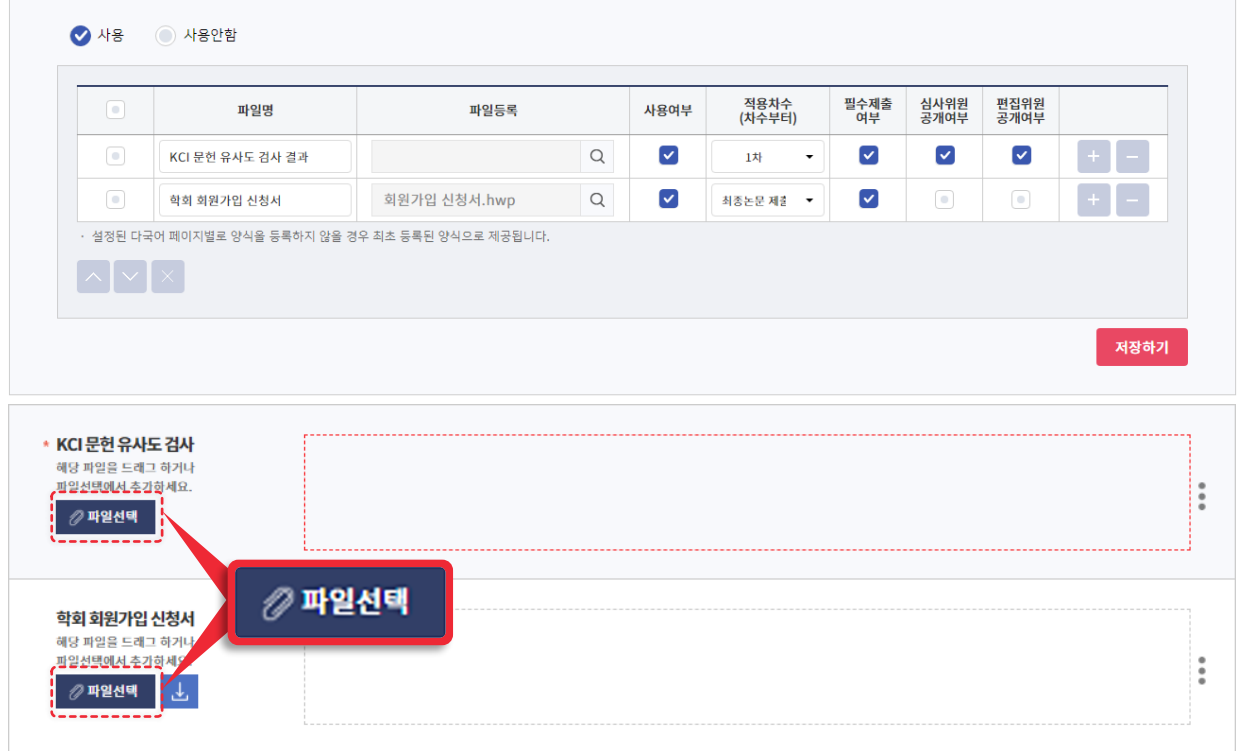

### $\bullet$ 관리자 가이드 | 설정하기 매뉴얼 학술지별 설정 기본 설정 접속하기 설정현황표 학술지 설정 증명서 설정

## 3. PDF 통합 변환 파일업로드(심사용)

## 사용할 시 투고자가 업로드한 파일이 PDF로 자동 변환됩니다.

### PDF 통합 변환 파일업로드(심사용)

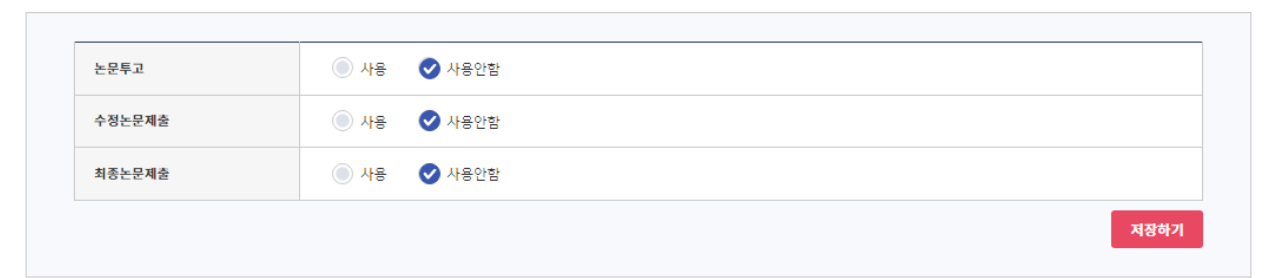

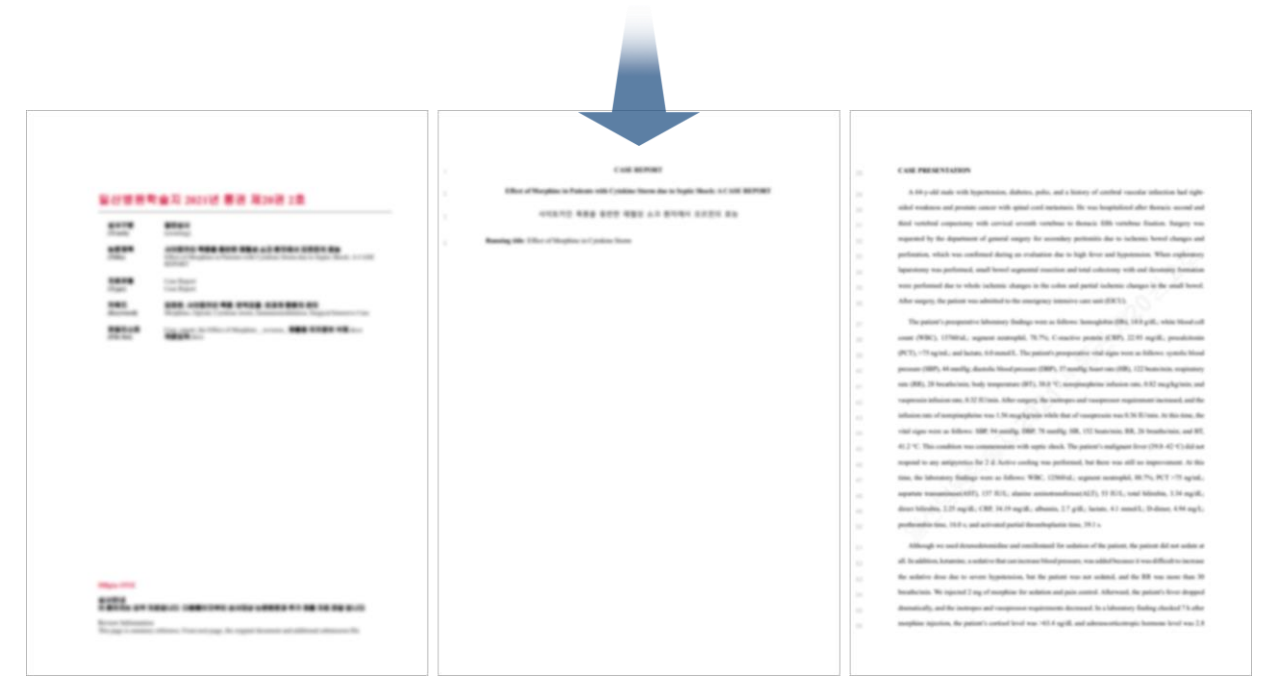

## 관리자 가이드 | 설정하기 매뉴얼

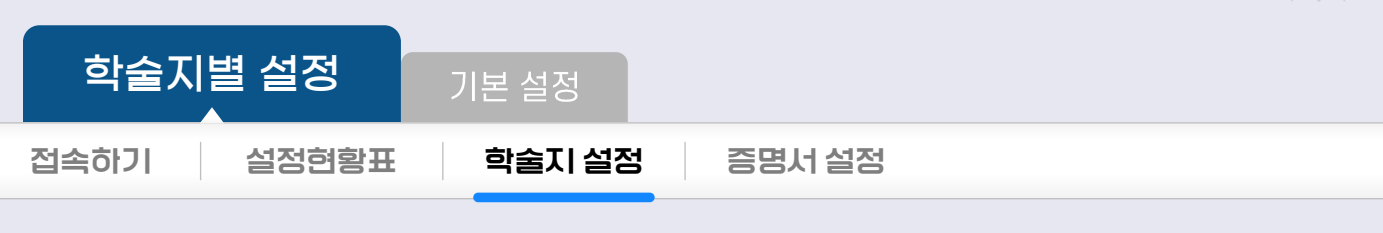

 $\bullet$ 

저장하기

심사 관련

1. 논문제출기한 설정

## 제출기한을 사용하면 설정된 일자 이후 지연 상태로 표시되며, 투고자에게 지연 알림을 발송할 수 있습니다.

### 논문제출기한 설정

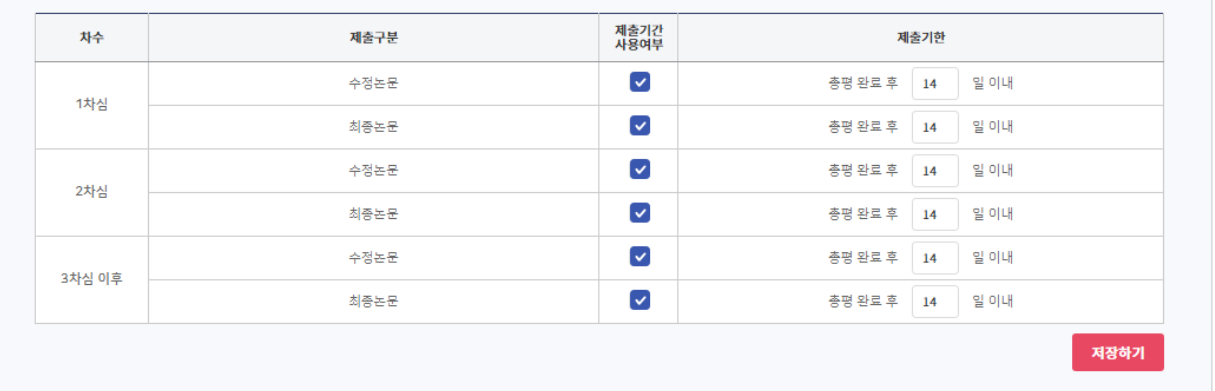

## 2. 선호/비선호 편집위원 및 심사위원 설정

명

## 투고자가 입력한 정보를 토대로 편집위원과 심사위원을 추천 또는 배정할 수 있습니다. 필수 인원 설정을 통하여 입력해야 할 최소 인원 수를 제어할 수도 있습니다.

### 선호/비선호 편집위원 설정

사용 필수인 경우 필수 인원 2

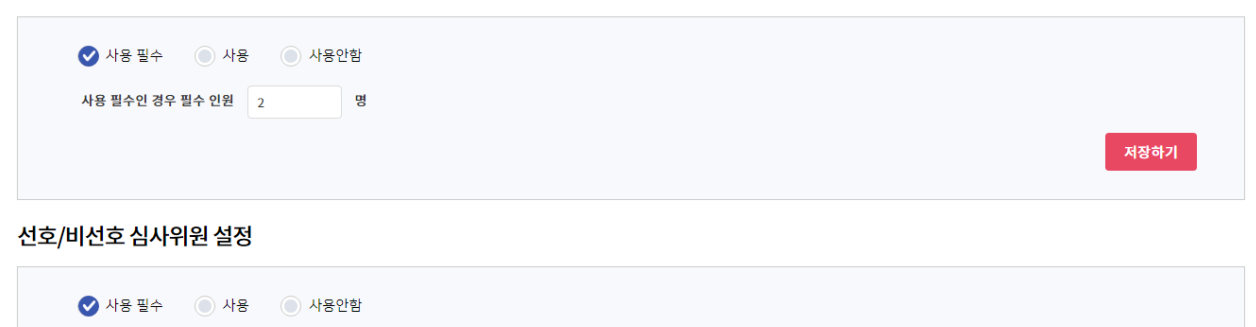

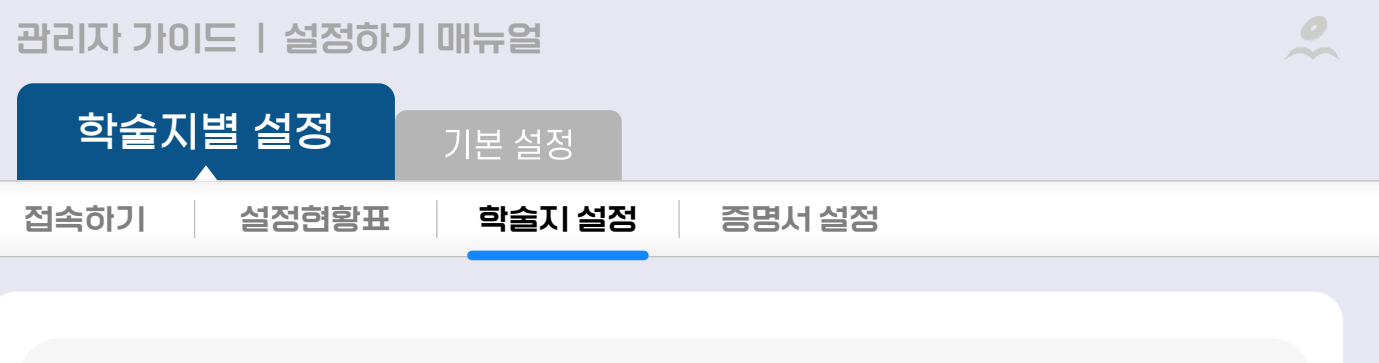

## 예시는 다음과 같습니다.

### 선호, 비선호 심사위원

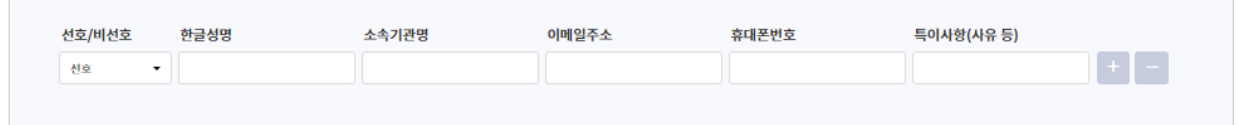

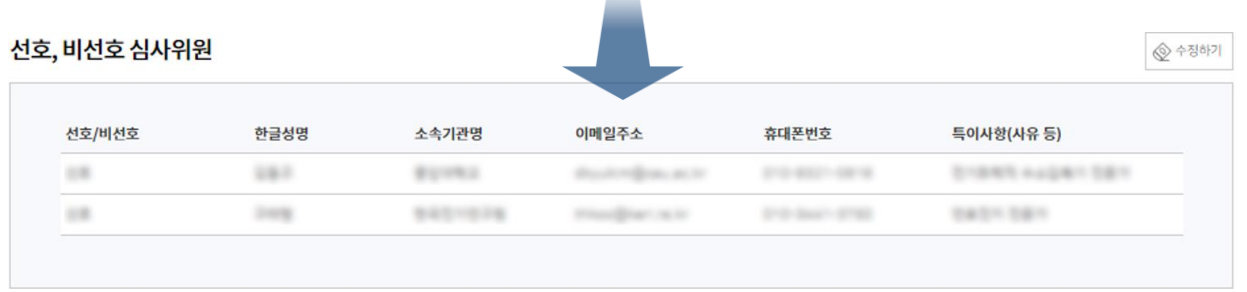

## 3. 긴급심사요청 관리

## 사용 시 화면에 기재된 대로 투고자는 긴급여부를 선택할 수 있으며, 논문관리 목록에서 논문상태에 긴급 아이콘이 표시됩니다.

### 긴급심사요청 관리

### ◆ 사용 ◎ 사용안함

\* 긴급심사요청을 사용하시면, 논문 투고 시 투고자가 긴급여부를 선택 할 수 있습니다. 긴급심사 논문은 투고 및 심사현황 정보에서 긴급여부가 표시되며, 심사 및 총평마감일을 일반심사보다 단축 설정할 수 있습니다. 긴급심사일 설정은 <mark>심사규정 설정에</mark>서 하실 수 있습니다.

저장하기

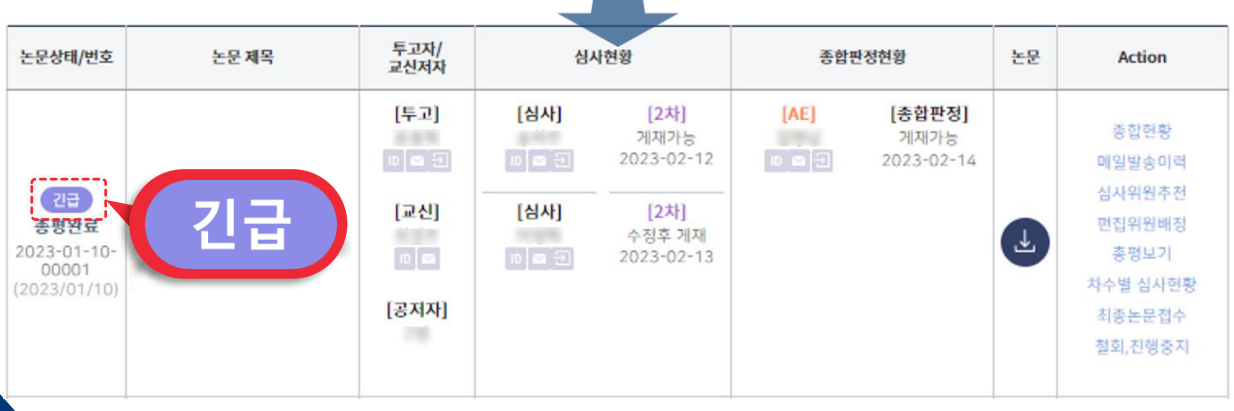

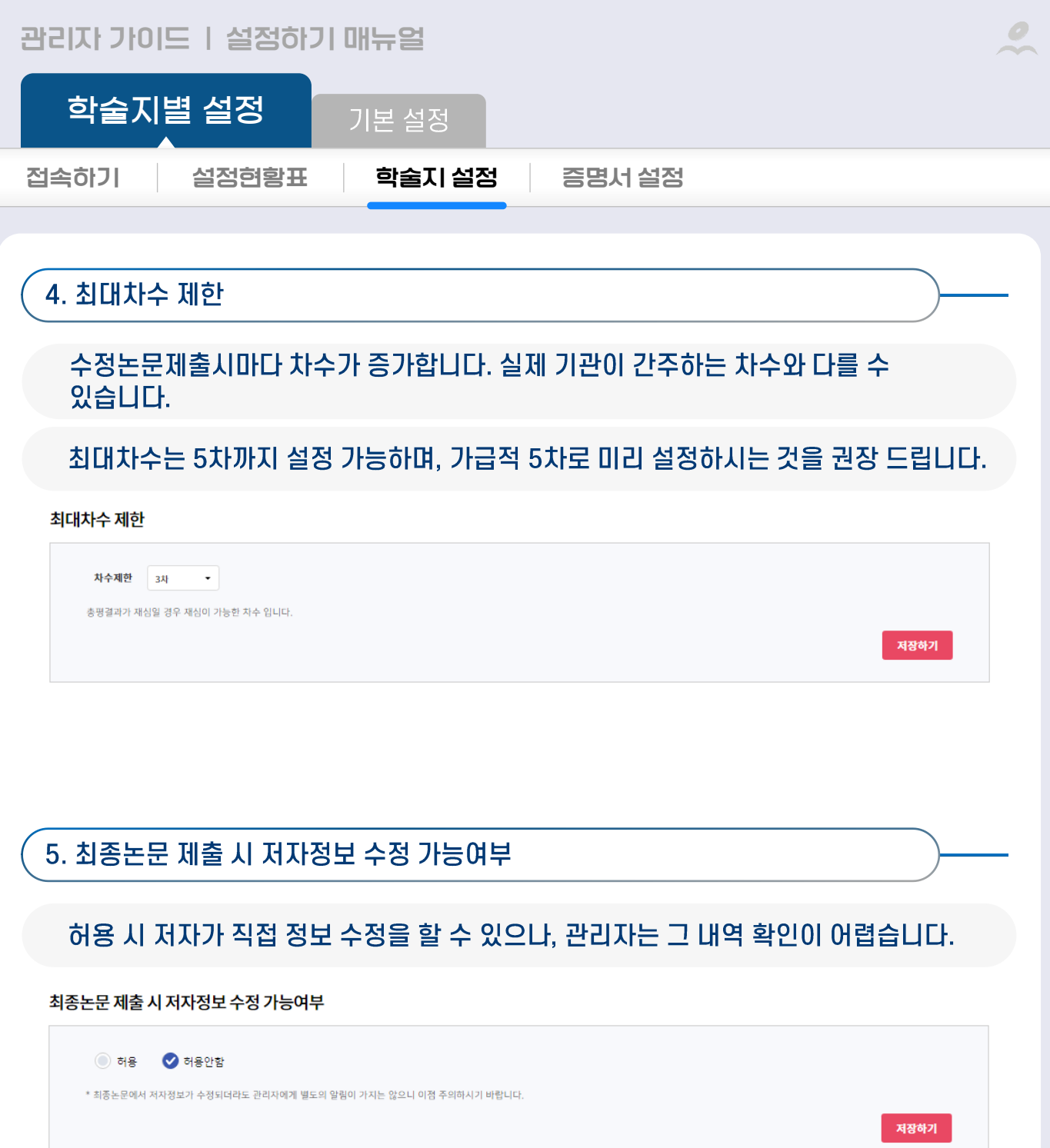

### $\bullet$ 관리자 가이드 ㅣ설정하기 매뉴얼 학술지별 설정 기본 설정 설정현황표 학술지 설정 접속하기 증명서 설정

## 6. 심사답변서 제출 설정

투고자가 심사답변서를 수정논문, 최종논문 제출 단계에서 제출할 수 있도록 사용여부와 필수여부를 설정합니다.

사용여부에 체크가 해제되면 심사답변서 업로드 항목이 노출되지 않으며, 필수여부에 체크가 해제되면 투고자가 선택적으로 제출할 수 있습니다.

파일등록에 양식을 추가하면 투고자가 지정 양식을 다운로드할 수 있습니다.

### 심사답변서 제출 설정

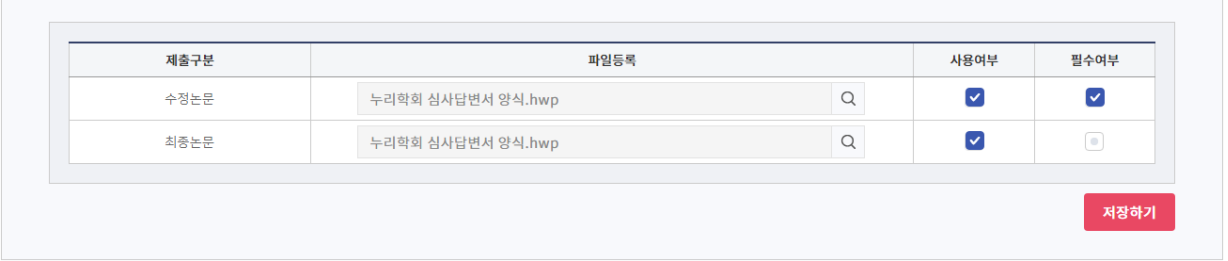

## 7. 단독저자 사용 여부

## 미사용 시 단독저자로 투고하더라도 제1저자, 교신저자 정보를 모두 입력해야 합니다.

### 단독저자 사용 여부

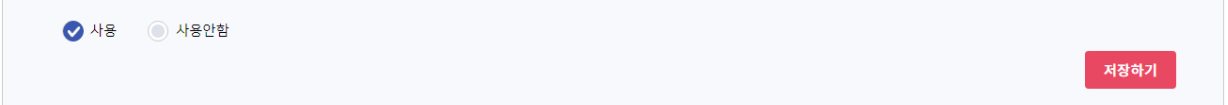

## **관리자 가이드 | 설정하기 매뉴얼**

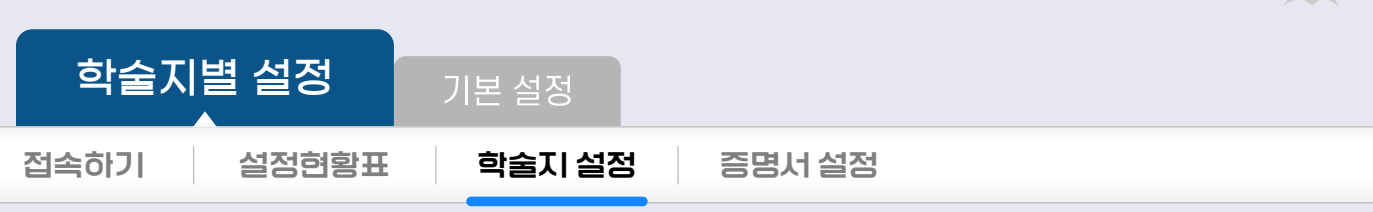

 $\bullet$ 

## ⚫ **심사규정 설정**

설정에 따라 심사위원과 투고자에게 영향이 갑니다.

## 논문접수 중 설정이 바뀌면 이후 투고되는 논문부터 적용됩니다. 소급적용 필요 시 누리미디어로 요청해 주세요.

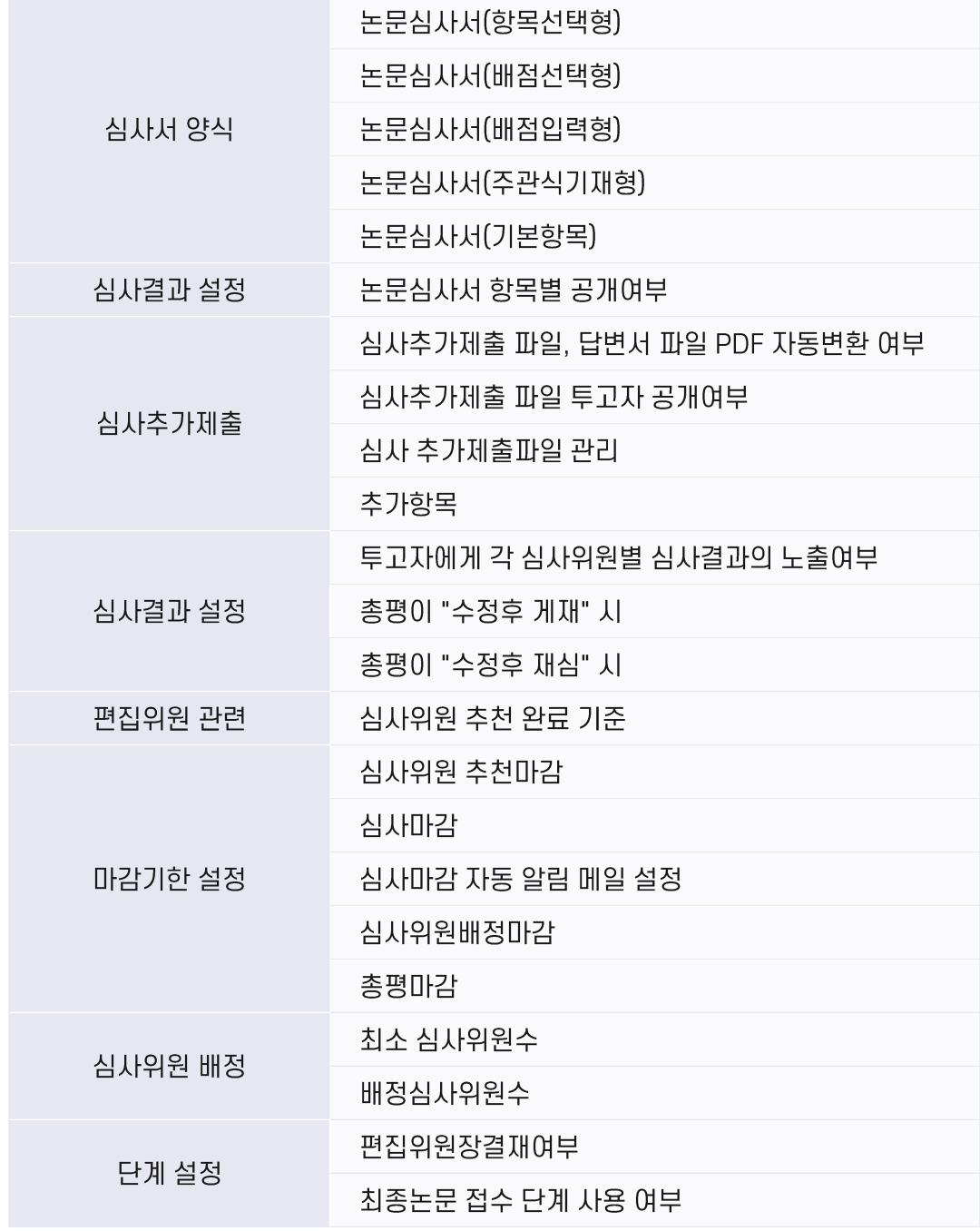

### $\bullet$ 관리자 가이드 | 설정하기 매뉴얼 학술지별 설정 기본 설정 접속하기 설정현황표 학술지 설점 증명서 설정

## 심사서 양식

논문심사서는 항목선택형, 배점선택형, 배점입력형, 주관식기재형, 기본항목 5가지가 있습니다. 모두 사용하지 않고 심사의견서 제출로만 처리, 5가지 중 하나만 사용 또는 5가지 중 다수 중복 사용이 자유롭게 가능합니다.

0. 공통사항

각 영역별로 사용여부를 선택해주세요.

## 심사서명을 자유롭게 변경할 수 있습니다.

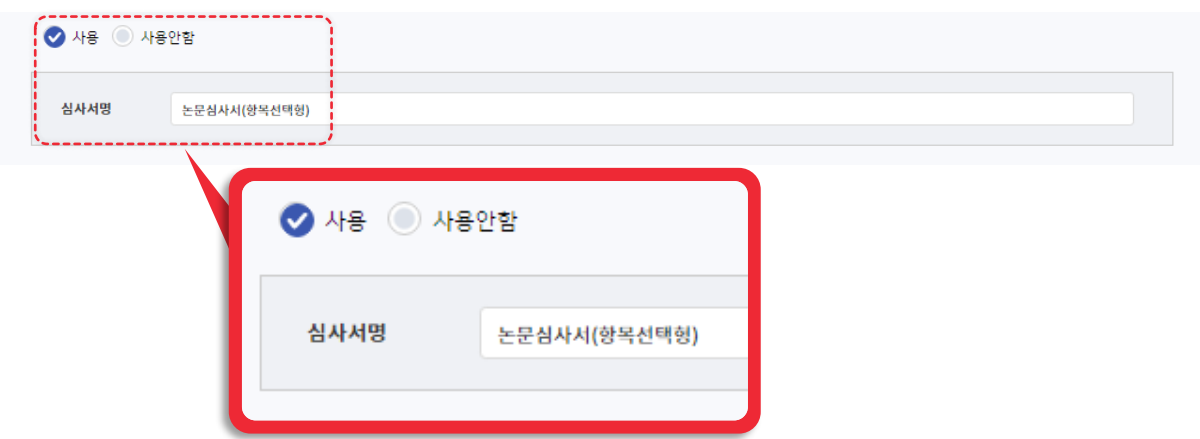

## $\bullet$ 관리자 가이드 | 설정하기 매뉴얼 학술지별 설정 기본 설정 학술지 설정 접속하기 설정현황표 증명서 설정 1. 항목선택형

## 객관식으로 심사를 합니다.

## 심사위원이 심사답변과 심사결과를 직접 체크해야 합니다.

### 논문심사서(항목선택형)

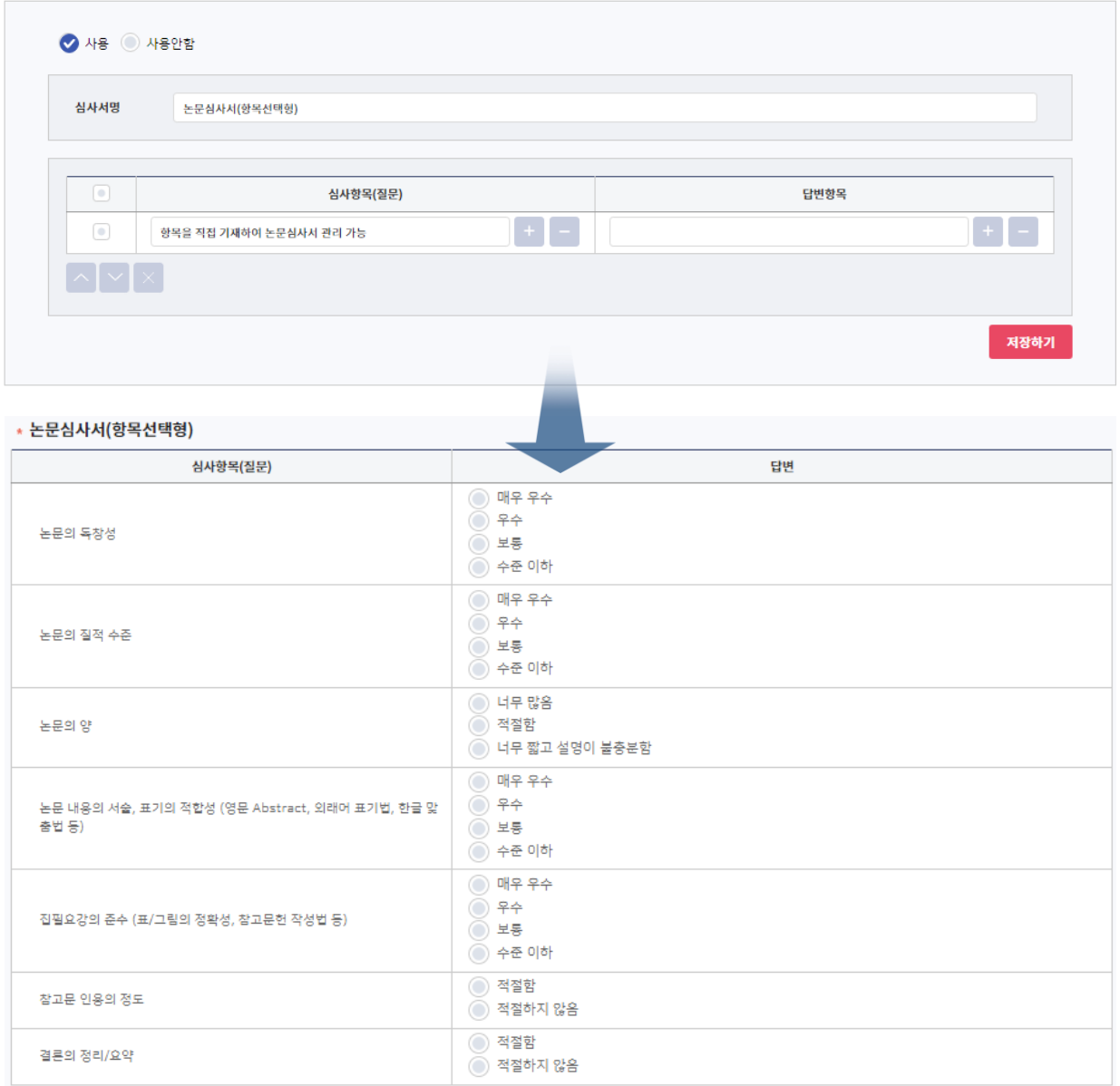

### $\bullet$ 관리자 가이드 | 설정하기 매뉴얼 학술지별 설정 기본 설정 접속하기 설정현황표 학술지 설점 증명서 설정

## 2. 배점선택형

객관식에 점수 계산이 통합된 형식입니다.

## 점수 설정을 반드시 해야 심사가 정상적으로 진행됩니다.

심사결과 자동 판정기준 기능을 통해 심사위원이 체크한 답변에 따라 심사결과를 자동으로 판정할 수 있습니다.

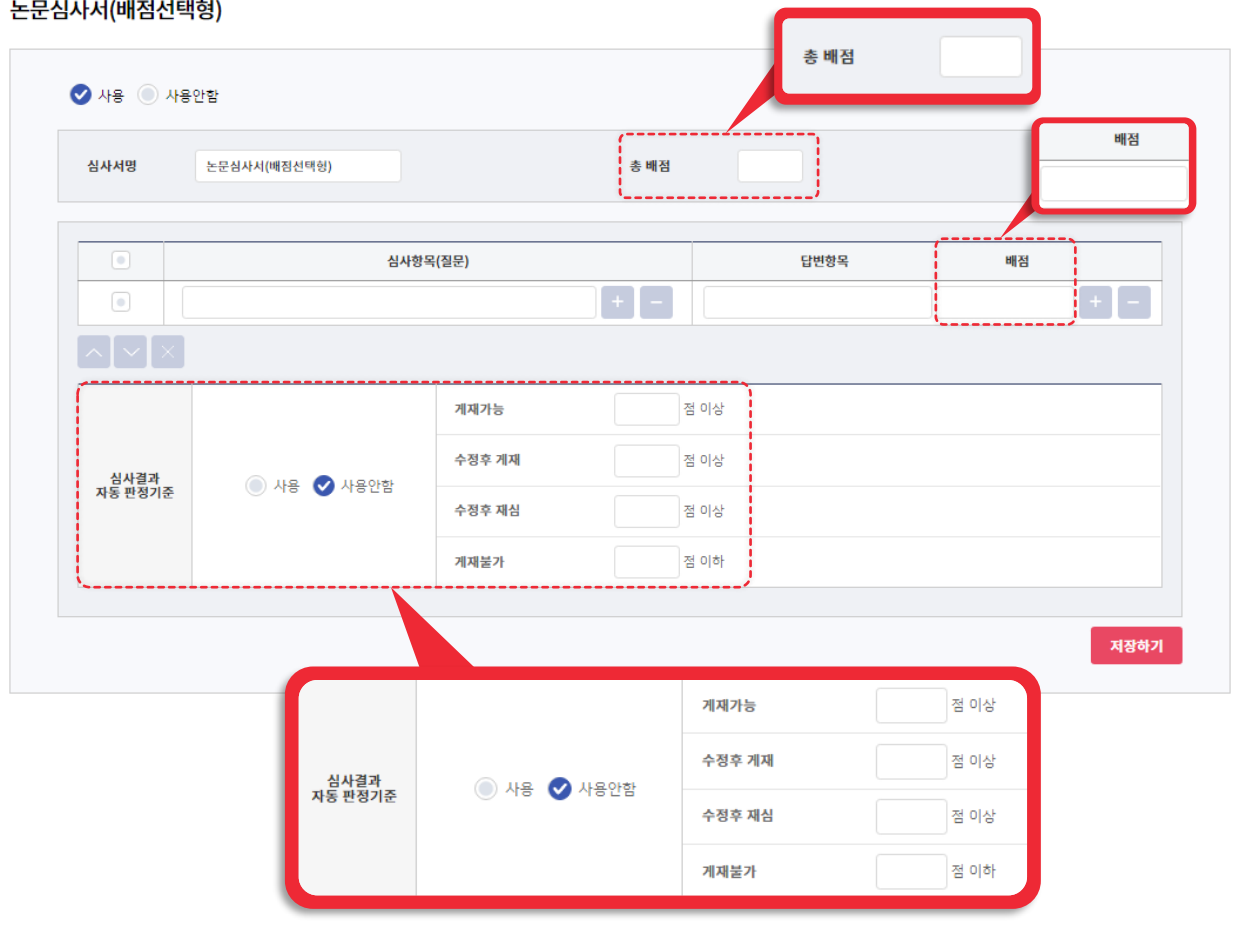

## **관리자 가이드 | 설정하기 매뉴얼**  $\bullet$ [학술지별](#page-2-0) 설정 기본 설정 **[접속하기](#page-2-0) [설정현황표](#page-4-0) [학술지](#page-5-0) 설정 [증명서](#page-54-0) 설정**

## 예시는 다음과 같습니다.

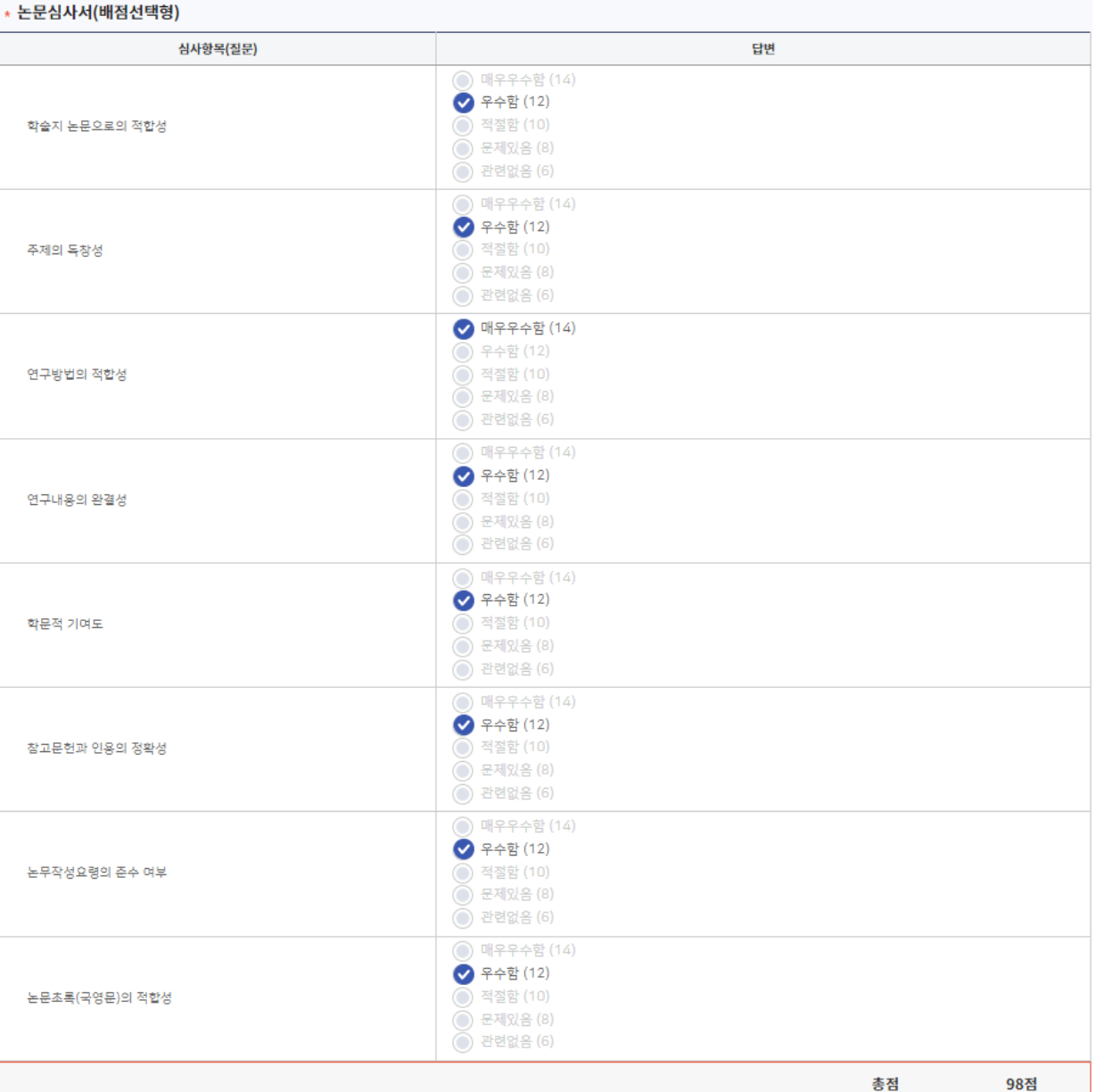

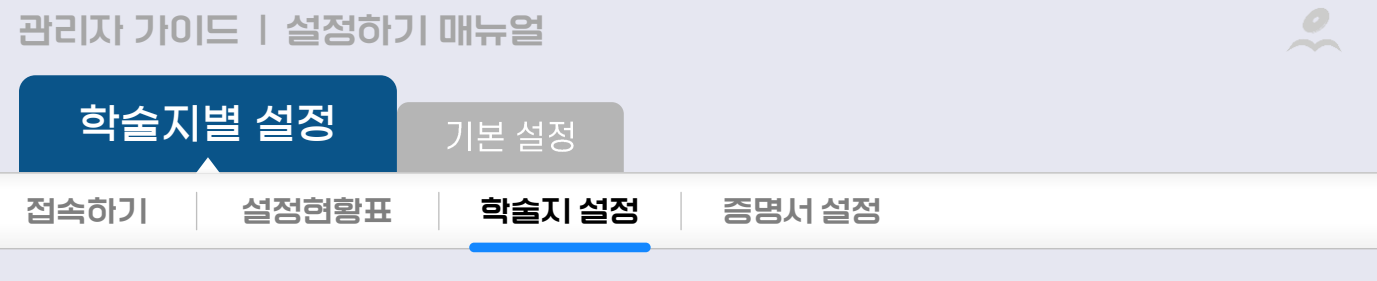

3. 배점입력형

## 주관식에 점수 계산이 통합된 형식이며, 배점 설정을 반드시 해야 심사가 가능합니다.

## 심사결과 자동 판정기준 기능을 통해 심사위원이 체크한 답변에 따라 심사결과를 자동으로 판정할 수 있습니다.

논문심사서(배점선택형)

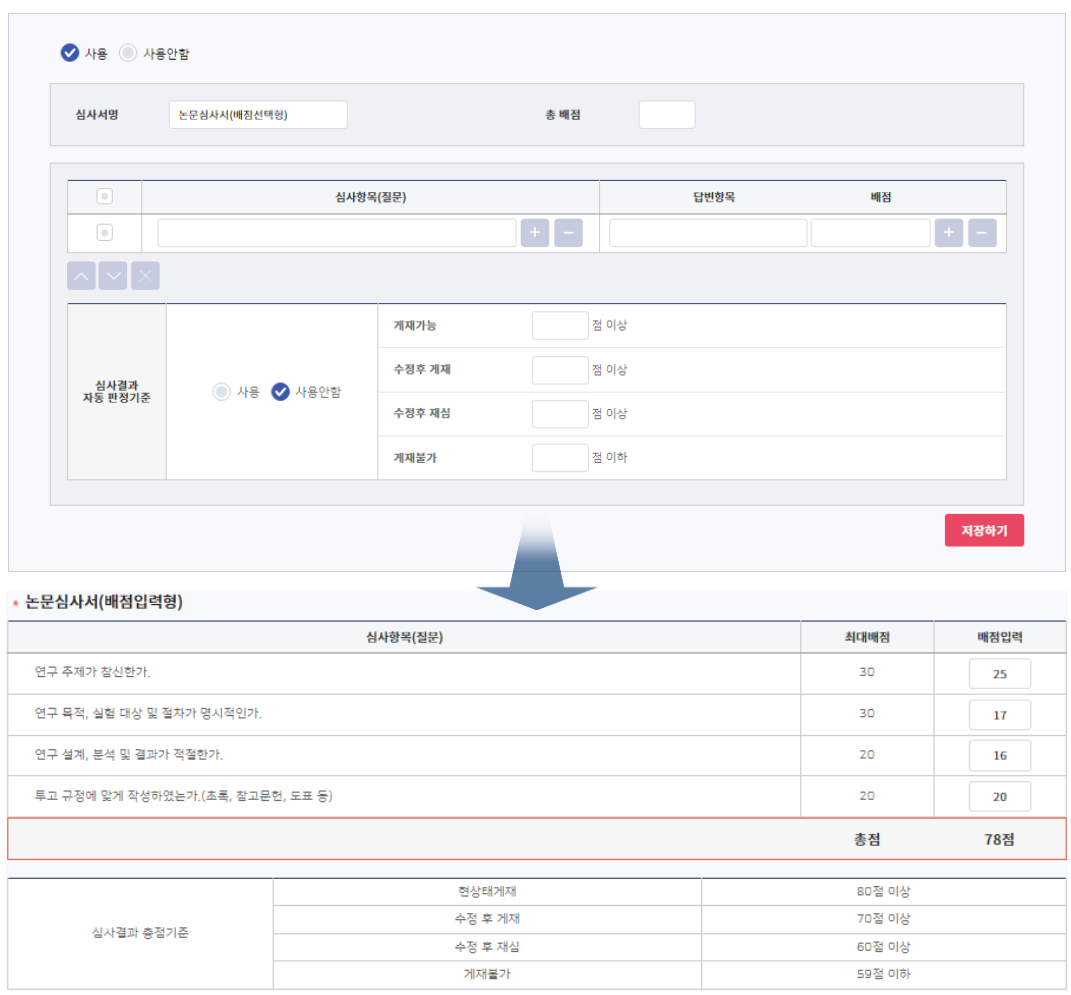

\* 종합평가

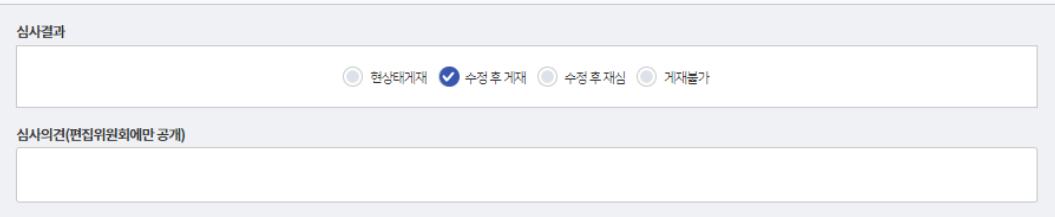

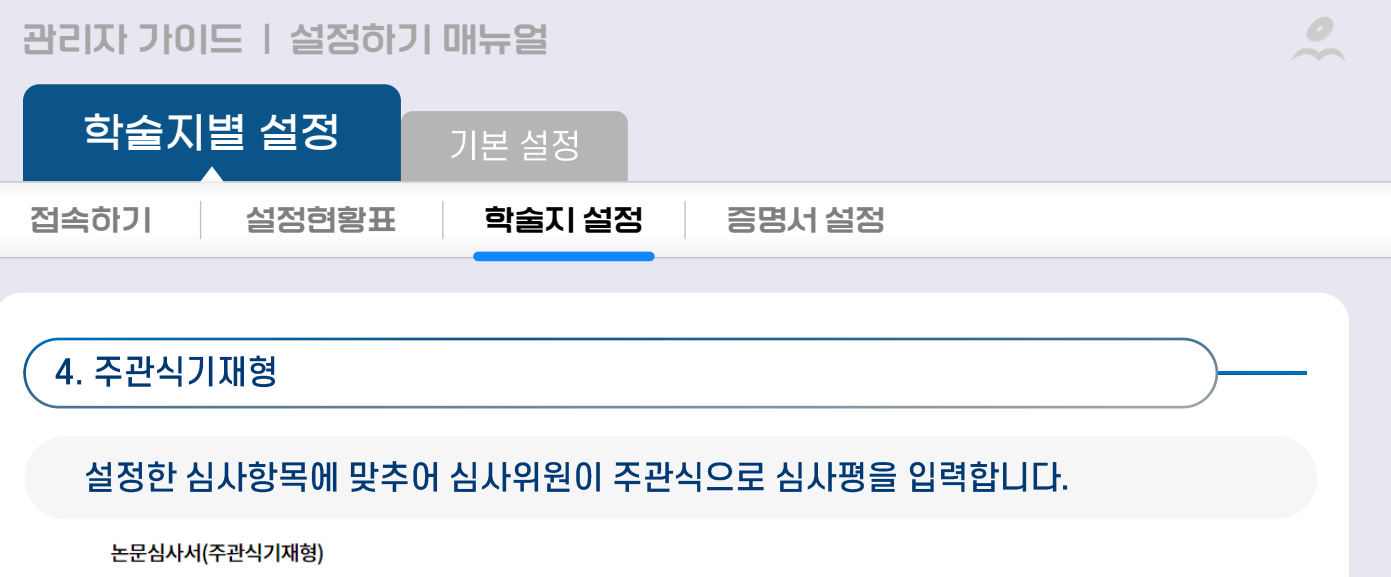

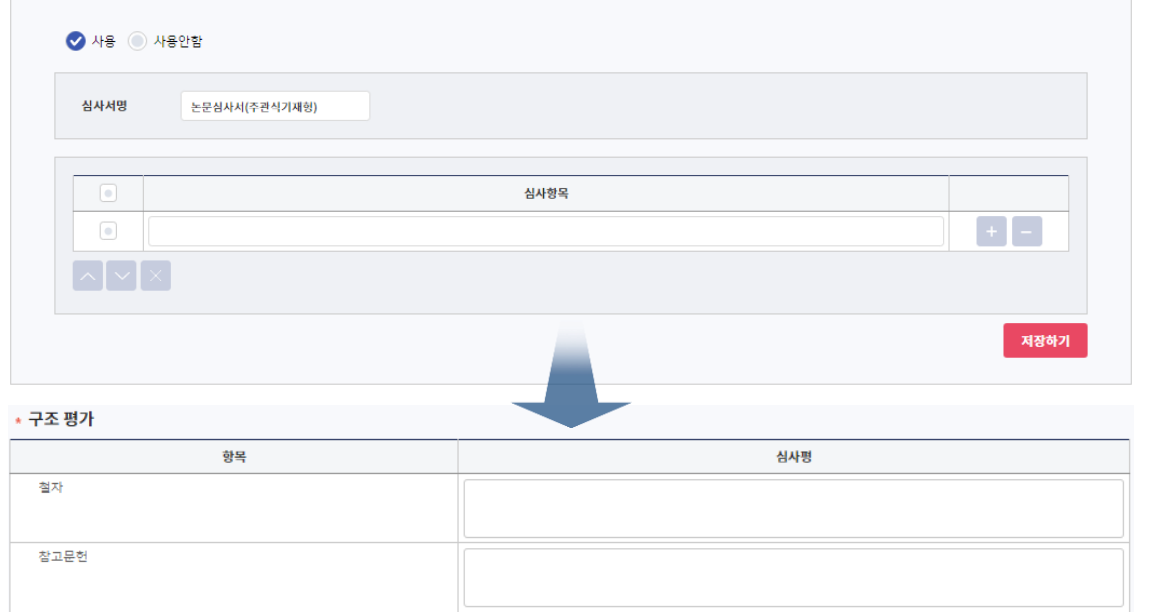

5. 기본항목

심사용논문에 기재된 페이지나 라인에 따라 어떤 부분이 수정되어야 하는지 상세하게 입력할 수 있습니다.

주관식기재형과 비슷하지만 주관식기재형은 관리자가 설정한 질문에 따른 답변만 할 수 있고, 기본항목은 수정요청만 할 수 있습니다.

논문심사서(기본항목)

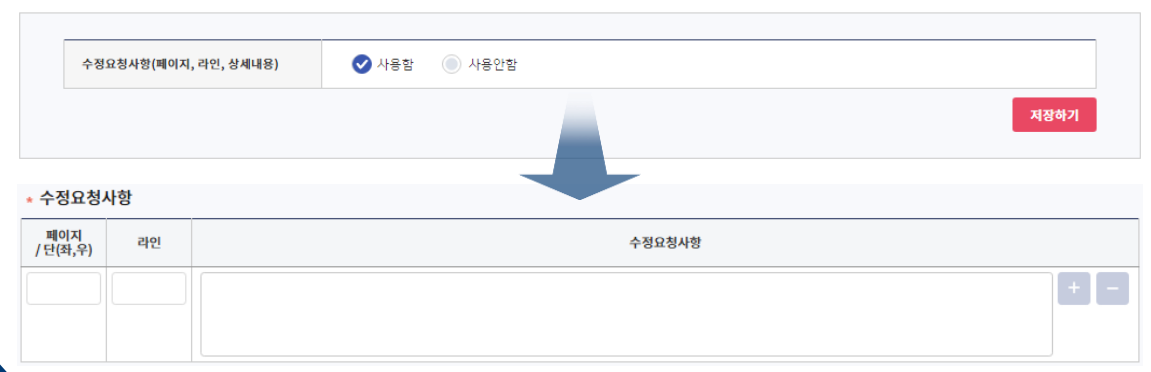

### $\bullet$ 관리자 가이드 ㅣ설정하기 매뉴얼 학술지별 설정 기본 설정 학술지 설정 접속하기 설점현황표 증명서 설정

심사추가제출

심사의견서와 같이 심사위원으로부터 필요한 파일이나 정보를 제출하도록 설정할 수 있습니다.

투고자가 제출하는 심사답변서(또는 수정이행표)는 별도의 설정항목이 있습니다.

1. 심사추가제출파일, 답변서 파일 PDF 자동변환 여부

심사위원이 제출하는 심사추가제출파일, 투고자가 제출하는 심사답변서 파일을 PDF로 자동 변환할 수 있습니다.

사용 시 항목명에 '-원본'과 PDF파일로 변환된다는 안내가 추가되며, 편집위원이나 관리자는 종합현황에서 원본과 PDF파일을 모두 확인할 수 있습니다.

심사추가제출 파일, 답변서 파일 PDF 자동변환 여부

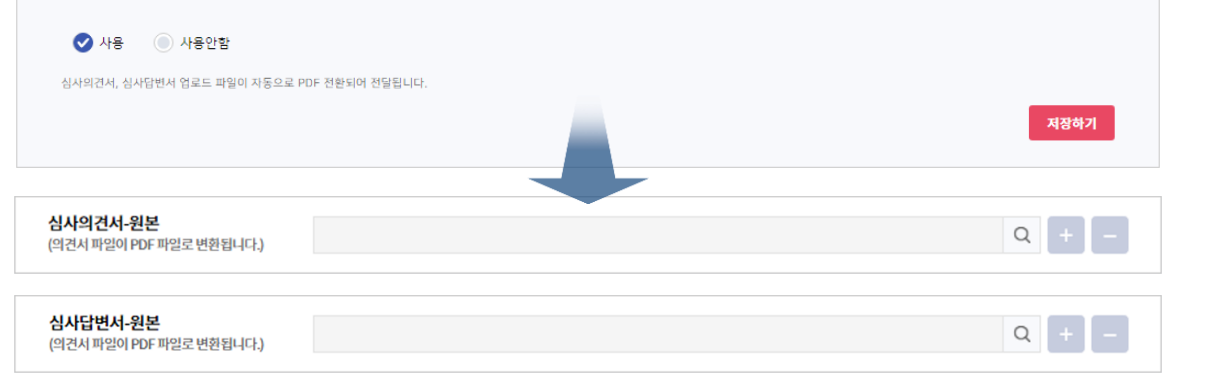

## 2. 심사추가제출 파일 투고자 공개여부

심사내용을 포함하여 심사위원의 개인정보가 노출될 수 있으므로 유의하여 사용해 주세요.

심사추가제출 파일 투고자 공개여부

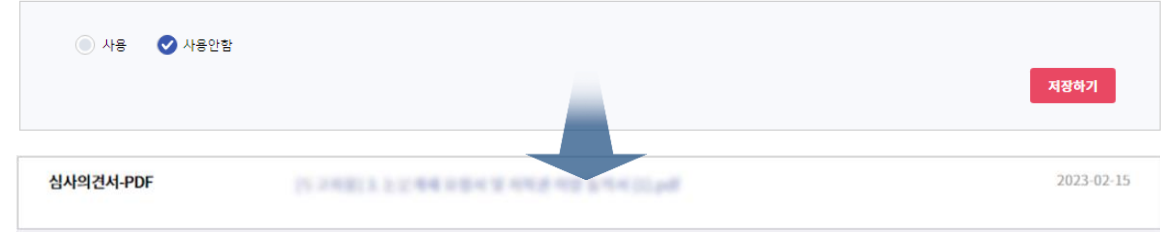

## $\bullet$ 관리자 가이드 | 설정하기 매뉴얼 학술지별 설정 기본 설정 접속하기 설정현황표 학술지 설점 증명서 설정 3. 심사 추가제출파일 관리

먼저 사용에 체크하고 파일을 설정합니다.

파일등록을 통해 심사위원이 지정 양식을 다운로드 할 수 있습니다.

체크 유무로 필수여부를 제어할 수 있습니다.

심사 추가제출파일 관리

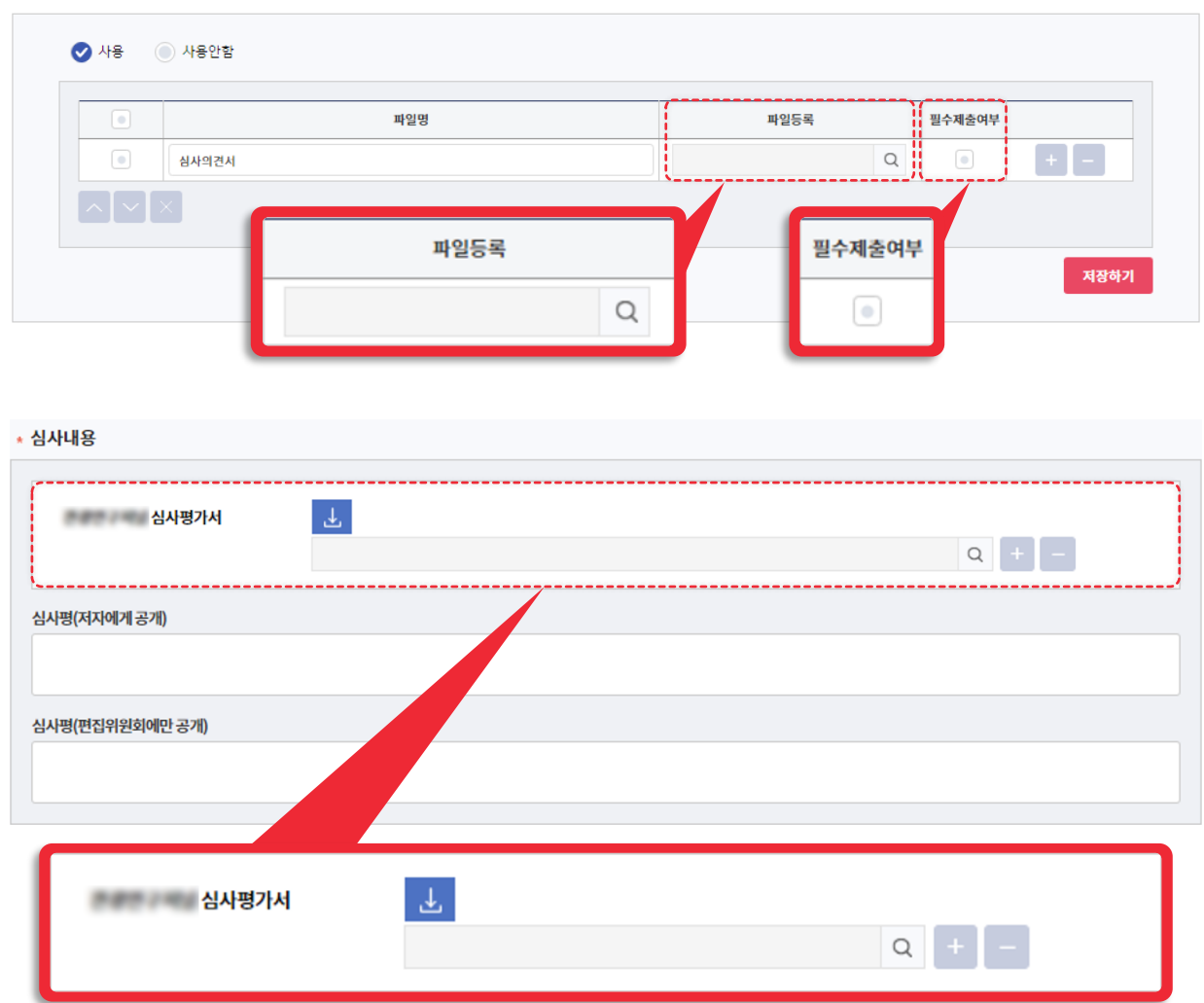

## $\bullet$ **관리자 가이드 | 설정하기 매뉴얼** [학술지별](#page-2-0) 설정 기본 설정 **[접속하기](#page-2-0) [설정현황표](#page-4-0) [학술지](#page-5-0) 설정 [증명서](#page-54-0) 설정**4. 추가항목 추가제출파일과 같이 심사위원에게 필요한 정보 기재를 요청할 수 있습니다. 주로 심사료 지급을 위한 계좌 정보 수집을 위하여 사용합니다.

### 추가항목

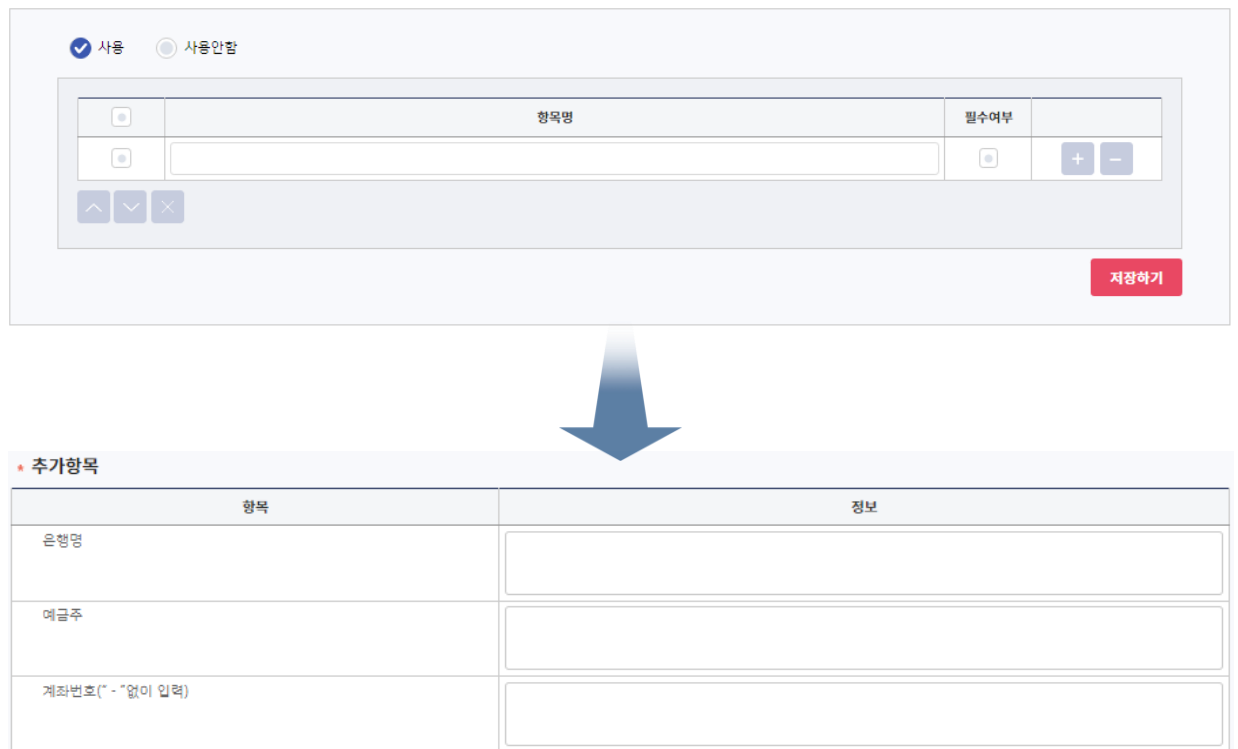

## $\bullet$ 관리자 가이드 | 설정하기 매뉴얼 학술지별 설정 기본 설정 접속하기 설정현황표 학술지 설정 증명서 설정 심사결과 설정 1. 논문심사서 항목별 공개여부

## 필요 시 투고자에게 항목별로 내용을 공개할 수 있습니다.

### 논문심사서 항목별 공개여부

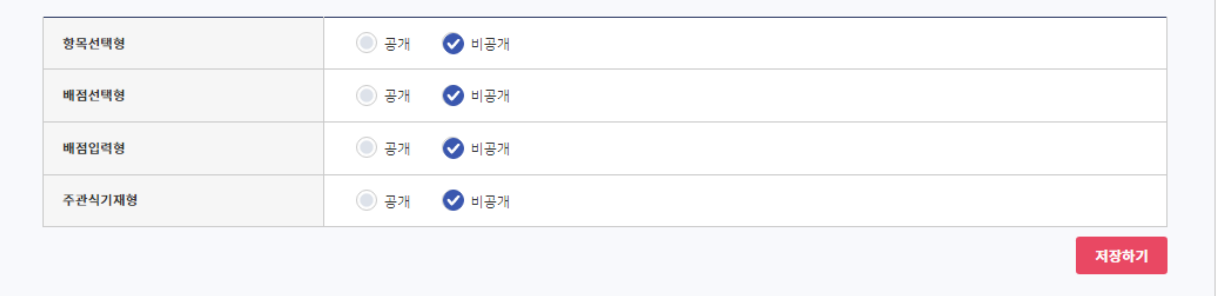

## 2. 투고자에게 각 심사위원별 심사결과의 노출여부

## 사용하지 않을 시 투고자는 심사위원의 판정결과를 확인할 수 없습니다.

### 투고자에게 각 심사위원별 심사결과의 노출여부

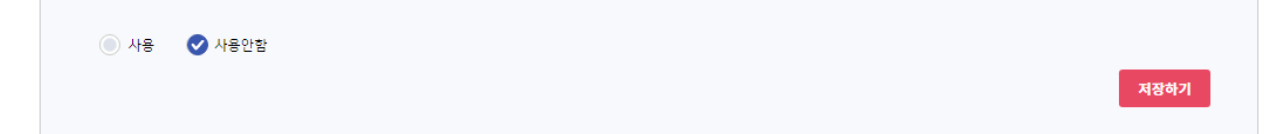

### $\bullet$ 관리자 가이드 | 설정하기 매뉴얼 학술지별 설정 기본 설정 설정현황표 학술지 설정 증명서 설정 접속하기

## 3. 총평이 "수정후 게재"/"수정후 재심" 시

## 확인필수인 경우 1차심 심사위원이 다음 차수 심사위원으로 자동 배정됩니다.

확인안함인 경우 판정결과가 그대로 다음 차수에 적용될 수 있으며, 필요 시 새로운 심사위원을 배정하여 심사를 진행합니다.

## 심사의견서 작성시 선택인 경우 심사위원에게 재심 여부에 대한 선택권을 제공합니다.

총평이 "수정후 게재" 시

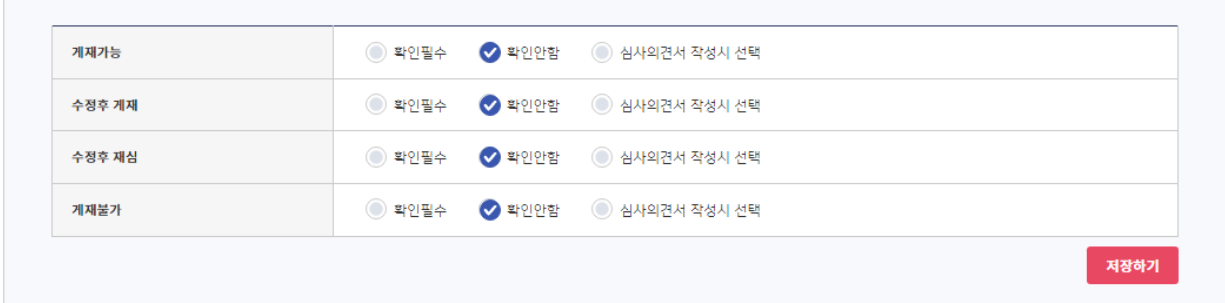

### 총평이 "수정후 재심" 시

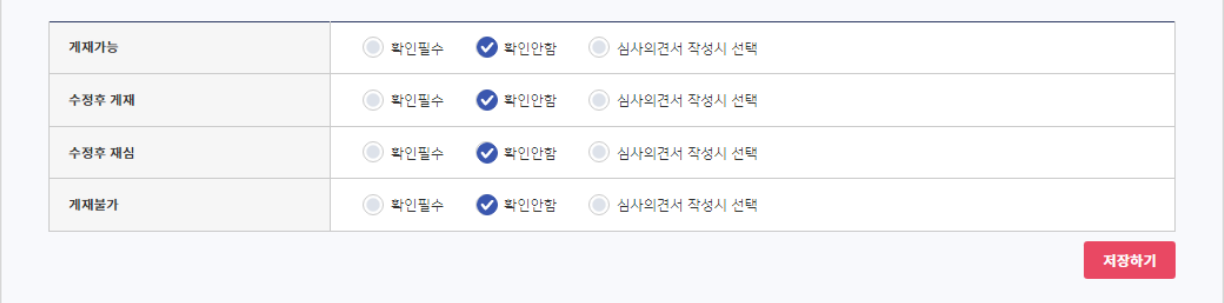

### $\bullet$ 관리자 가이드 ㅣ설정하기 매뉴얼 학술지별 설정 기본 설정 학술지 설정 접속하기 설점현황표 증명서 설정

마감기한 설정

모든 마감기한은 설정방법이 동일합니다. 사용여부 체크 후 기한을 입력해 주세요. 기본값은 14일입니다.

기한이 초과되면 현황페이지에 지연 상태가 표시 되며, 저자에게는 노출되지 않습니다. 필요 시 학술지 알림설정에서 지연 알림메일 발송을 설정할 수 있습니다.

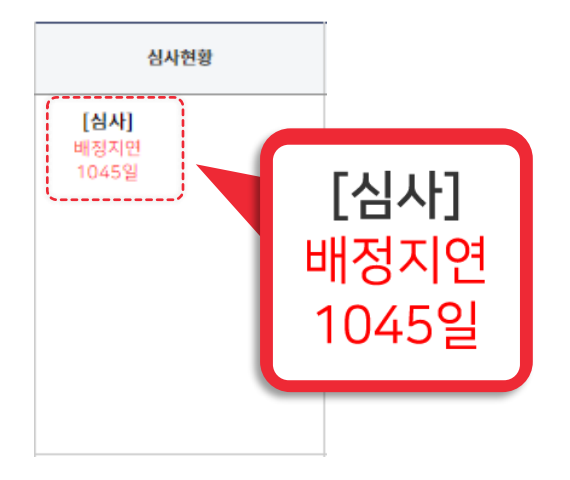

## 마감기한을 사용하면 자동으로 지연 알림메일을 발송할 수 있습니다. 필요 시 학술지 알림설정에서 알림내용을 설정해야 합니다.

## 심사마감에 한해서 설정된 주기로 자동발송이 가능합니다.

### 심사위원 추천마감

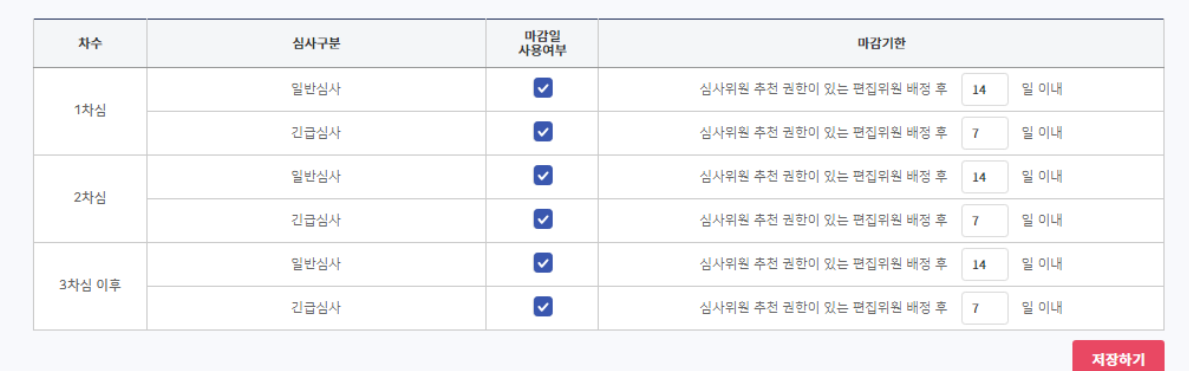

## **관리자 가이드 | 설정하기 매뉴얼**

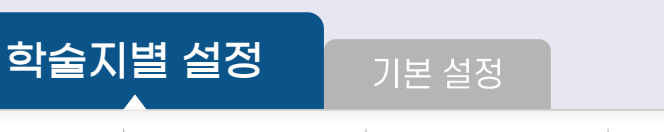

**[접속하기](#page-2-0) [설정현황표](#page-4-0) [학술지](#page-5-0) 설정 [증명서](#page-54-0) 설정**

심사마감

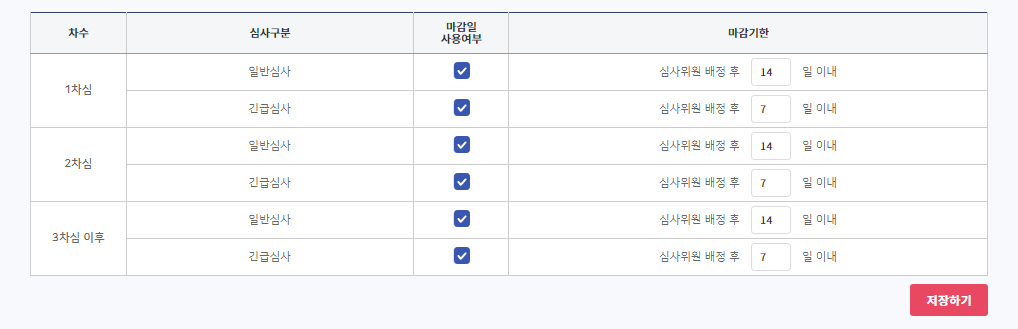

### 심사마감 자동 알림 메일 설정

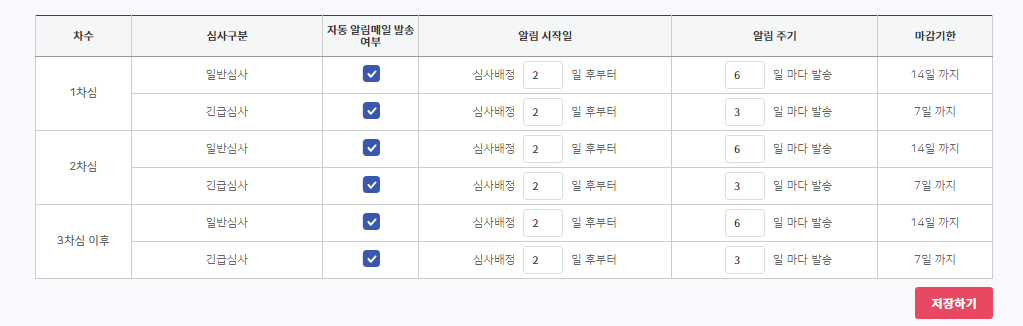

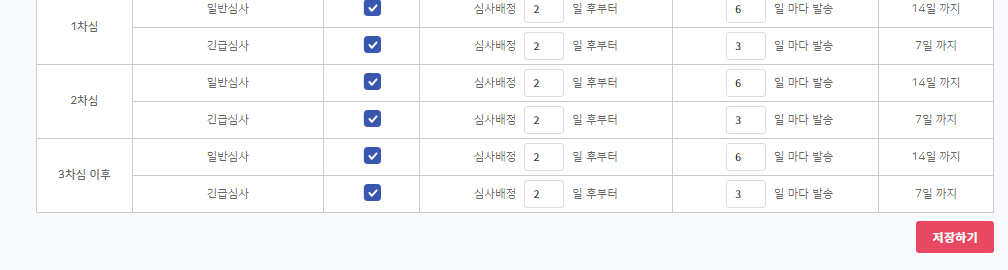

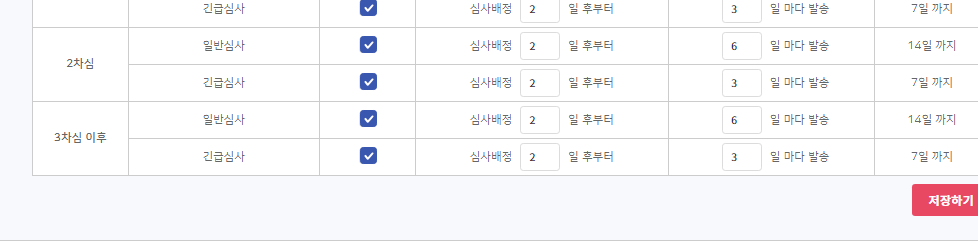

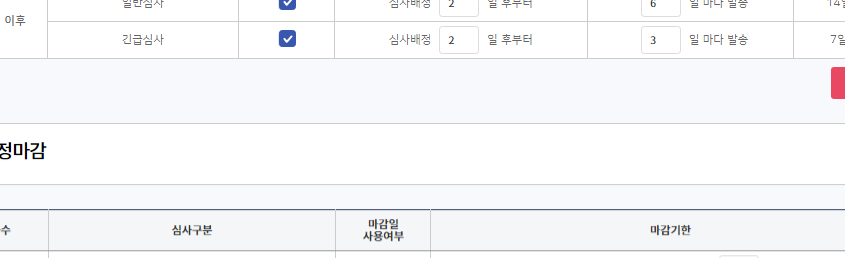

### 심사위원배?

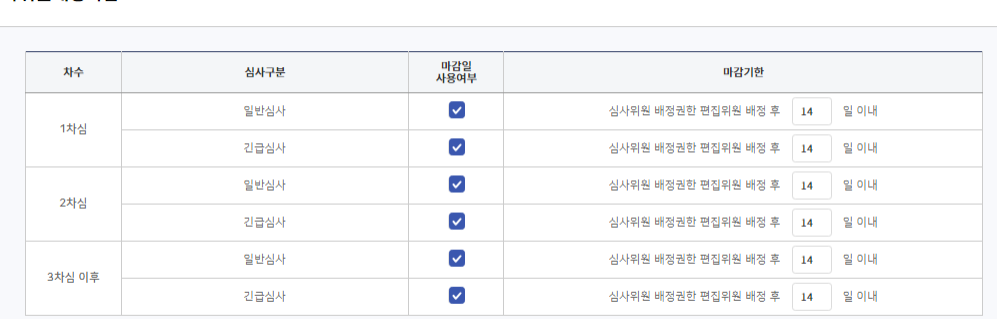

마감일<br>사용여부

 $\mathbf{v}$ 

 $\overline{\mathbf{v}}$ 

 $\overline{\mathbf{v}}$ 

 $\blacktriangledown$ 

 $\blacktriangledown$ 

 $\blacktriangledown$ 

심사구분

일반심사

<br>기급심사

일반심사

긴급심사

일반심사

<br>기급심사

저장하기

저장하기

마감기한

심사위원 심사 완료 후 | 14 | 일 이내

심사위원 심사 완료 후 14 일 이내

심사위원 심사 완료 후 | 14 | 일 이내

심사위원 심사 완료 후 | 14 | 일 이내

일 이내

일 이내

심사위원 심사 완료 후 44

심사위원 심사 완료 후 4

차수

1차심

2차심

3차심 이후

# $\bullet$ **관리자 가이드 | 설정하기 매뉴얼** [학술지별](#page-2-0) 설정 기본 설정 **[접속하기](#page-2-0) [설정현황표](#page-4-0) [학술지](#page-5-0) 설정 [증명서](#page-54-0) 설정**심사위원 배정 심사위원 Pool은 편집위원회 설정에서 관리합니다. 1. 최소 심사위원수/배정심사위원수 설정한 명수를 충족해야 논문이 다음 단계로 이동할 수 있습니다. 예를 들어, 총평가능 심사의견수가 3명, 배정심사위원수가 5명이면 심사위원 5명을 배정해야 심사 중 논문 단계로 이동하며, 배정된 5명 중 3명이 심사를 완료해야 총평 대기 단계로 이동합니다. 배정심사위원수는 총평가능 심사의견수와 동일하거나 적게 설정하여도 무관합니다. 최소 심사위원수

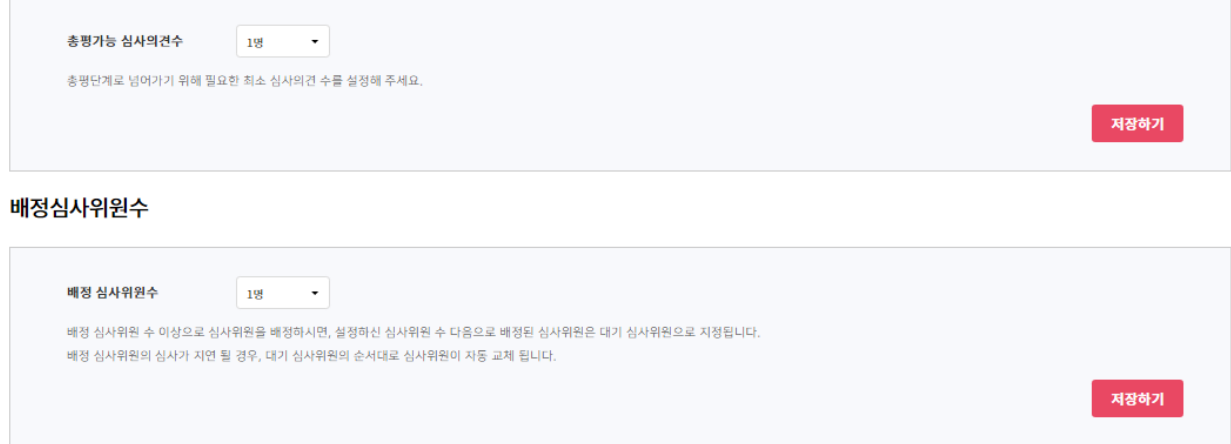

# **관리자 가이드 | 설정하기 매뉴얼** [학술지별](#page-2-0) 설정 기본 설정 **[접속하기](#page-2-0) [설정현황표](#page-4-0) [학술지](#page-5-0) 설정 [증명서](#page-54-0) 설정**편집위원 관련 심사위원 추천과 배정은 별도의 기능이므로 유의하여 설정하시기 바랍니다. 1. 심사위원 추천 완료 기준 학술지 알림 설정에서 알림 내용을 먼저 설정하여야 합니다. 옵션에 따라 심사위원 추천 완료 알림 메일이 발송됩니다. 심사위원 추천 완료 기준 <mark>◆</mark> 사용 ◎ 사용안함 심사위원 추천 완료 기준 추천시마다  $\star$ 옵션1. 논문별 추천 인원수 충족시: A논문에 총 n명이 심사위원이 추천될 경우 알림 메일이 발송됩니다. 옵션2. 편집위원별 할당된 추천수 충족시: A논문에 배정된 편집위원별로 할당된 n명을 모두 추천할 경우 알림 메일이 발송됩니다. 옵션3. 추천시마다: 심사위원이 추천될 때마다 알림 메일이 발송됩니다. 저장하기 2. 편집위원장결재여부 사용하지 않을 경우 편집위원장결재 대기 단계가 노출되지 않습니다. 편집위원장결재여부  $\bigcirc$  사용 ◎ 사용안함

저장하기

총평권한이 있는 편집위원을 사용시에 사용하실 수 있습니다. 편집위원이 총평등록시 게재가능이라고 체크한 경우 사용합니다. 계재가능의 경우 편집위원장이 최종적으로 결재를 진행할 수 있습니다.

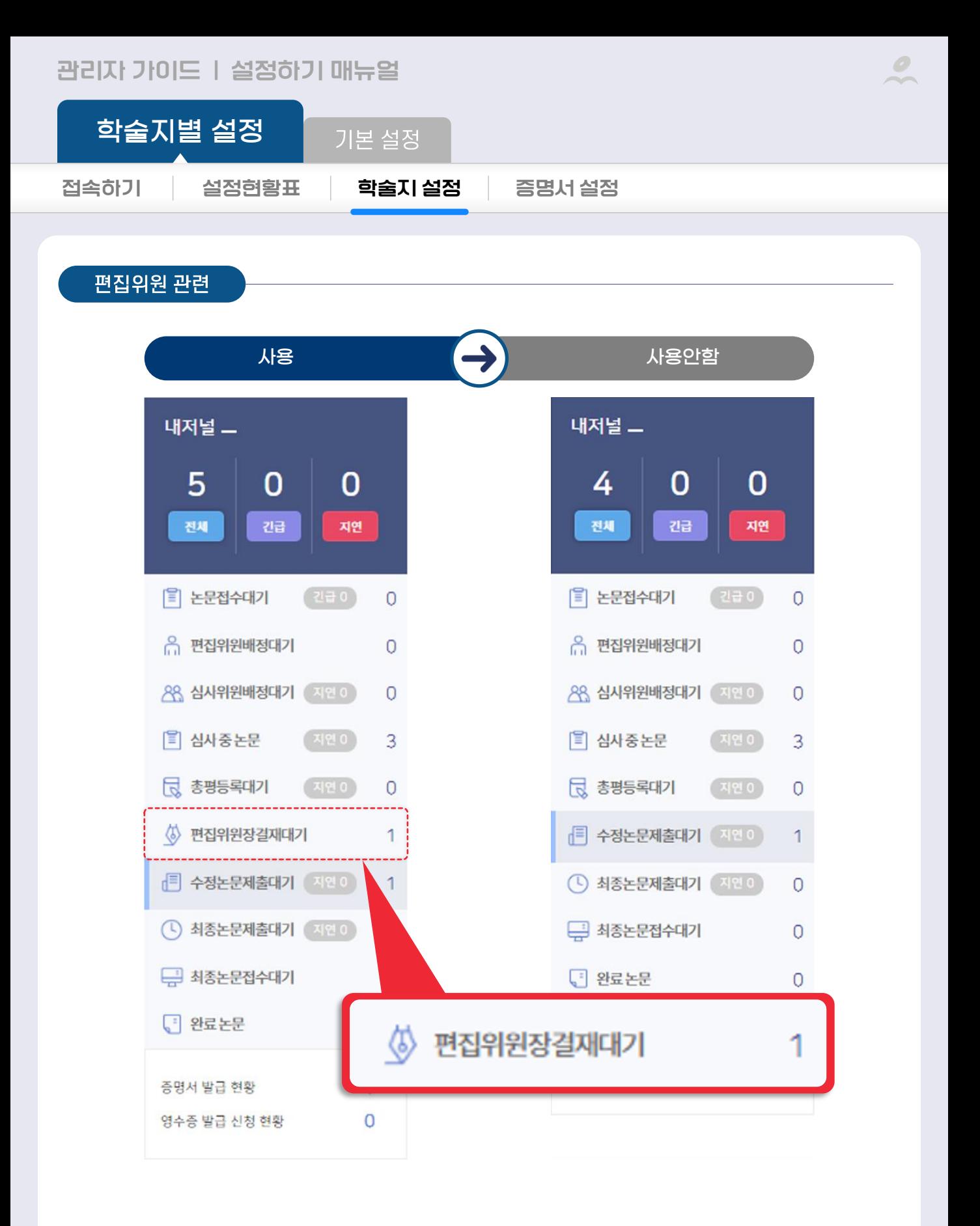

## $\bullet$ **관리자 가이드 | 설정하기 매뉴얼** [학술지별](#page-2-0) 설정 기본 설정 **[접속하기](#page-2-0) [설정현황표](#page-4-0) [학술지](#page-5-0) 설정 [증명서](#page-54-0) 설정**편집위원 관련 3. 최종논문 접수 단계 사용 여부 편집위원장 결재 여부와 달리 사용하지 않아도 최종논문접수 단계는 노출됩니다. 게재가능 총평 시 최종논문제출 없이 즉시 완료 단계로 이동하는 점 유의 부탁드립니다. 최종논문 접수 단계 사용 여부 ◎ 사용 <mark>◇</mark> 사용안함 저장하기

## $\bullet$ **관리자 가이드 | 설정하기 매뉴얼** [학술지별](#page-2-0) 설정 기본 설정 **[접속하기](#page-2-0) [설정현황표](#page-4-0) [학술지](#page-5-0) 설정 [증명서](#page-54-0) 설정**

## ⚫ **편집위원회 설정**

편집위원을 비롯한 논문 게재에 필요한 사람들을 관리할 수 있습니다.

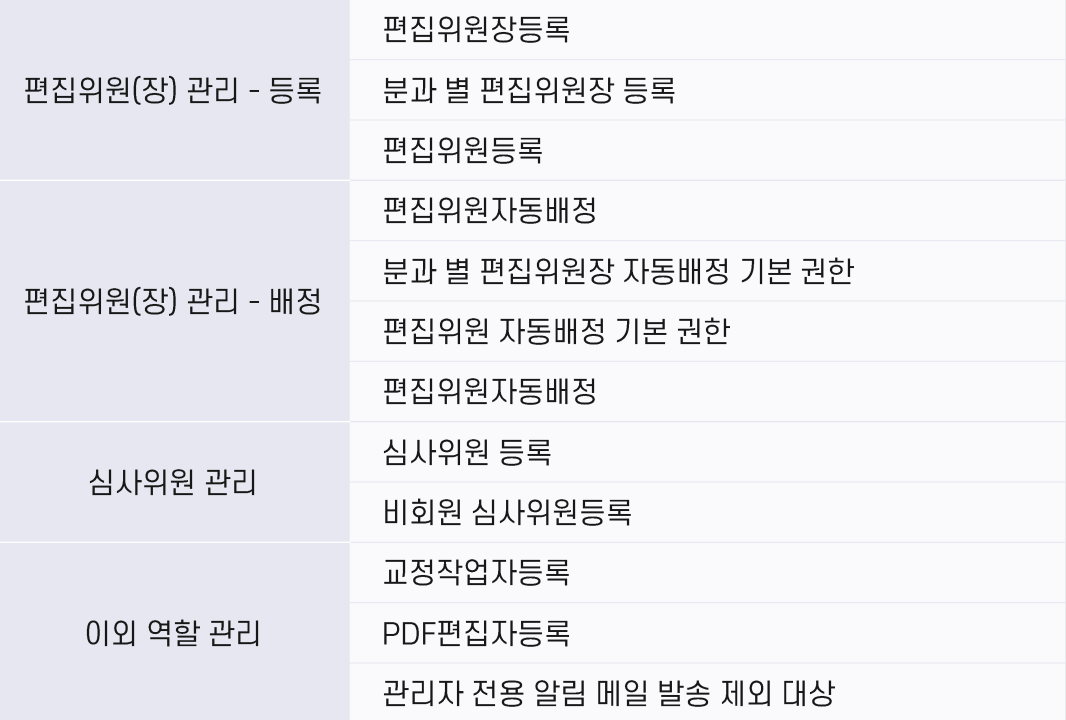

### $\bullet$ 관리자 가이드 | 설정하기 매뉴얼 학술지별 설정 기본 설정 설정현황표 학술지 설정 증명서 설정 접속하기

편집위원(장) 관리 – 등록

편집위원(장)은 홈페이지(또는 투고시스템용 회원가입 페이지) 회원만 등록 가능합니다.

편집위원장은 1명만 등록할 수 있으나, 분과 별 편집위원장은 분야설정 없이도 중복 등록이 가능합니다.

## 분과 별 편집위원장은 편집위원으로 간주하여, 이용 가능한 메뉴가 편집위원과 동일합니다.

편집위원장등록

 $\Box$  55

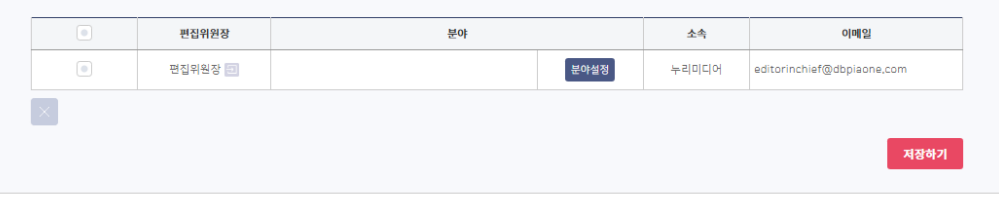

### 분과 별 편집위원장 등록

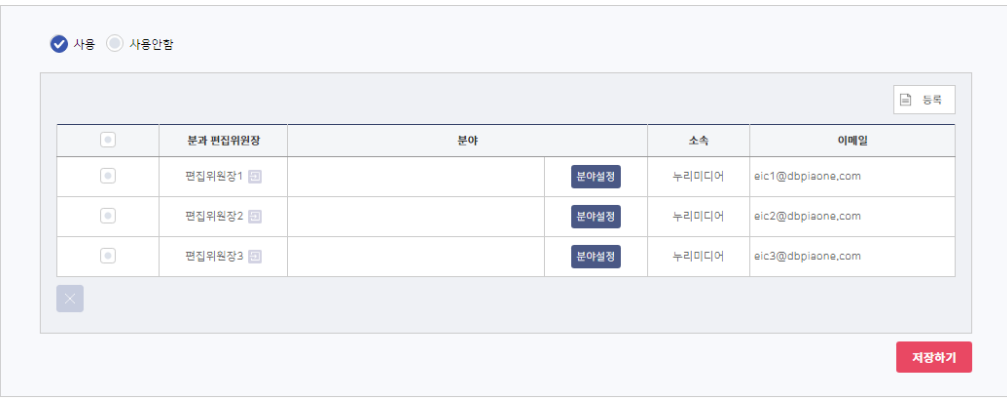

### 편집위원등록

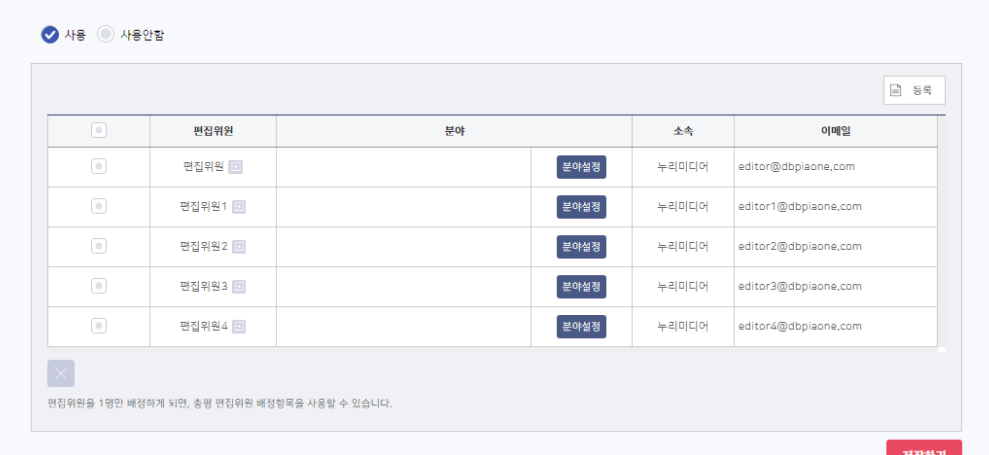

## 관리자 가이드 ㅣ설정하기 매뉴얼

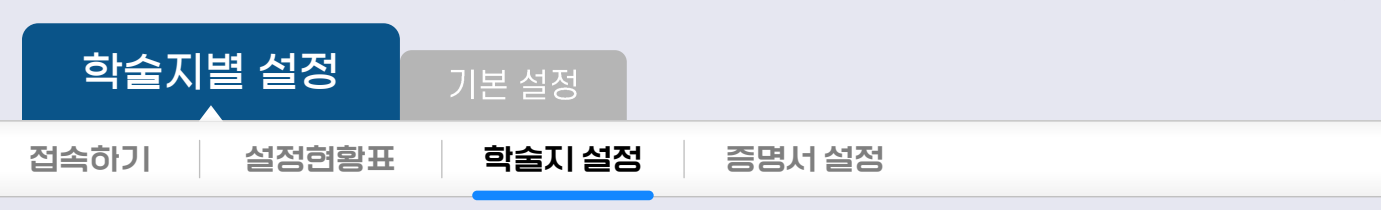

 $\bullet$ 

**誉Tip** 

편집위원회가 관리자 계정을 사용하는 등 편집위원 배정이 별도로 필요하지 않으면 사용안함에 체크해 주시기 바랍니다. 이때, 현황페이지에 편집위원배정대기가 사라집니다.

아래 예시는 심사규정 설정에서 편집위원장결재 기능도 사용안함으로 설정되어 있습니다.

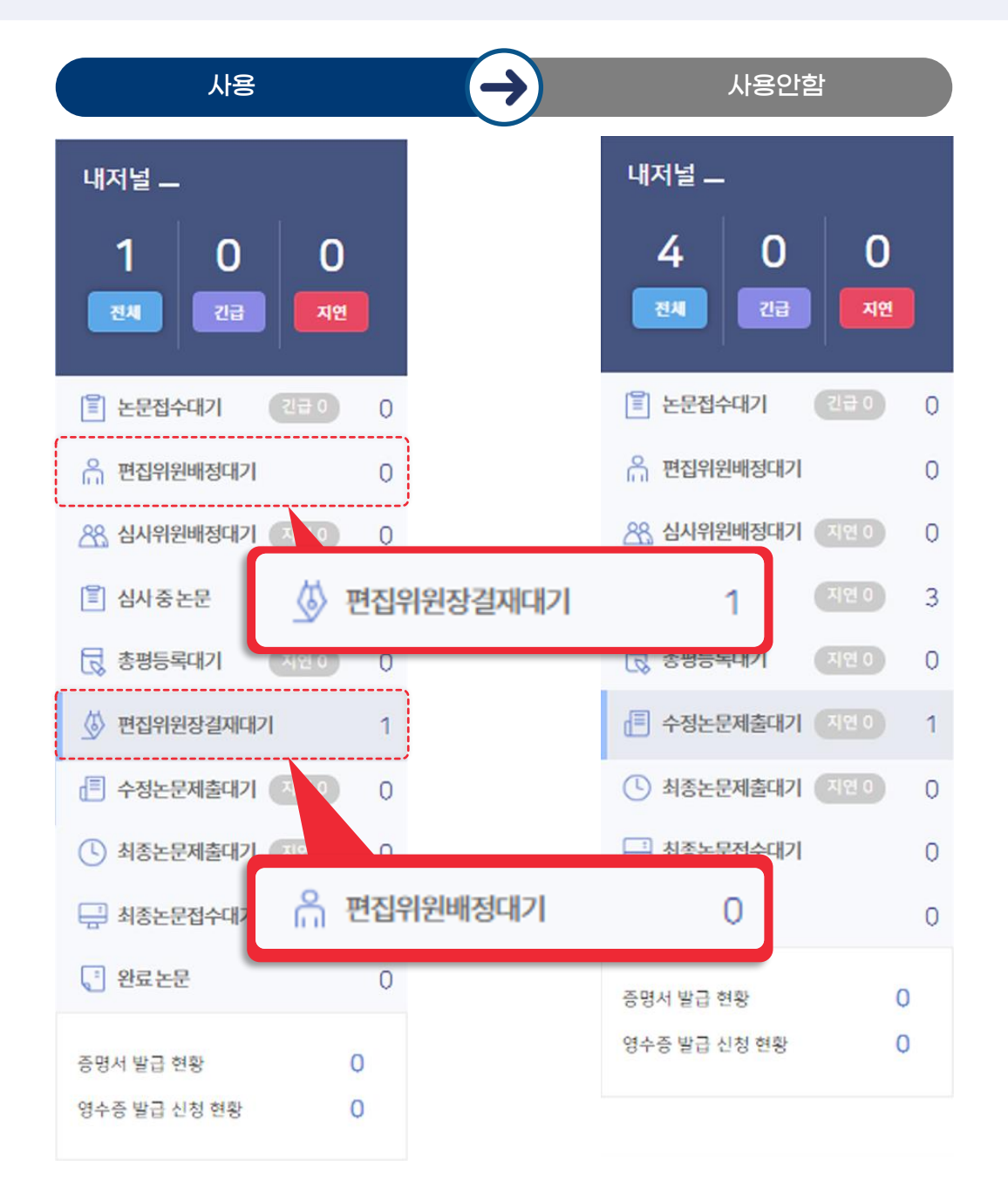

## $\bullet$ **관리자 가이드 | 설정하기 매뉴얼** [학술지별](#page-2-0) 설정 기본 설정 **[접속하기](#page-2-0) [설정현황표](#page-4-0) [학술지](#page-5-0) 설정 [증명서](#page-54-0) 설정**

## 분과나 분야가 있는 경우, 분야 설정이 가능합니다. 논문분야는 제출규정 설정에서 추가합니다.

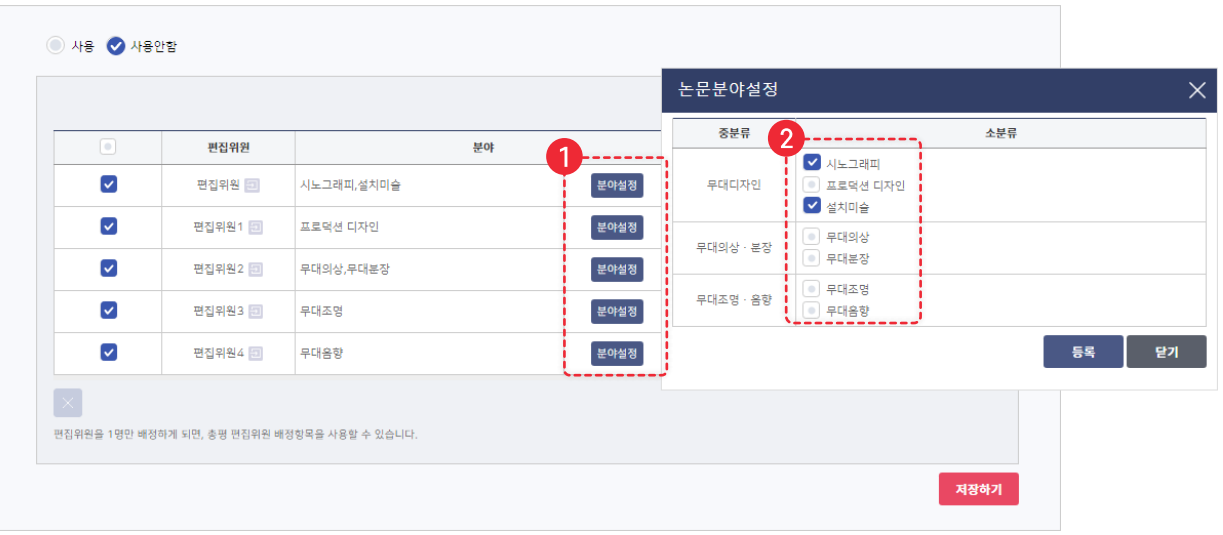

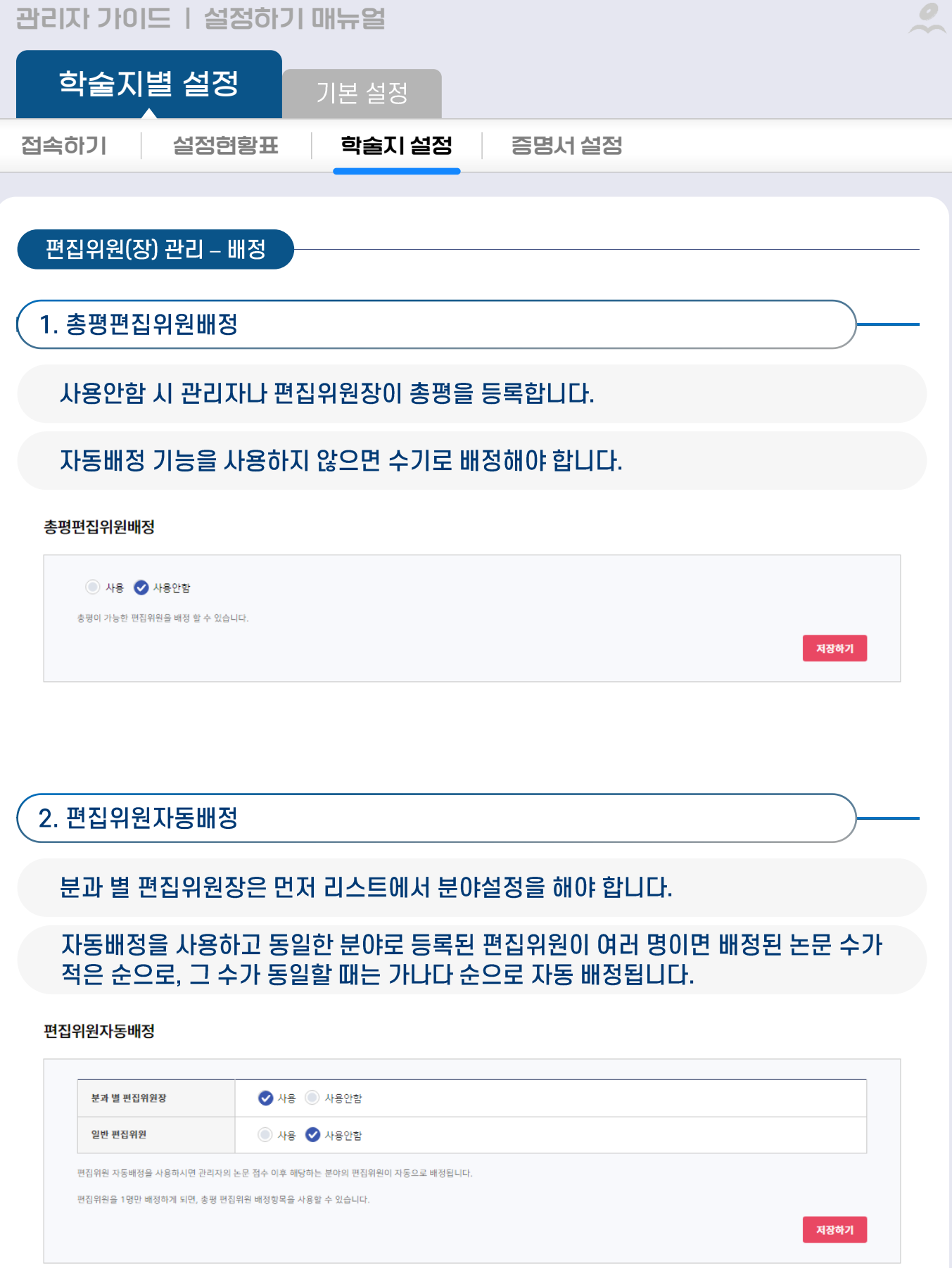

 $\begin{array}{c} \bullet \end{array}$ 

### $\bullet$ 관리자 가이드 | 설정하기 매뉴얼 학술지별 설정 기본 설정 접속하기 설정현황표 학술지 설정 증명서 설정

## 3. 분과 별 편집위원장/편집위원 자동배정 기본 권한

## 권한 내용에 따라 자유롭게 설정할 수 있습니다. 먼저 편집위원자동배정에서 사용으로 체크해야 합니다.

### 분과 별 편집위원장 자동배정 기본 권한

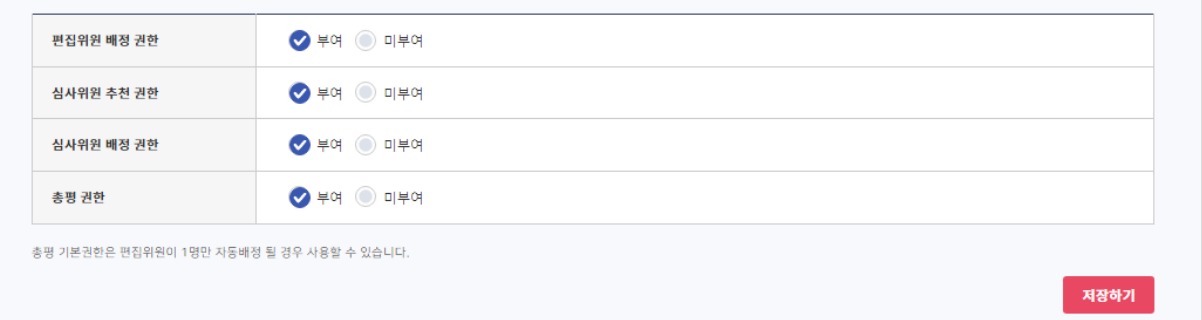

### 편집위원 자동배정 기본 권한

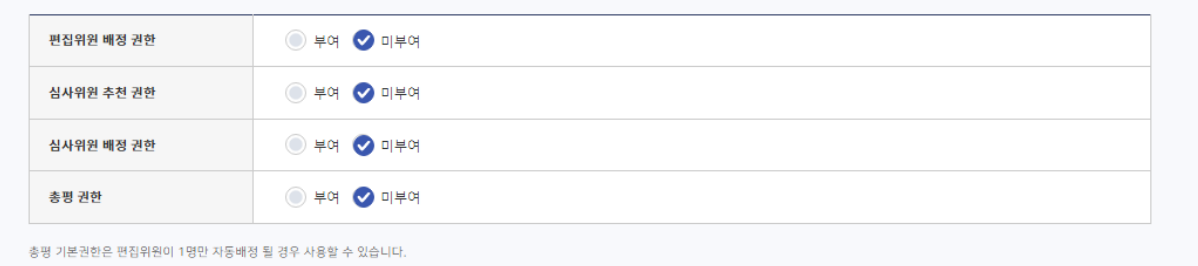

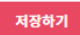

### $\bullet$ 관리자 가이드 ㅣ설정하기 매뉴얼 학술지별 설정 기본 설정 접속하기 설점현황표 학술지 설정 증명서 설정

심사위원 관리

1. 심사위원/비회원 심사위원등록

홈페이지(또는 투고시스템용 회원가입 페이지) 정보를 연동하려면 심사위원등록, 그렇지 아니하면 비회원 심사위원등록에서 진행합니다.

홈페이지 정보 연동 시 홈페이지 회원정보에 소속이 없으면 공란으로 나타납니다.

심사위원등록에 등록한 심사위원은 심사위원 Pool에서 조회됩니다.

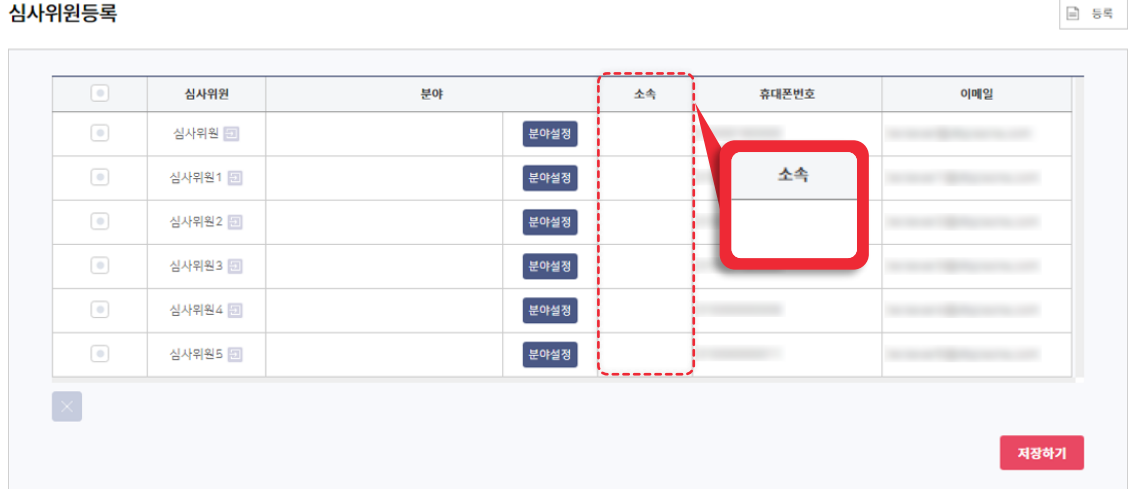

비회원 심사위원 등록 시 이름, 소속, 이메일 을 필수로 입력하여야 하며, 직위와 휴대폰번호는 선택입니다.

우측 상단 양식 다운로드와 DB반입을 통하여 일괄적으로 등록할 수 있습니다.

비회원 심사위원등록에 등록한 심사위원은 비회원 심사위원 Pool에 조회됩니다.

### 비회원 심사위원등록

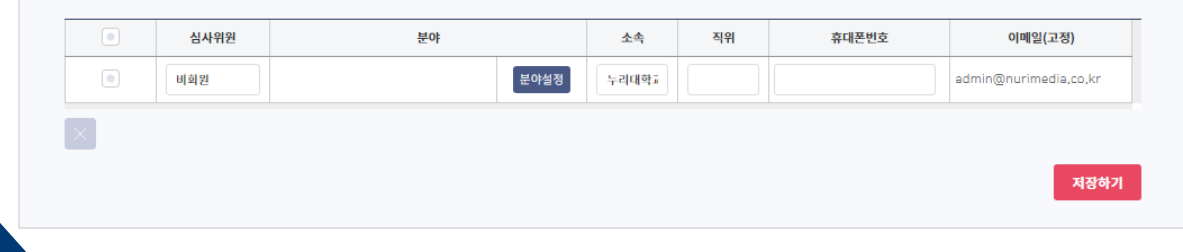

## $\bullet$ **관리자 가이드 | 설정하기 매뉴얼** [학술지별](#page-2-0) 설정 기본 설정 **[접속하기](#page-2-0) [설정현황표](#page-4-0) [학술지](#page-5-0) 설정 [증명서](#page-54-0) 설정**이외 역할 관리 1. 교정작업자/PDF편집자 등록 교정작업자나 PDF편집자가 직접 투고시스템에 로그인하여 논문을 확인할 수 있도록

### 교정작업자등록  $\exists$  55 교정작업자 소속 이메일 전화번호 등록일 저장하기 PDF편집자등록  $\exists$   $\exists$ PDF편집자 소속 이메일 전화번호 등록일 저장하기

하려면 두 영역에서 추가합니다.

## 두 작업자는 관리자가 따로 게재관리 에서 논문을 추가해야 확인할 수 있으며, 게재관리 이용을 원할 경우 누리미디어에 추가 요청해야 합니다. 자세한 이용 방법은 게재관리에서 확인해 주세요.

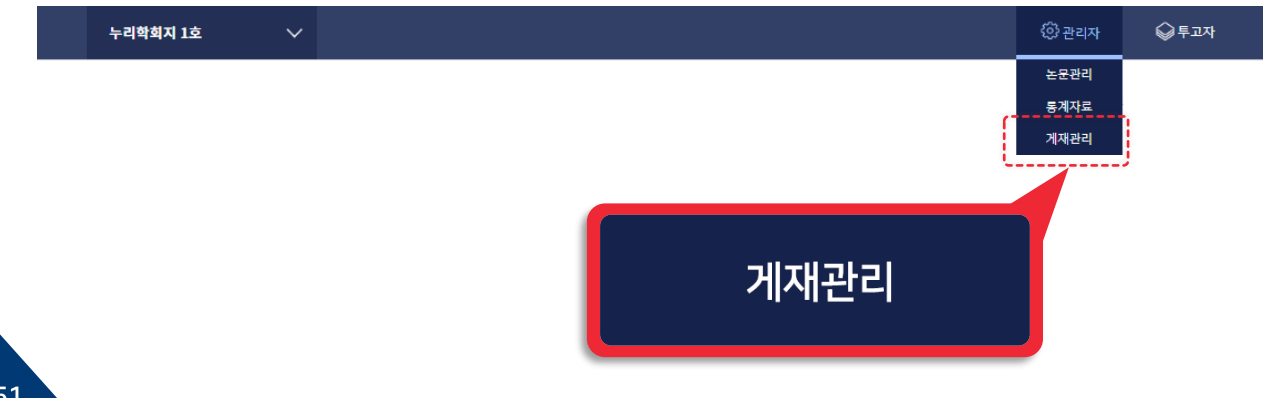

## $\bullet$ 관리자 가이드 | 설정하기 매뉴얼 학술지별 설정 기본 설정 접속하기 설정현황표 학술지 설점 증명서 설정 이외 역할 관리

## 2. 관리자 전용 알림 메일 발송 제외 대상

## 홈페이지 관리자 등급은 모두 관리자 알림 메일을 수신하게 되나, 기관 사정에 따라서 수신을 원치 않을 경우 발송 제외 대상을 추가할 수 있습니다.

### 관리자 전용 알림 메일 발송 제외 대상

 $\Box$   $\in$ 

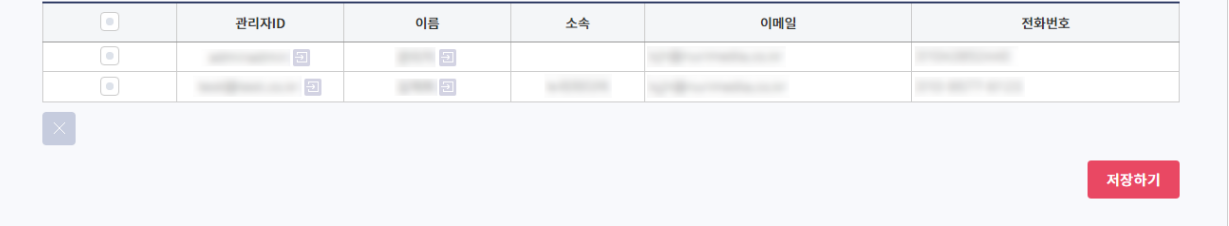

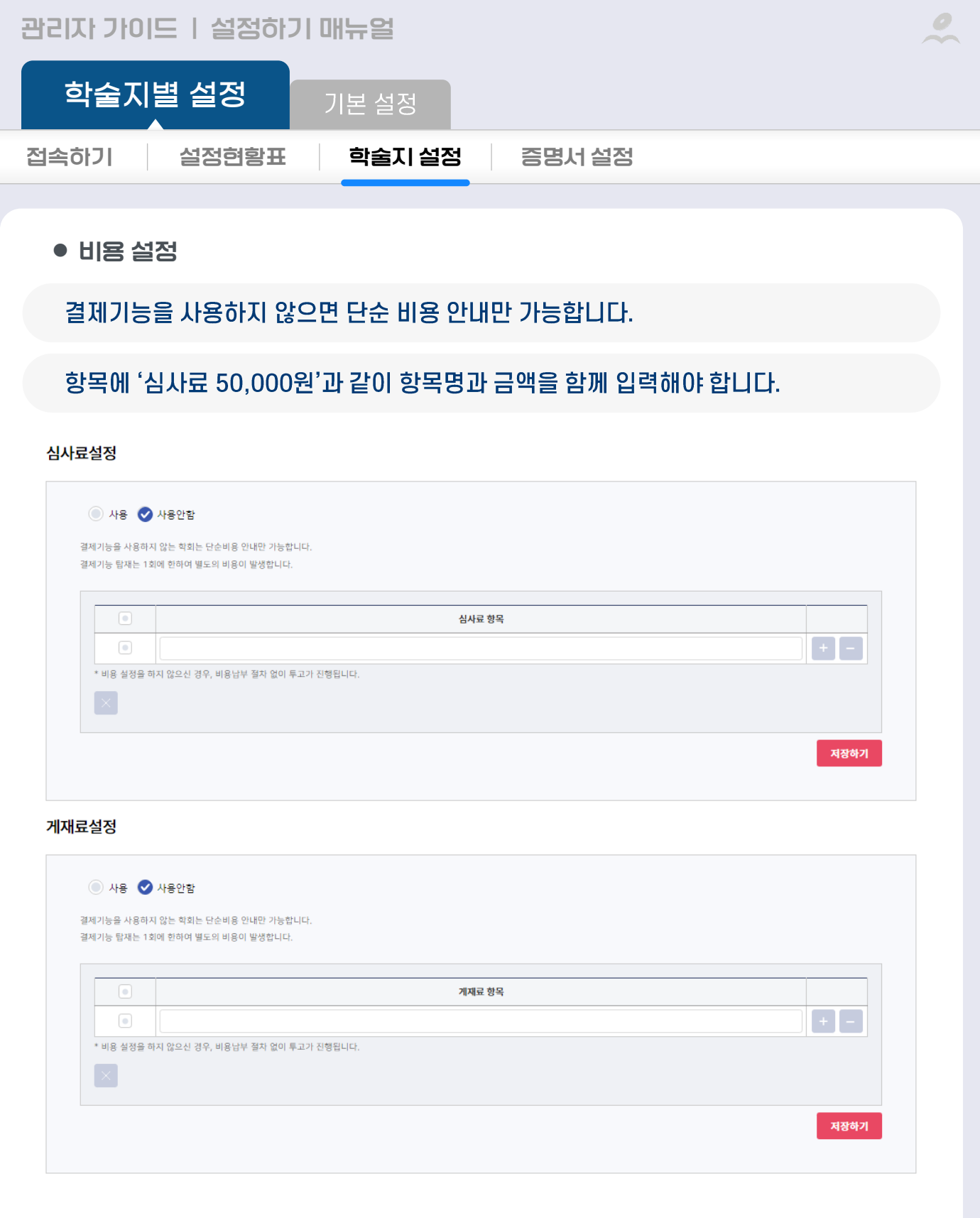

## <span id="page-54-0"></span> $\bullet$ **관리자 가이드 | 설정하기 매뉴얼** [학술지별](#page-2-0) 설정 기본 설정 **[접속하기](#page-2-0) [설정현황표](#page-4-0) [학술지](#page-5-0) 설정 [증명서](#page-54-0) 설정**

## **증명서 설정**

논문게재증명서는 최종논문이 제출된 게재가능 판정 상태의 논문만 발급이 가능합니다. 재심을 진행한 논문은 마지막 차수의 총평을 게재가능으로 등록하시기 바랍니다.

증명서를 최초로 설정하면 샘플 양식을 확인하실 수 있습니다.

1. 필요한 증명서에 사용 여부를 체크해 주세요. 6가지 외에 추가는 불가능합니다.

## 2. 사용 여부 체크가 완료되면 저장 클릭

증명서 설정

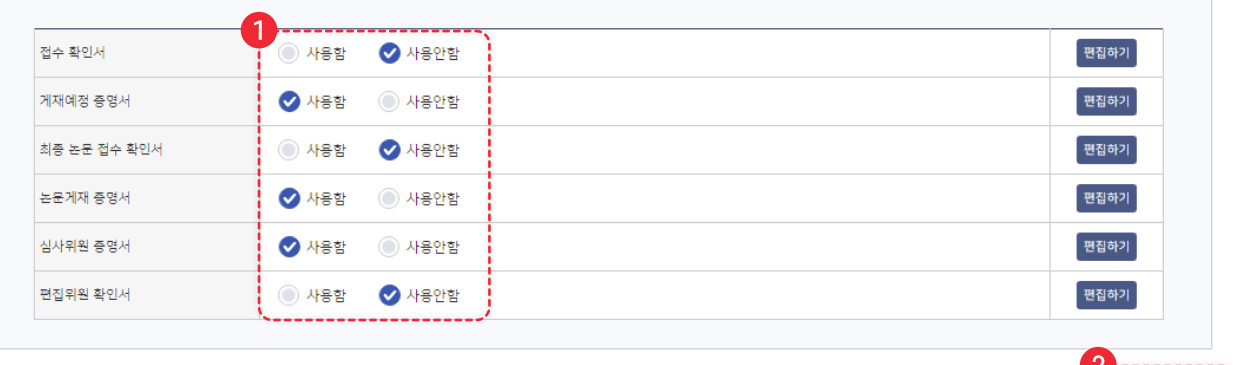

저장하기

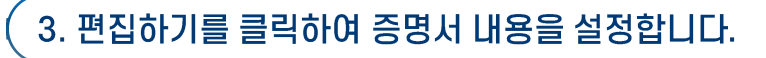

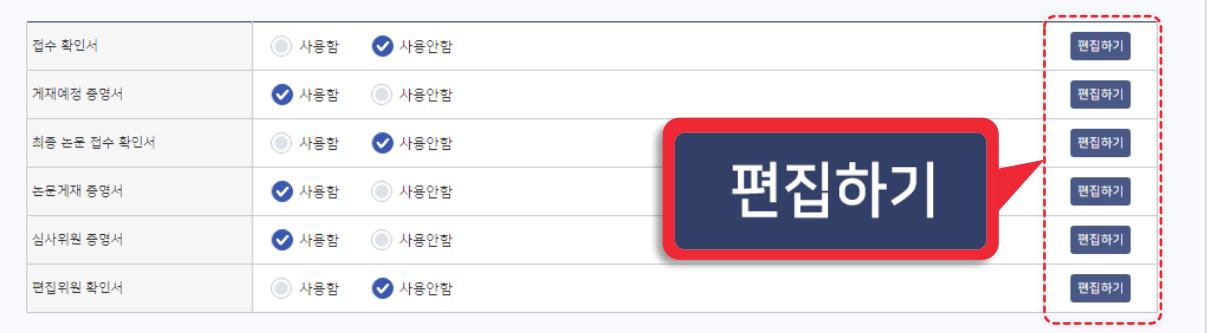

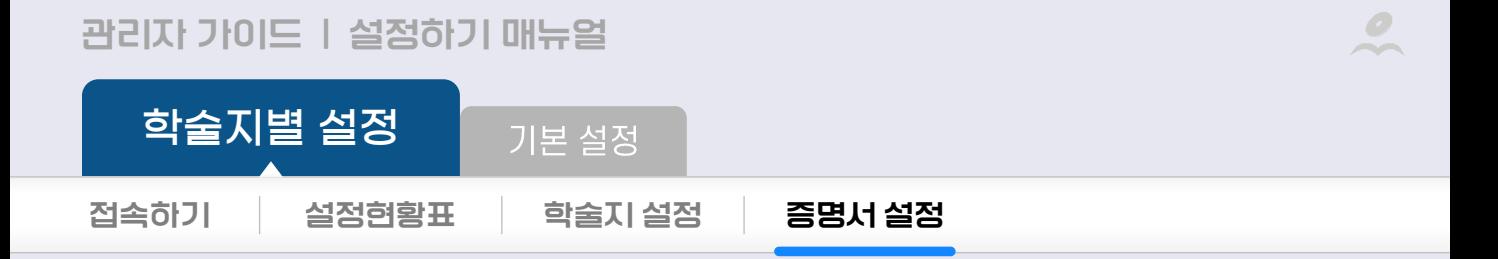

## 4. (맵핑)키워드와 에디터를 활용하여 자유롭게 입력합니다. 완료되면 저장하기 클릭

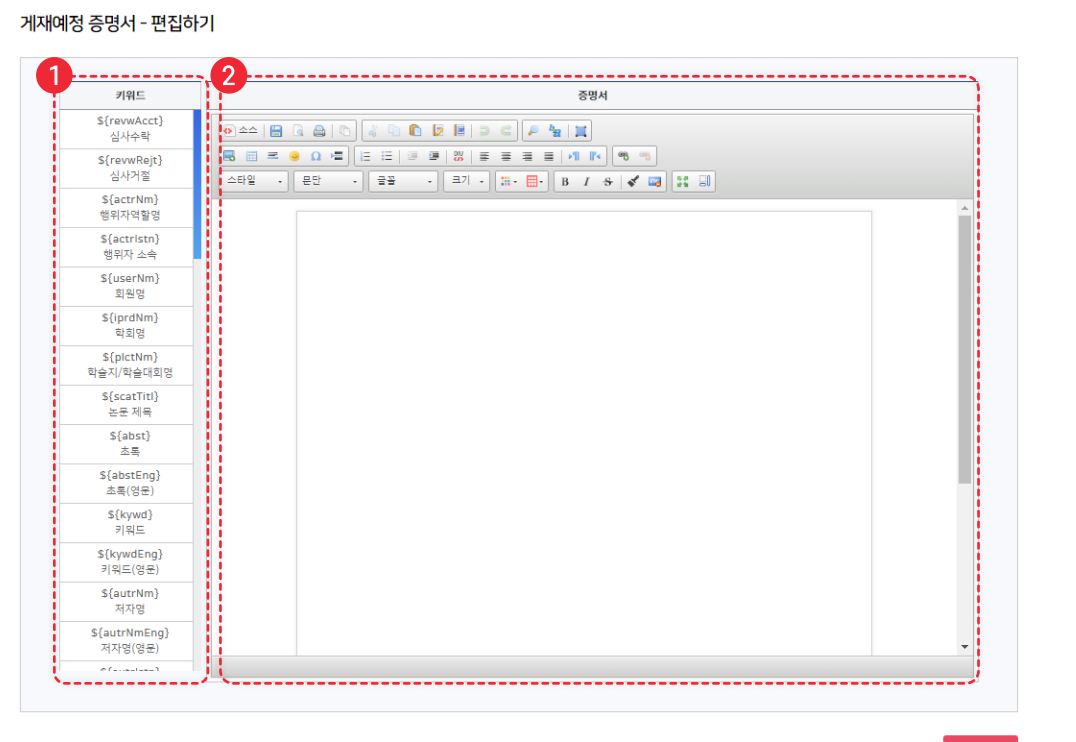

저장하기

## 5. 예시는 다음과 같습니다.

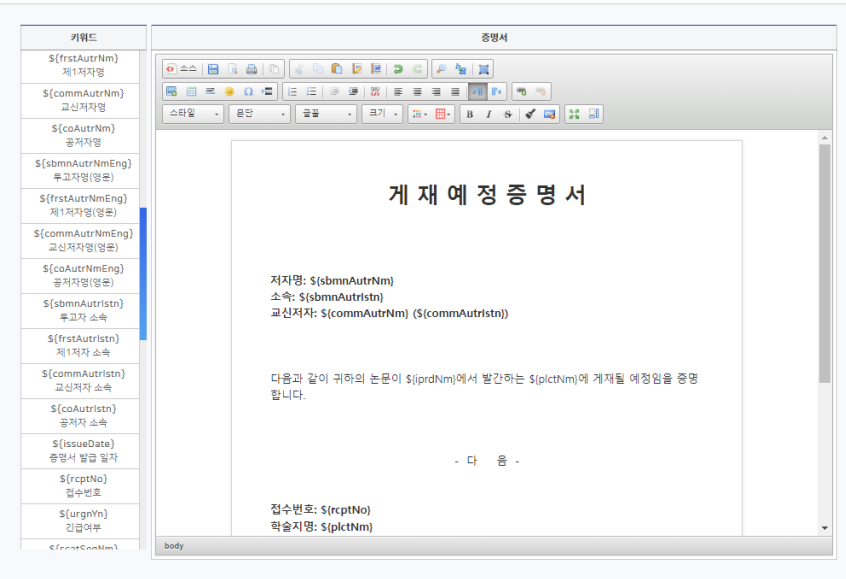

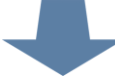

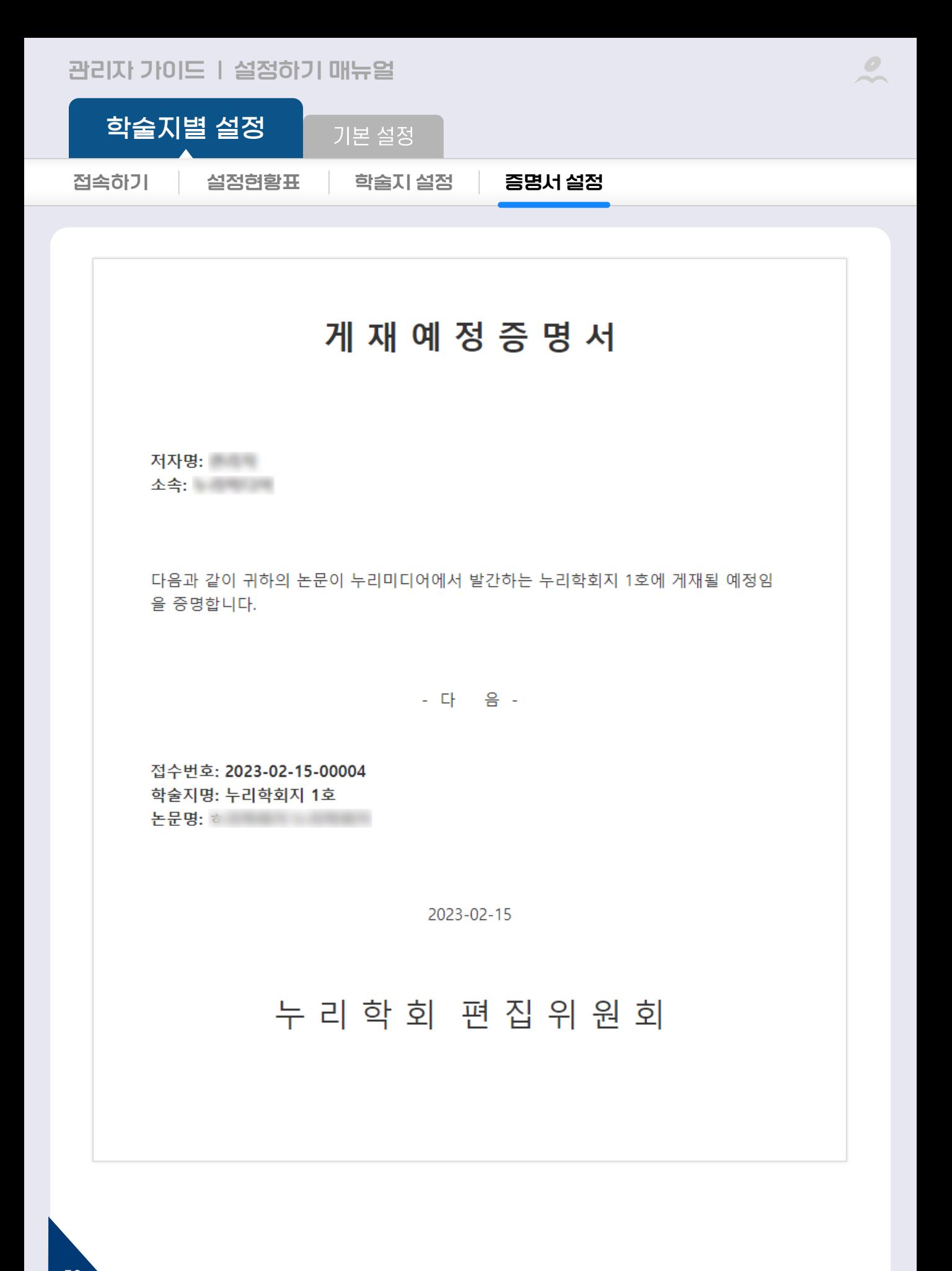

<span id="page-57-0"></span>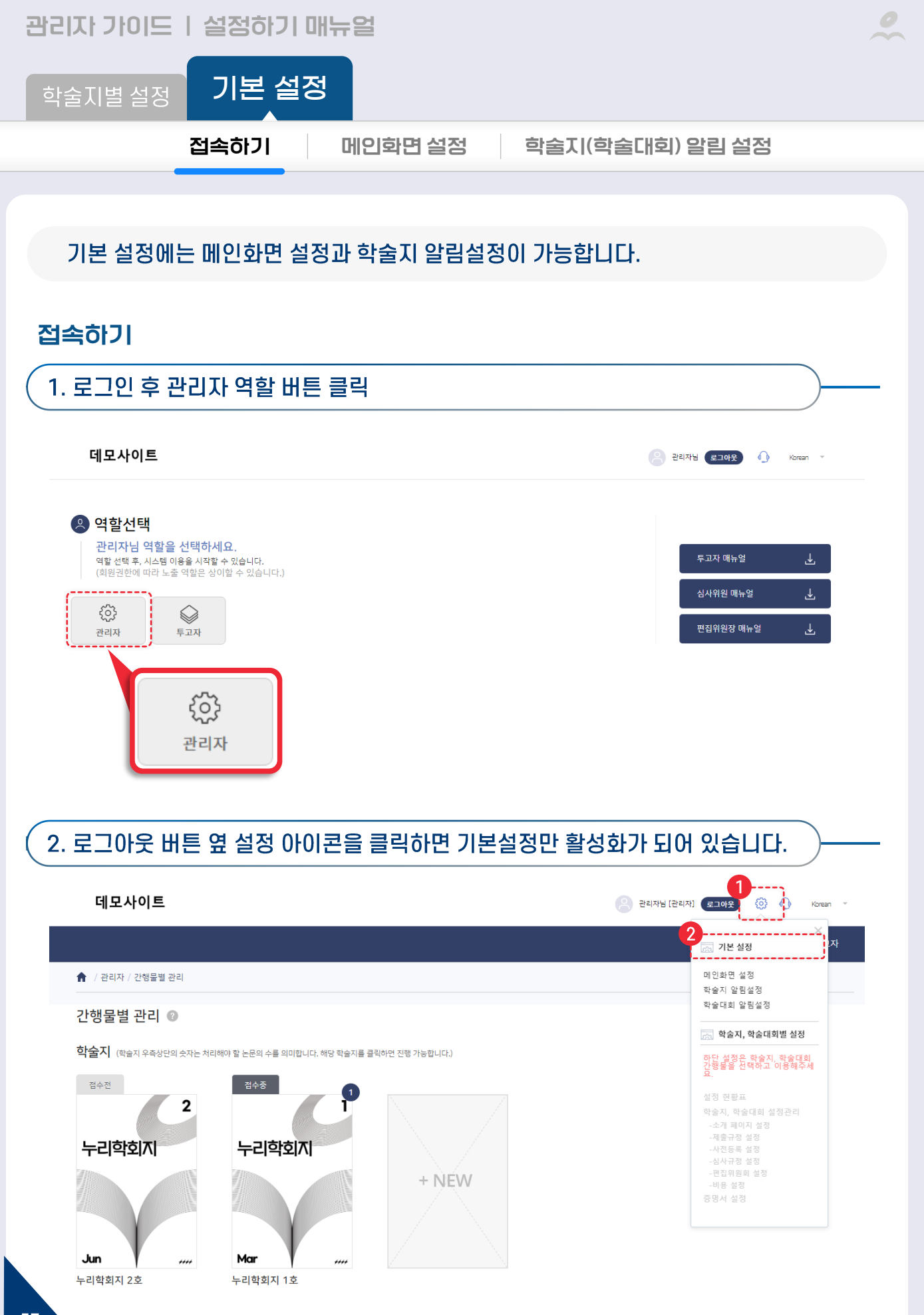

<span id="page-58-0"></span>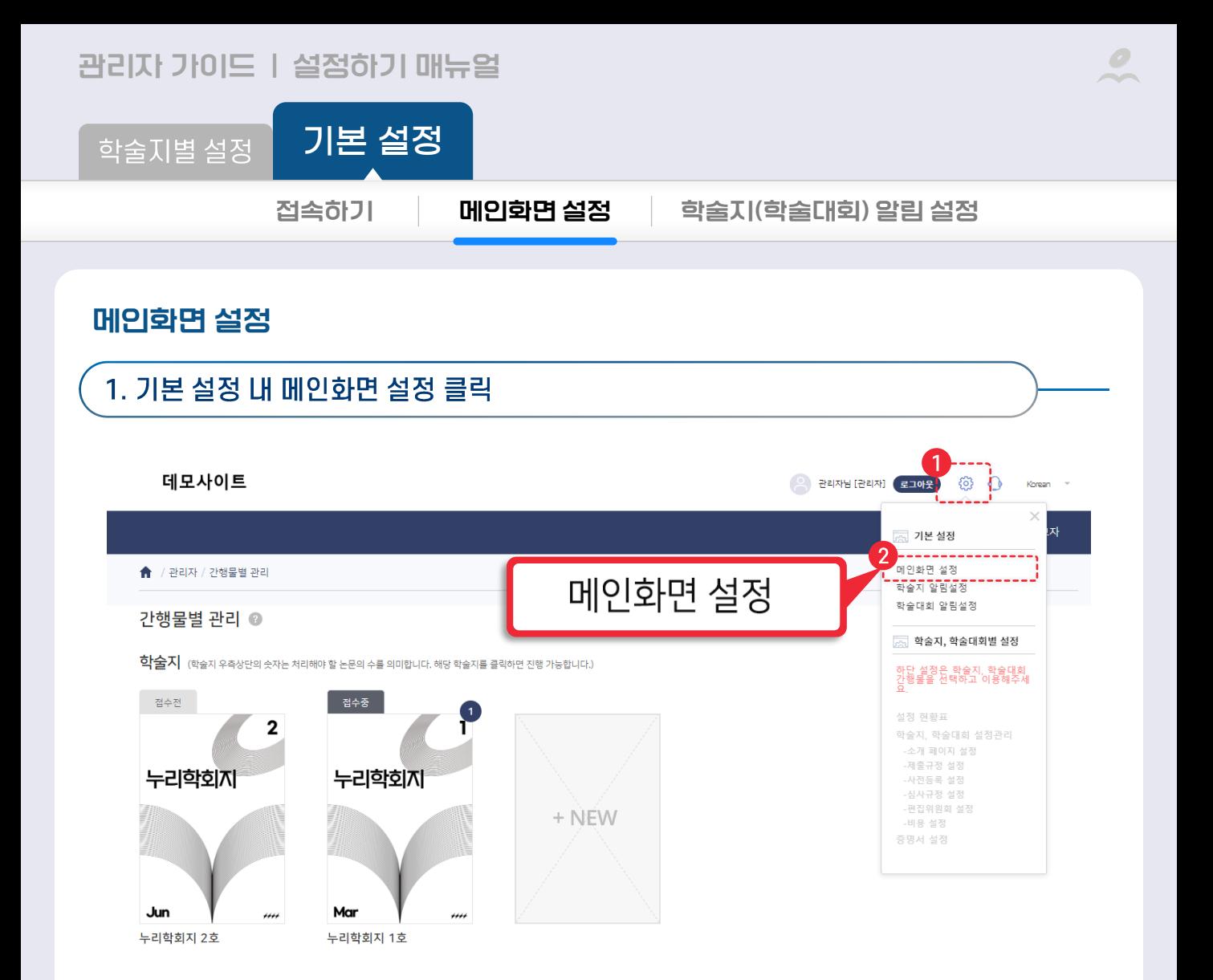

## 관리자 가이드 | 설정하기 매뉴얼

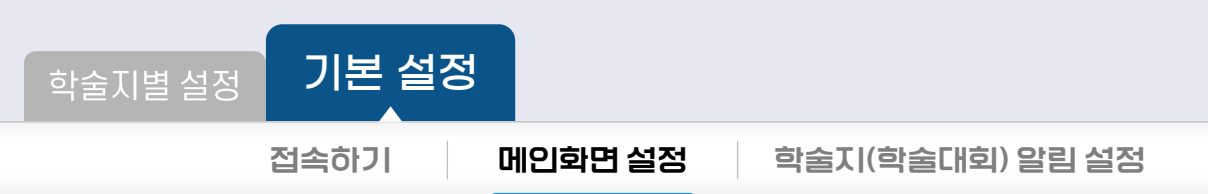

### .<br>2. 메인화면 설정페이지는 다음과 같습니다.<br>수정이 필요한 영역을 클릭하면 즉시 이동됩니다. 메인화면 설정 다국어 우측의 각 영역을 클릭하시면 해당 설정화면으로 이동합니다. 역할별 메뉴 상단로고 (모든 페이지에 보여지는 주요 메뉴를 설정하실 수 있습니다.) 메인 배너 로그인 (로그인 전:로그인 창 노출 / 로그인 후:학회가 설정한 안내 글 노출) 투고관련양<mark>식 다운로</mark>드 (최대3개까지 가능) 학회정보 .<br>하단로고 (학회 연락처를 입력하실 수 있습니다.) 데모사이트  $\left(\begin{array}{ccc} 0 & 1 \\ 0 & 0 \end{array}\right)$  관리자님 (로그아웃 ) Korean  $\overline{\phantom{a}}$ **2 역할선택** 관리자님 역할을 선택하세요. 투고자 매뉴얼  $\overline{\mathcal{F}}$ \_\_ . . . \_\_ . \_\_ \_\_ \_<br>역할 선택 후, 시스템 이용을 시작할 수 있습니다.<br>(회원권한에 따라 노출 역할은 상이할 수 있습니다.) 심사위원 <mark>매뉴얼</mark> ್ಪನ್ನ  $\bigotimes$ 편집위원장 매뉴얼 玉 관리자 투고자 ◎ 안내글 ī 누리학회지 DBpiaONE 데모 사이트에 오신 것을 환영합니다! 로그인 후 학회에서 공지하고 싶은 안내글을 여기에 구성하실 수 있습니다.  $\left\langle \right\rangle$ Ma  $\bullet$

[예시]<br>회원가입 바로가기

.<br>학술지 홈페이지 바로가기

[예시]<br>학회 홈페이지 바로가기

 $\bullet$ 

## $\mathcal O$ **관리자 가이드 | 설정하기 매뉴얼** [기본](#page-57-0) 설정 학술지별 설정 **[접속하기](#page-57-0) [메인화면](#page-58-0) 설정 학술지([학술대회](#page-61-0)) 알림 설정**

## 3. 수정이 완료되면 바로 아래에 있는 저장하기 버튼 클릭

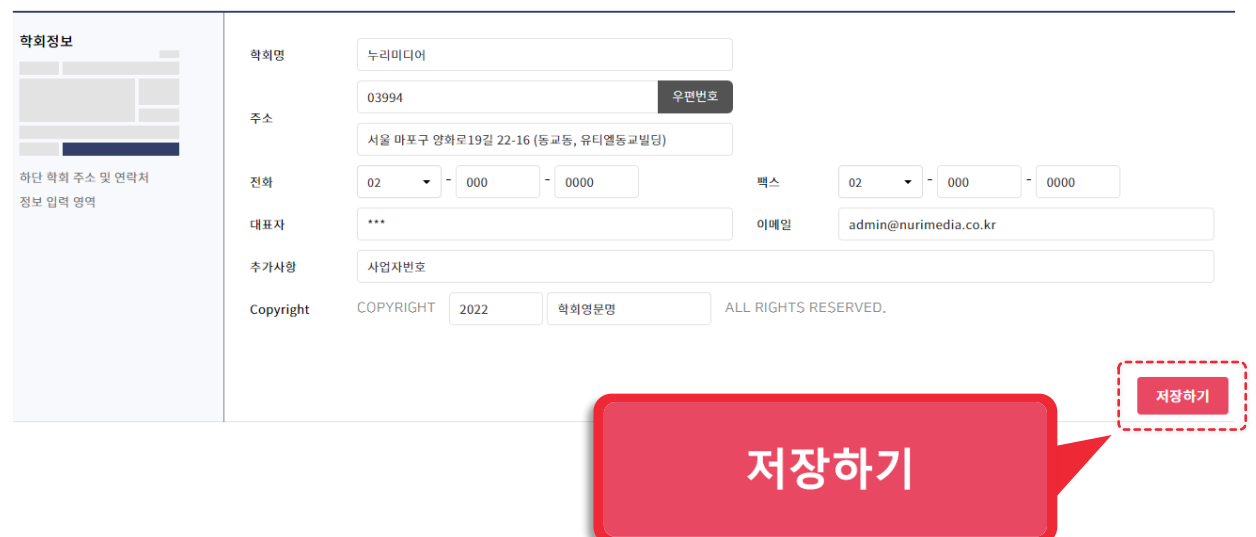

<span id="page-61-0"></span>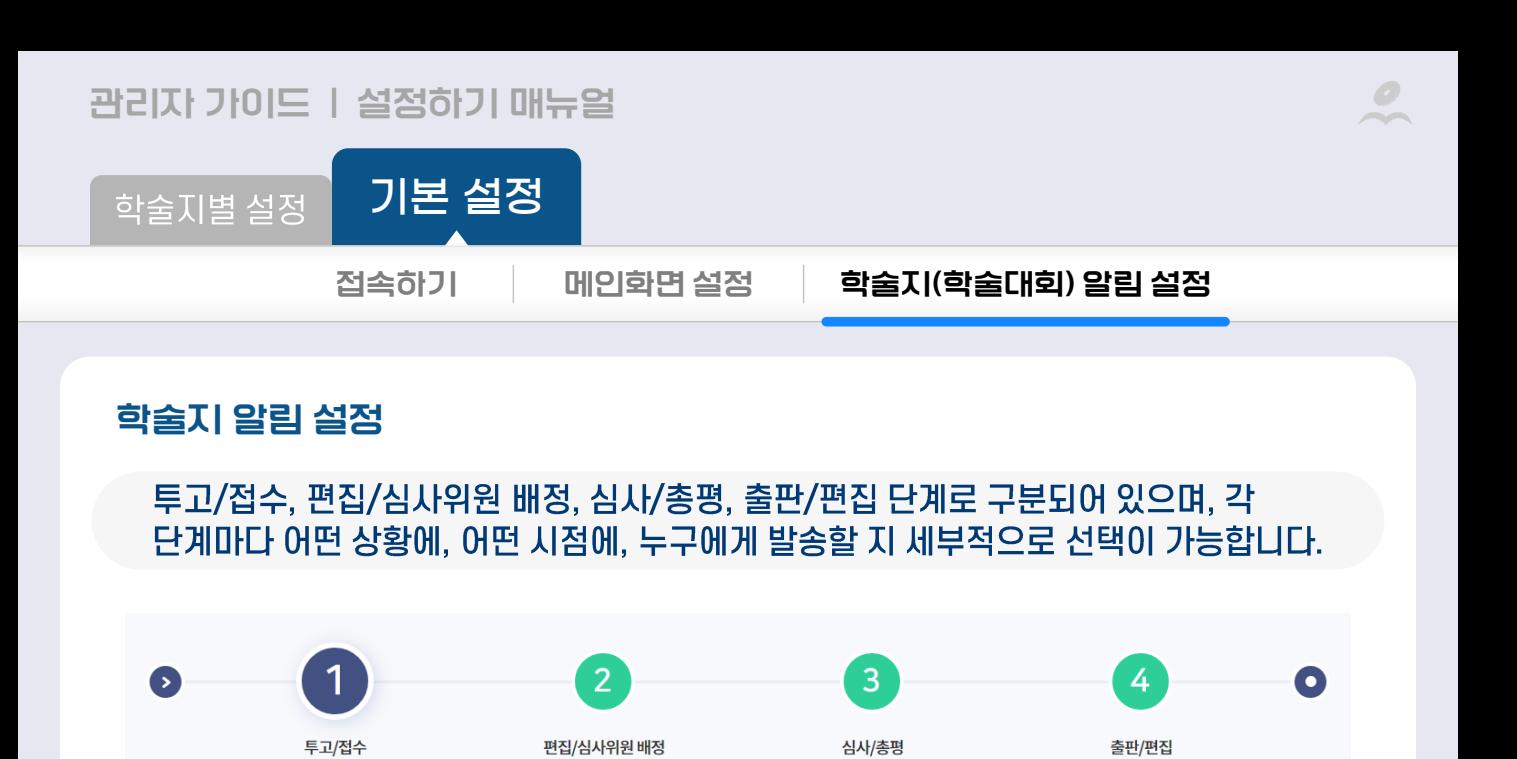

설정하기

설정하기

알림목록의 단계와 작업(알림 내용), 발송 시점을 확인하여 수신자를 선택 후 저장합니다.

설정하기

기본적으로 관리자도 알림 수신 목록에 제외되어 있으므로 필요 시 다른 수신자와 함께 선택합니다.

### ❶ 투고/접수

설정하기

알림목록

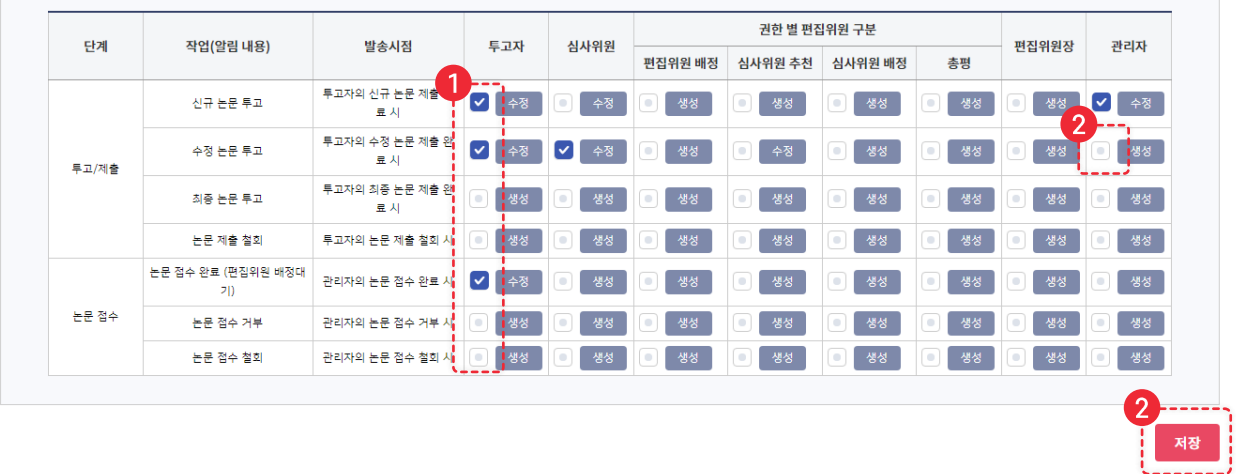

### **관리자 가이드 | 설정하기 매뉴얼**

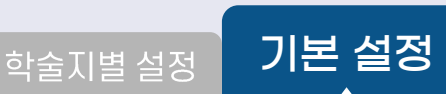

**[접속하기](#page-57-0) [메인화면](#page-58-0) 설정 학술지([학술대회](#page-61-0)) 알림 설정**

 $\bullet$ 

## 알림이 아무것도 설정되지 않으면 생성, 한 번이라도 설정된 적이 있으면 수정 버튼으로 나타납니다. 최초 설정 시에는 샘플 양식을 확인하실 수 있습니다.

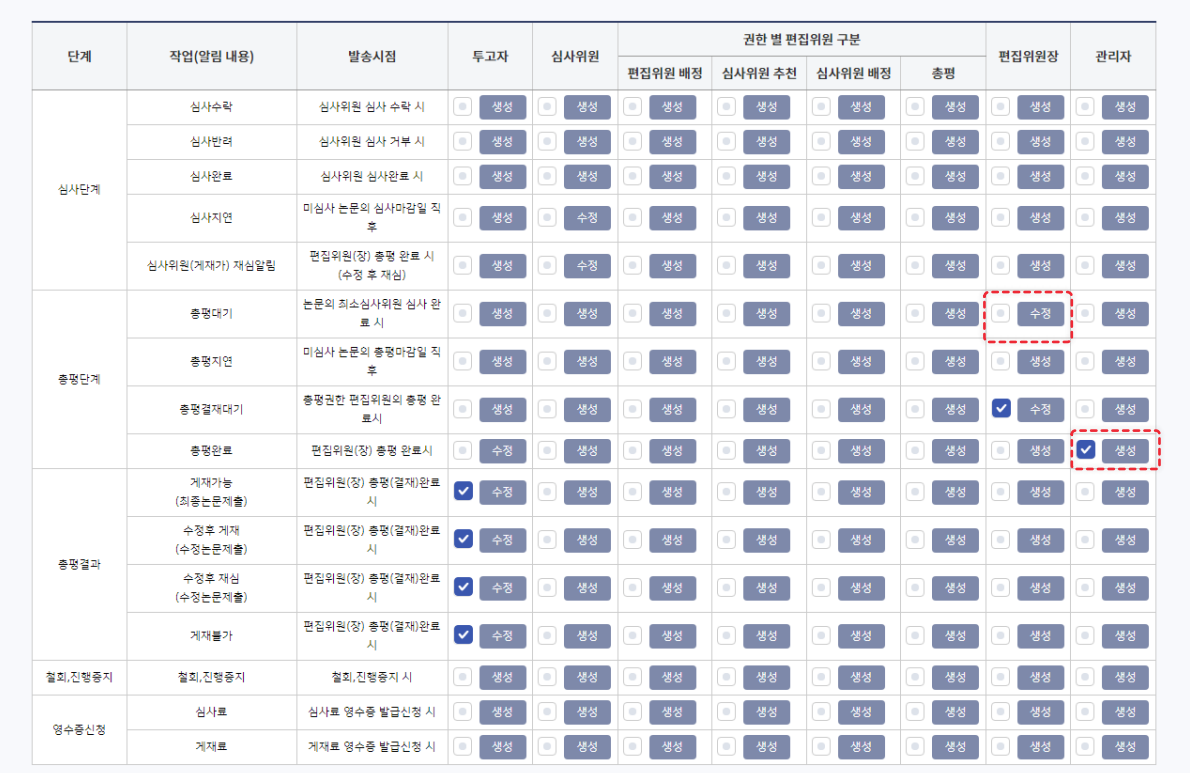

## 상세 설정 시 반드시 E-mail 발송과 문자 발송 사용여부를 확인해 주세요.

### **E-mail** 발송

 $\bigcirc$  사용  $\bigcirc$  사용안함

### SMS 발송 (90 bytes(한글 45자)까지 발송 가능합니다.)

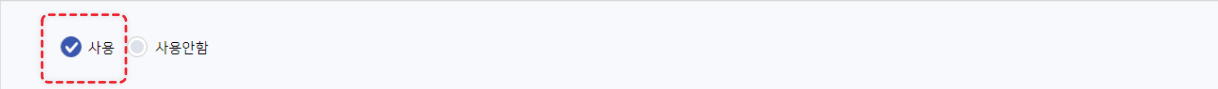

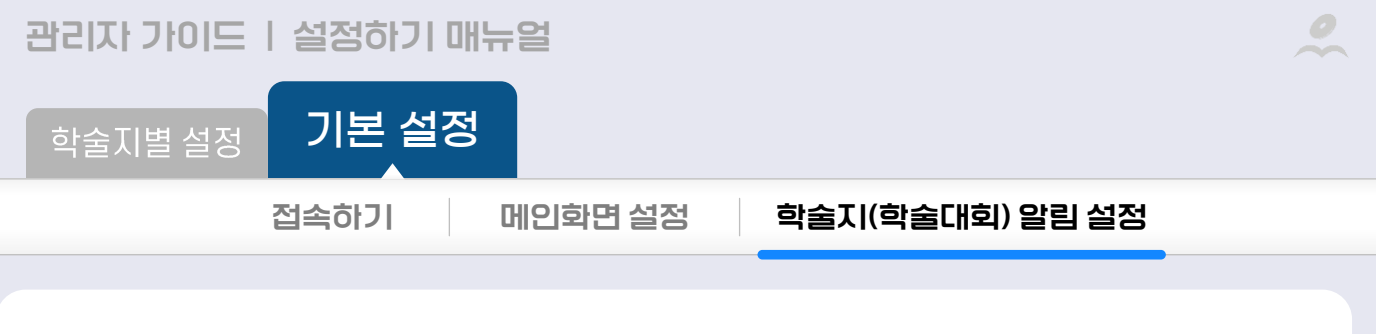

### ● 이메일 설정

1. 발신자 이메일 주소를 입력합니다. 알림마다 개별적으로 설정이 가능합니다.

## 2. 제목을 입력합니다. 제목에도 맵핑키워드 삽입이 가능합니다.

\* 원하시는 영역에 커서를 두고, 매핑키워드를 클릭하시면 입력하실 수 있습니다.

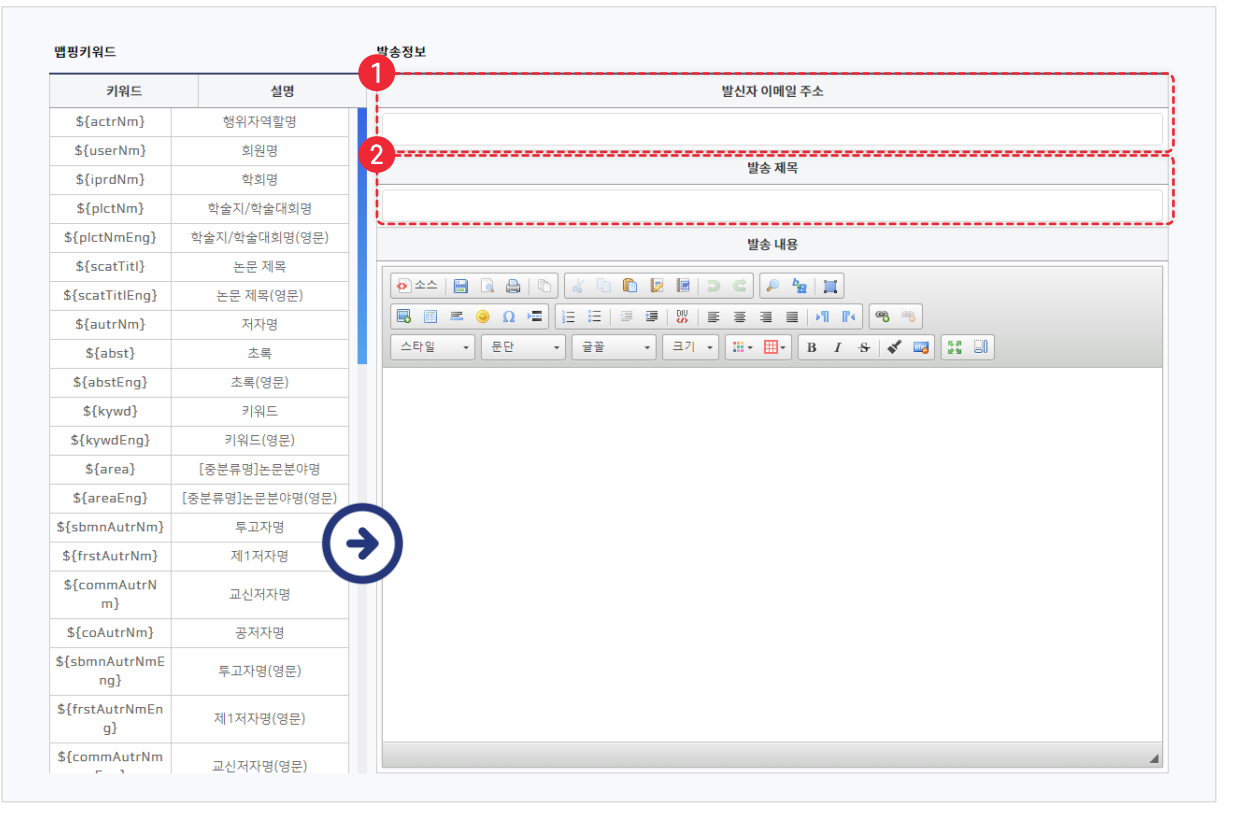

저장

## **관리자 가이드 | 설정하기 매뉴얼**

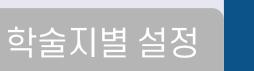

**[접속하기](#page-57-0) [메인화면](#page-58-0) 설정 학술지([학술대회](#page-61-0)) 알림 설정**

## 3. 다음 예시와 같이 자유롭게 내용을 입력합니다.

[기본](#page-57-0) 설정

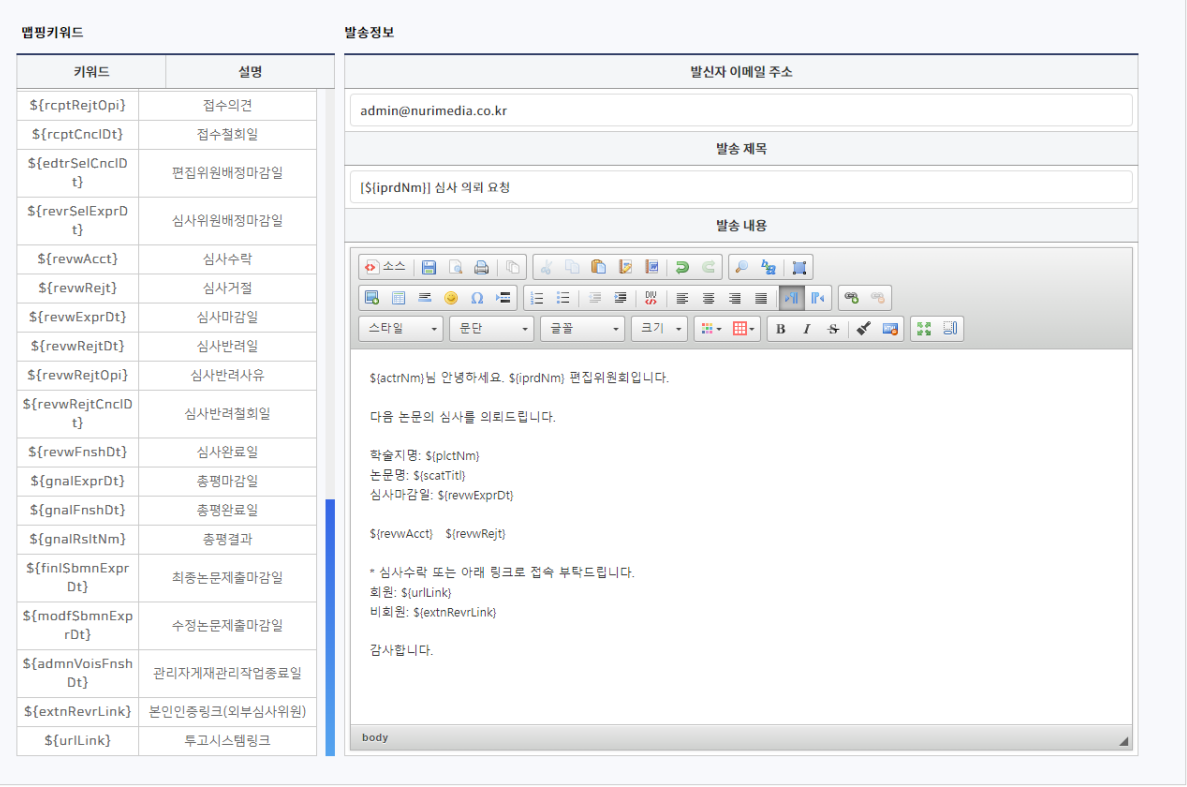

## 4. 모두 완료되면 바로 아래 저장 버튼 클릭

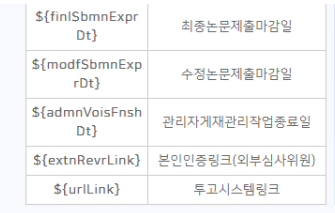

\* 심사수락 또는 아래 링크로 접속 부탁드립니다. 회원: \${urlLink} 비회원: \${extnRevrLink}

감사합니다.

body

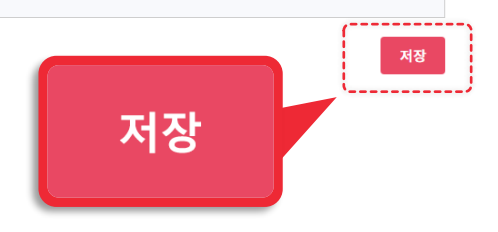

 $\cal O$ 

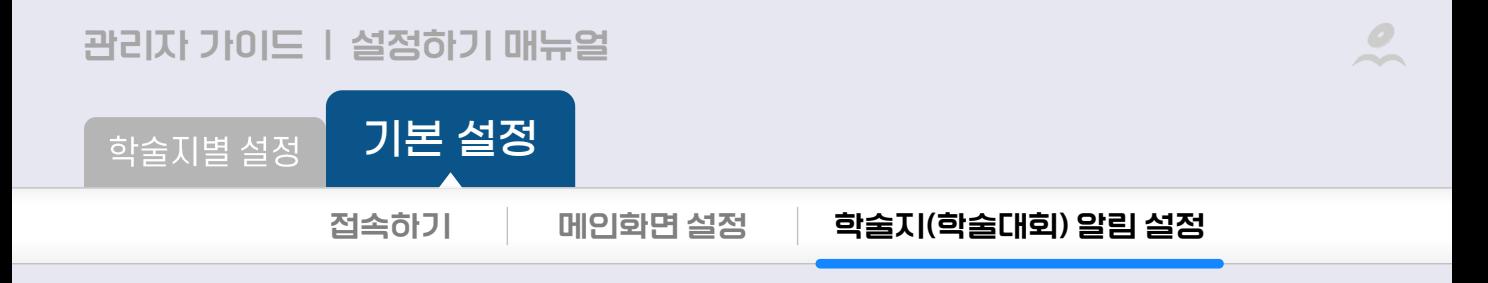

### ● SMS(문자메시지)

비용은 무료이나 발신번호 설정이 불가능합니다. 발신번호는 누리미디어 번호로 고정됩니다.

SMS(문자메시지)도 맵핑키워드 삽입이 가능하나, 실제 불러오는 값의 글자수를 측정하므로 간단한 알림으로 설정하십시오. 특히, 논문명을 포함하는 것은 권장하지 않습니다.

45자(90 bytes)가 초과되면 알림이 발송되지 않습니다.

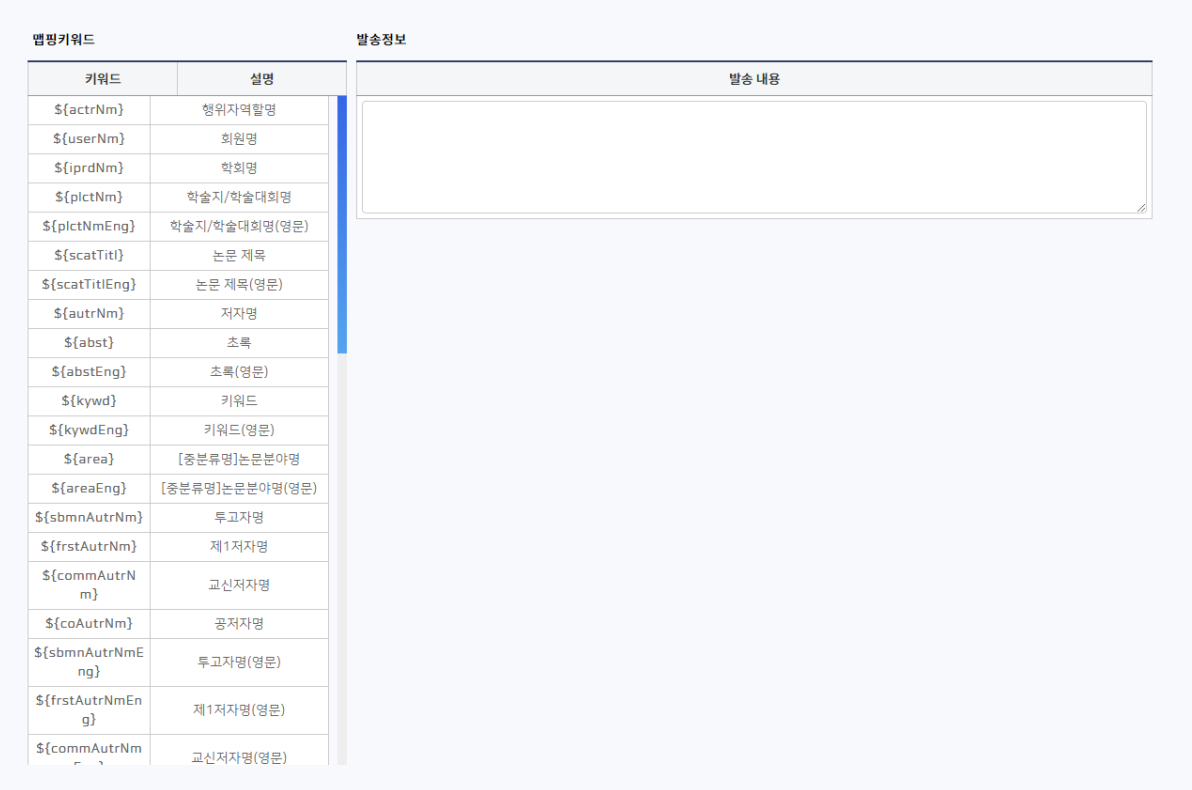

저장

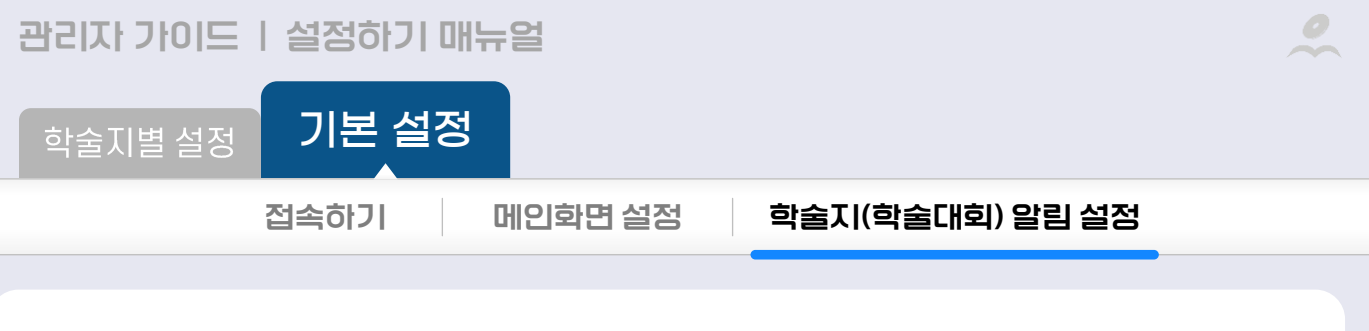

## 1. 다음 예시와 같이 알림 내용 입력

발송정보

발송 내용

[누리학회] \${actrNm}님의 논문 접수가 완료되었습니다.

## \_<br>2. 모두 완료되면 저장 클릭